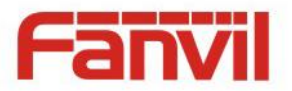

# **i30 SIP 비디오 도어폰 사용자 설명서 V1.0**

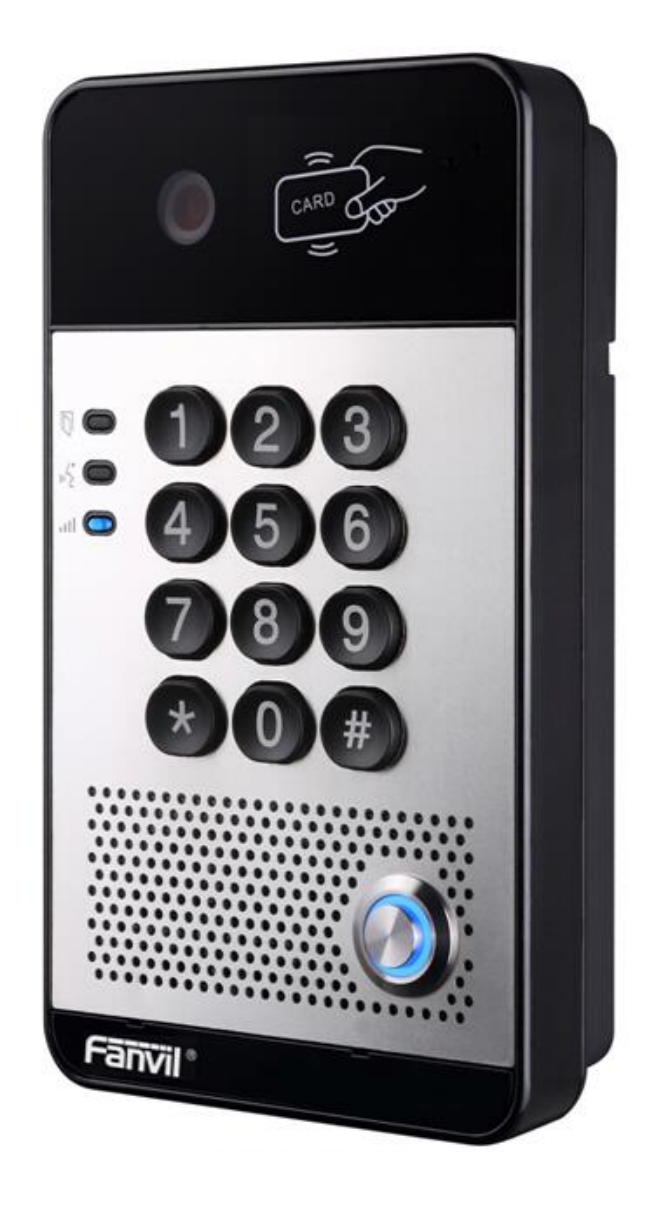

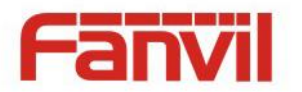

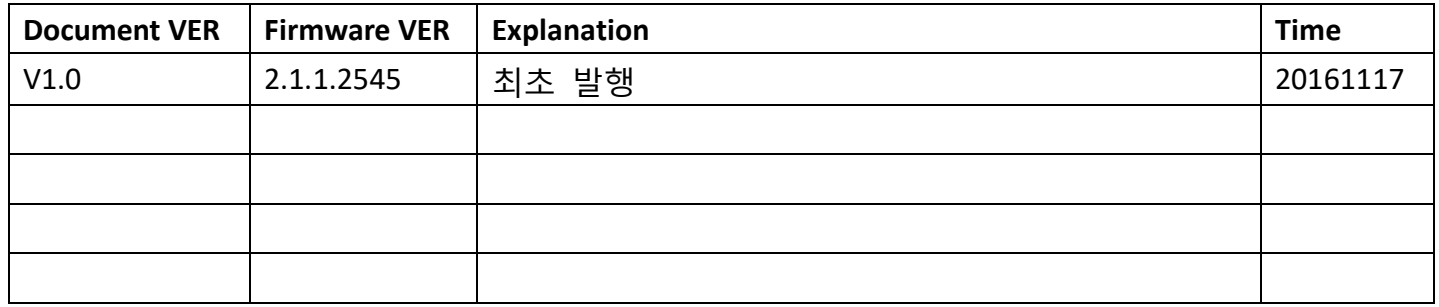

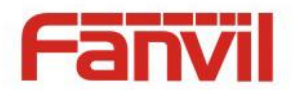

# **안전 주의사항**

- 1. 제공된 전원 어댑터를 사용하세요. 만일 다른 제조사의 전원 어댑터를 사용할 때에는 장치가 필요로 하는 전원과 전류에 적합한 어댑터를 사용하십시오. 그렇지 않으면 화재나 파손의 원인이 될 수 있습니다.
- 2. 전원 코드에 손상을 입히지 말아주세요. 전원 코드나 플러그가 손상된 경우 사용하지 마십시오. 불이 나거나 전기 쇼크가 일어날 수 있습니다.
- 3. 사용하기 전에 제품 동작 온도와 환경이 적절한지 확인하십시오. (에어 컨디셔너가 작동하는 공간에서 자연 온도의 공간으로 이동할 시 제품 표면이나 내부 컴퍼넌트에 습기가 생길 수 있으니 자연 건조될 때 까지 기다린 후 전원을 연결하세요.)
- 4. 비전문가에게 수리를 맡기지 마십시오. 적절하지 않은 수리는 전기 쇼크, 화재, 오동작 등의 원인이 될 수 있습니다. 이는 사고 또는 제품 파손의 원인이 될 수 있습니다.
- 5. 손가락, 핀, 와이어, 다른 금속 물질 또는 이물질을 이용해서 제품의 환기구나 틈에 넣지 마십시오. 역시 전기 쇼크나 사고의 원인이 될 수 있습니다. 이물질이 제품 속에 들어갔을 경우 사용을 중지해 주십시오.
- 6. 포장재를 아이들이 손댈 수 있는 곳에 방치하지 마십시오. 아이들이 포장재를 머리에 쓰면 입과 코를 막아 질식할 수 있습니다.
- 7. 이 제품을 정상적인 용도와 운용법으로 사용하십시오. 오랜 시간 동안 잘 못 된 자세로 사용하면 건강에 나쁜 영향을 미칠 수 있습니다.
- 8. 이 장비를 설치 및 사용하기 전 안전과 신뢰할 수 있는 운영을 위해서 위 안전 주의사항을 읽어주세요.

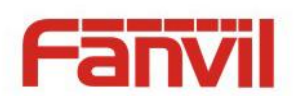

목 차

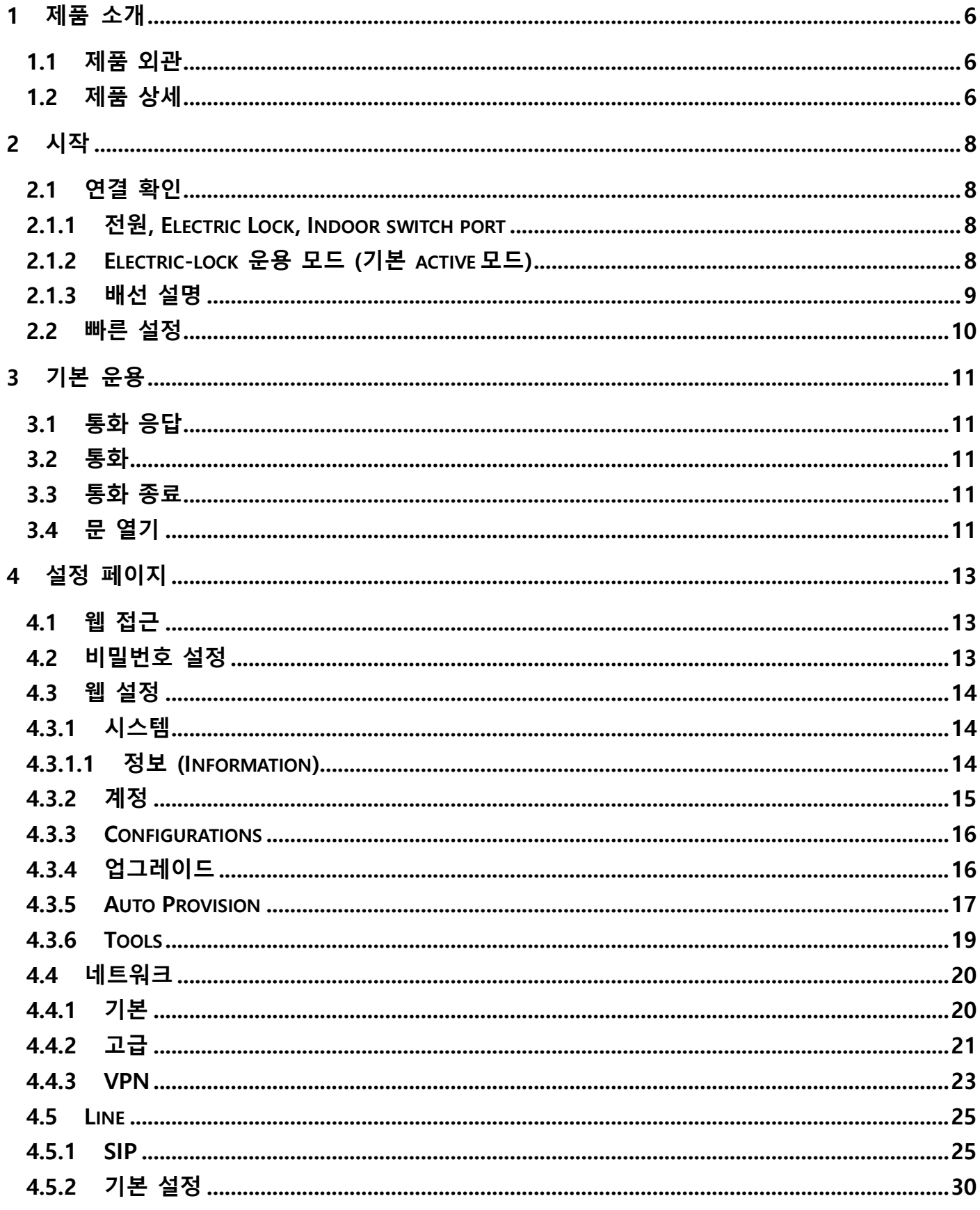

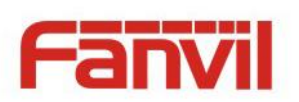

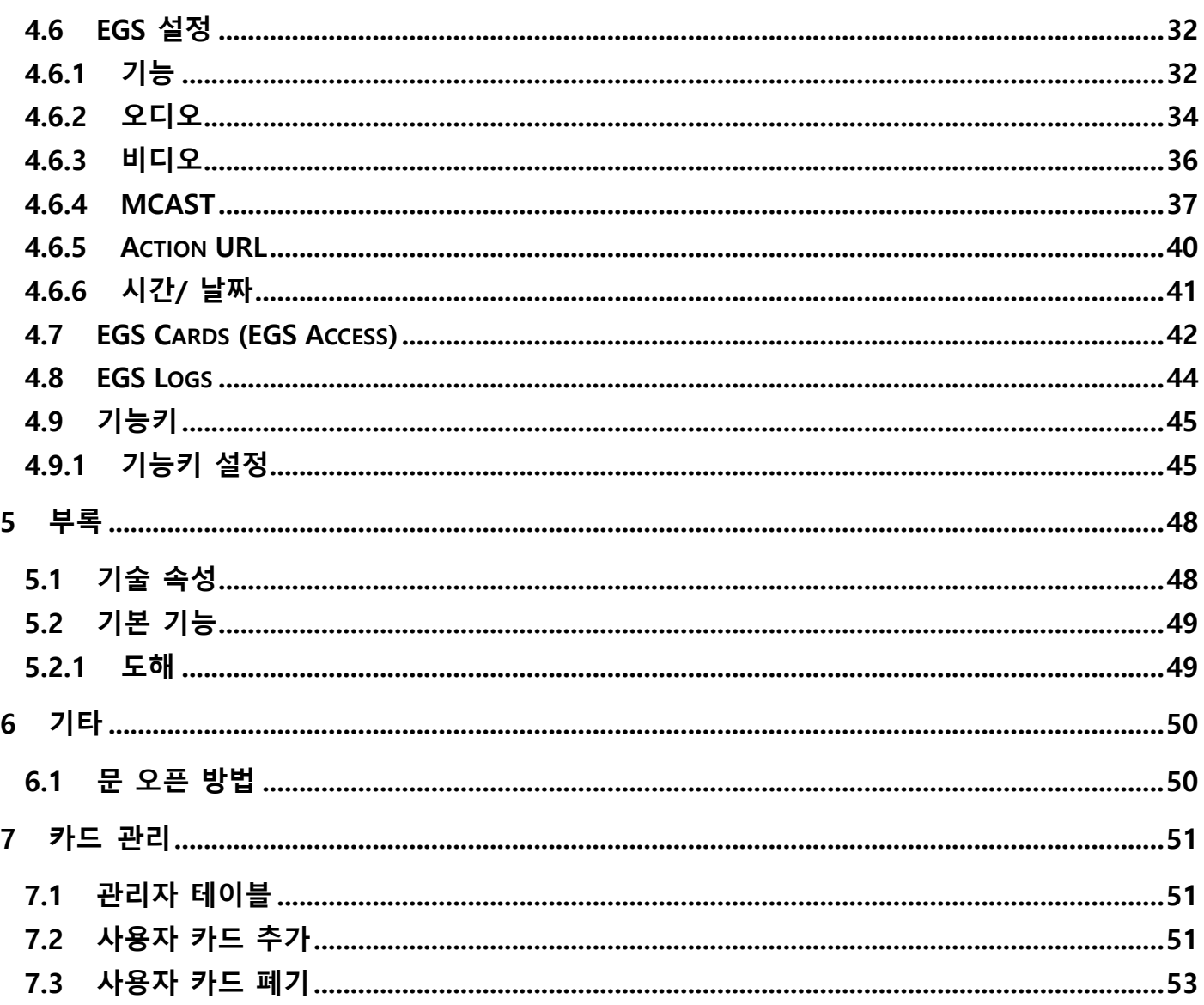

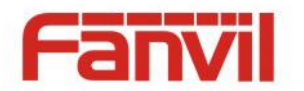

# <span id="page-5-0"></span>**1 제품 소개**

i30 은 디지털 네트워크 도어폰이며 안정적이고 신뢰할 수 있는 성능의 성숙한 VoIP 솔루션(Boardcom chip)을 사용합니다. Full-duplex 핸즈프리를 지원하고 낮은 전력 소비, 미려한 외관, 견고한 내구성, 쉬운 설치, 간편한 키패드를 가지고 있습니다.

i30 은 출입 관리, 보이스 인터컴, ID 카드와 키패드로 원격 문을 열 수 있는 기능을 지원합니다.

### <span id="page-5-1"></span>**1.1 제품 외관**

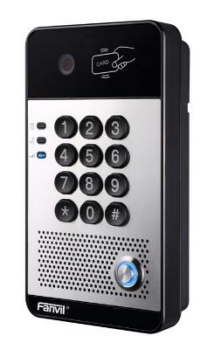

# <span id="page-5-2"></span>**1.2 제품 상세**

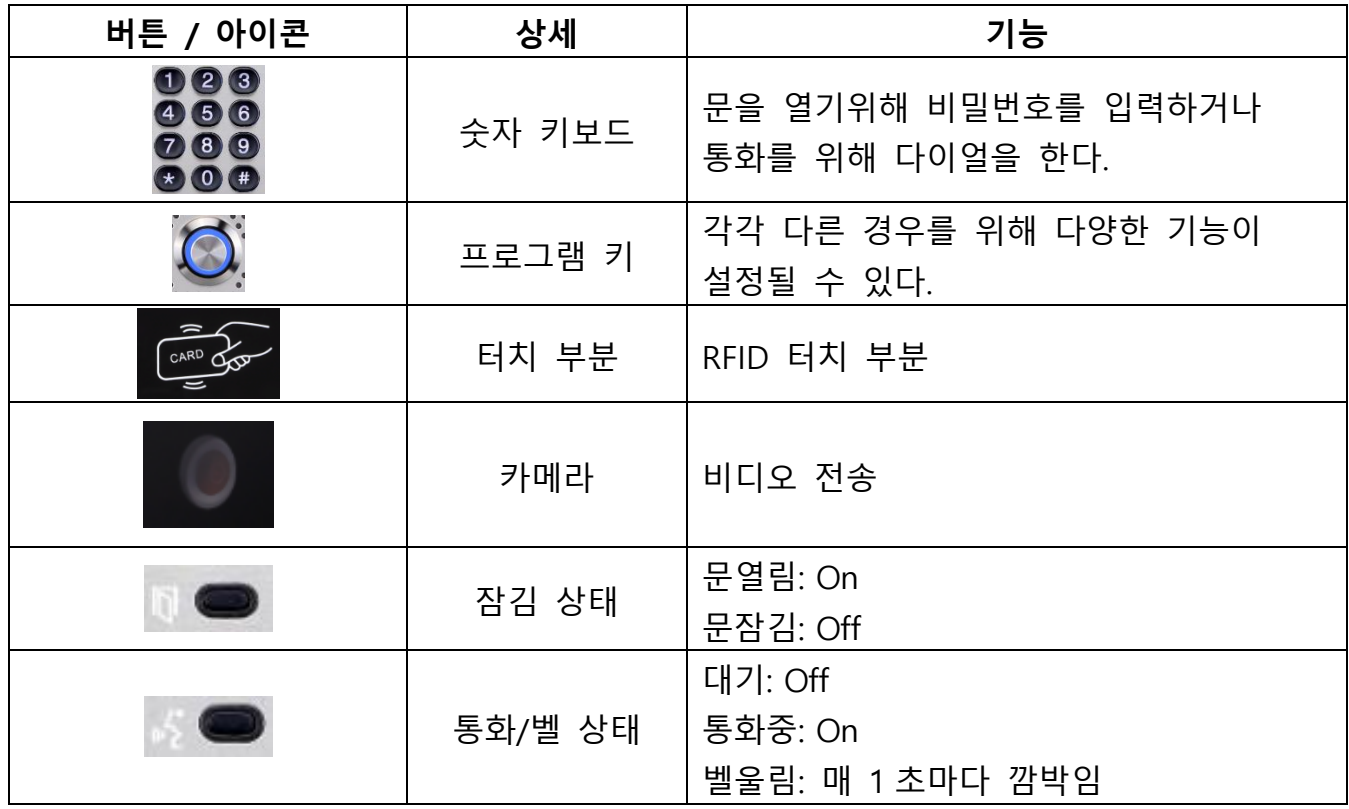

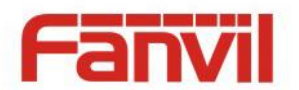

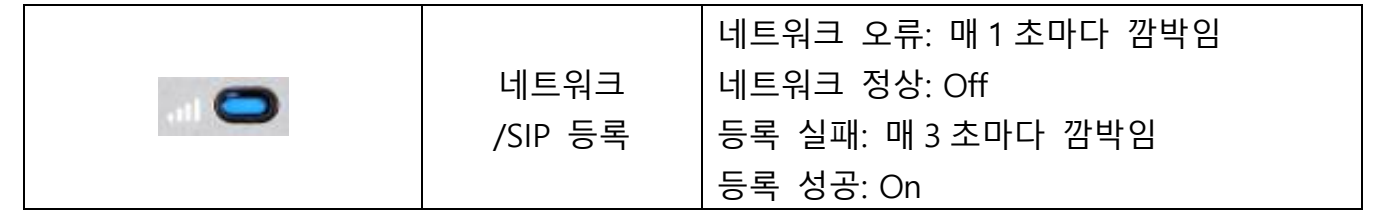

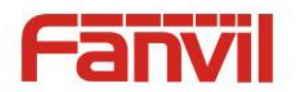

# <span id="page-7-0"></span>**2 시작**

사용하기 전에 아래 설치법을 따르세요.

### <span id="page-7-1"></span>**2.1 연결 확인**

- <span id="page-7-2"></span> 전원 코드, 네트워크 케이블, Electric Lock 라인 연결 그리고 정상적으로 부팅이 되었는지 확인하십시오. (네트워크 LED 상태 확인)
	- **2.1.1 전원, Electric Lock, Indoor switch port**

전원 공급 방법: 12v/DC 또는 PoE

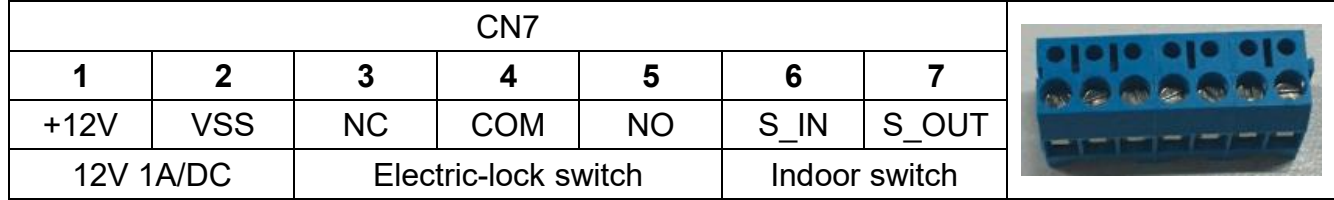

# **2.1.2 Electric-lock 운용 모드 (기본 active 모드)**

<span id="page-7-3"></span>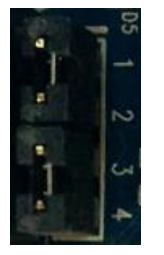

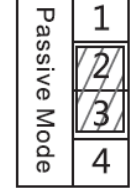

**Jumper in passive 모드 Jumper in active 모드**

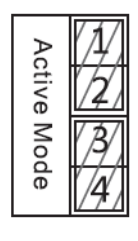

**【주의】**Active 모드일 경우 output 스위치에서 최고 12V/700mA 가 출력됩니다. Electric-lock 이 12V/700mA 이상의 전원을 필요로 할 경우 passive mode 로 설정하여야 합니다.

- Active 모드로 사용할 경우 직류 12V 가 출력됩니다.
- Passive 모드로 사용할 경우 output 포트는 접점 제어(no or oc)로 사용됩니다.

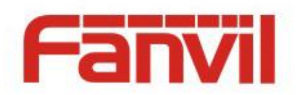

# <span id="page-8-0"></span>**2.1.3 배선 설명**

- NO: Normally Open Contact
- COM: Common Contact
- NC: Normally Close Contact

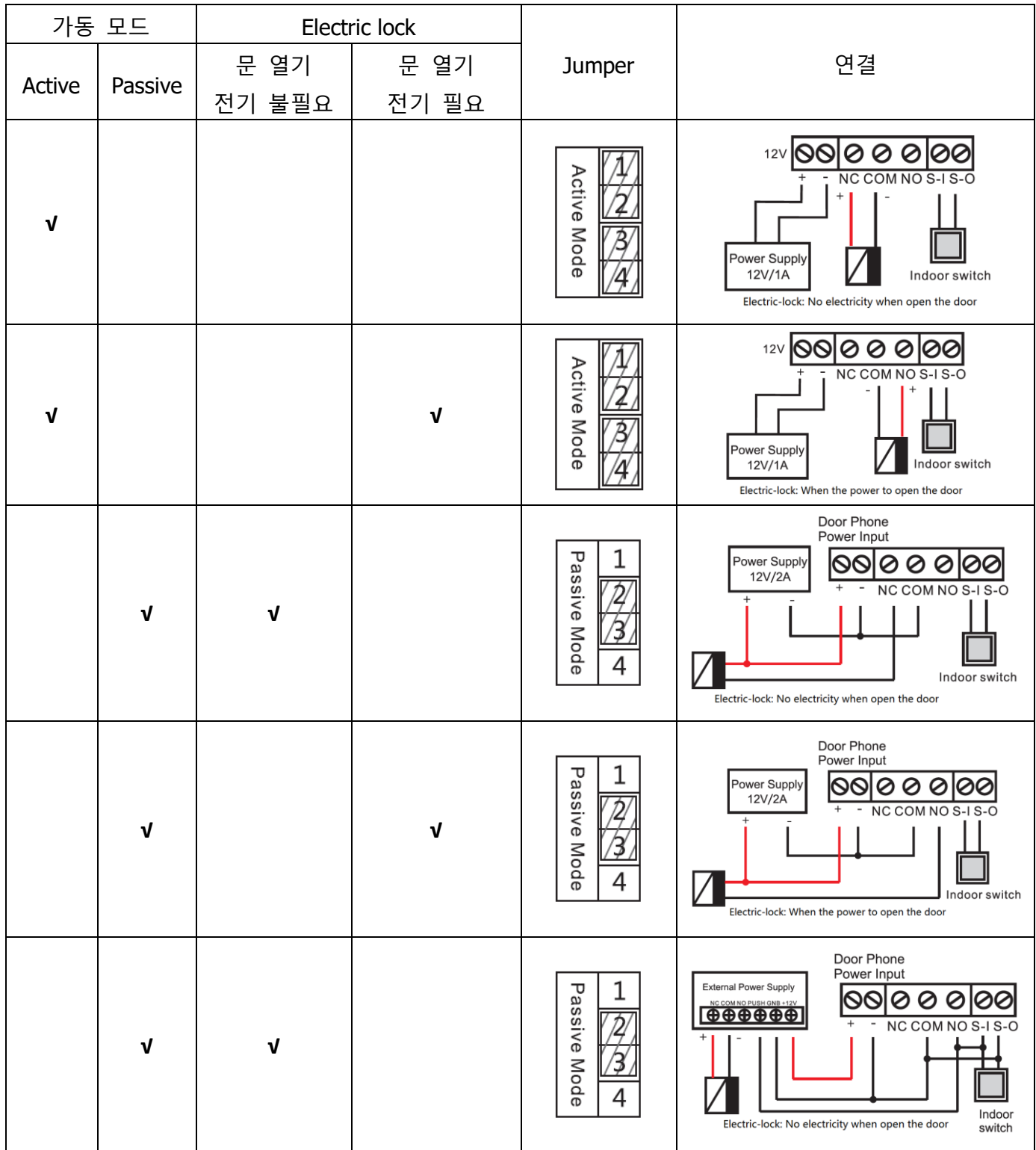

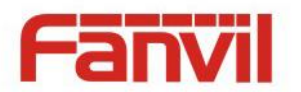

### <span id="page-9-0"></span>**2.2 빠른 설정**

이 제품은 완전한 기능과 설정을 제공합니다. 사용자는 모든 속성의 뜻을 이해하기 위해서 네트워크, SIP 프로토콜 지식이 필요할 수도 있습니다. 사용자가 즉시 사용할 수 있도록 하기 위해 기본 내용 뿐 아니라 복잡한 SIP 프로토콜에 대한 이해 없이 i30을 운용하는 방법을 이해하도록 하기 위해 이 섹션에서 필수 설정 옵션을 제공합니다.

이에 앞서 인터넷이 정상적으로 운용되고 있는지 확인하고 네트워크 장비의 연결을 완료하도록 합니다. 제품의 기본 네트워크 모드는 DHCP로 되어 있으며 DHCP 네트워크 환경에 장비를 연결하기만 하면 네트워크에 자동으로 접속할 수 있습니다.

- 장비의 IP 주소를 알아내려면 첫 번째 "#" 키를 3 초 동안 누르세요 IP 주소를 음성으로 안내해 줍니다. 또 다른 방법으로는 "iDoorPhoneNetworkScanner.exe" 프로그램을 사용하여 알아낼 수 있습니다.
- **주의:** 장비에 전원 공급 후 정상적으로 작동하는 데는 30초 이상의 시간이 필요합니다.
- ▶ 웹 장비 설정에 로그인 하십시오.
- 라인 설정 페이지에서 서비스 계정, 사용자 이름, 서버 주소 그리고 기타 속성이 등록을 위해 요구됩니다.
- 기능키 페이지에서 DSS키를 설정할 수 있습니다.
- ▶ 웹페이지(EGS Settings -> Features)에서 도어폰 속성을 설정할 수 있습니다.

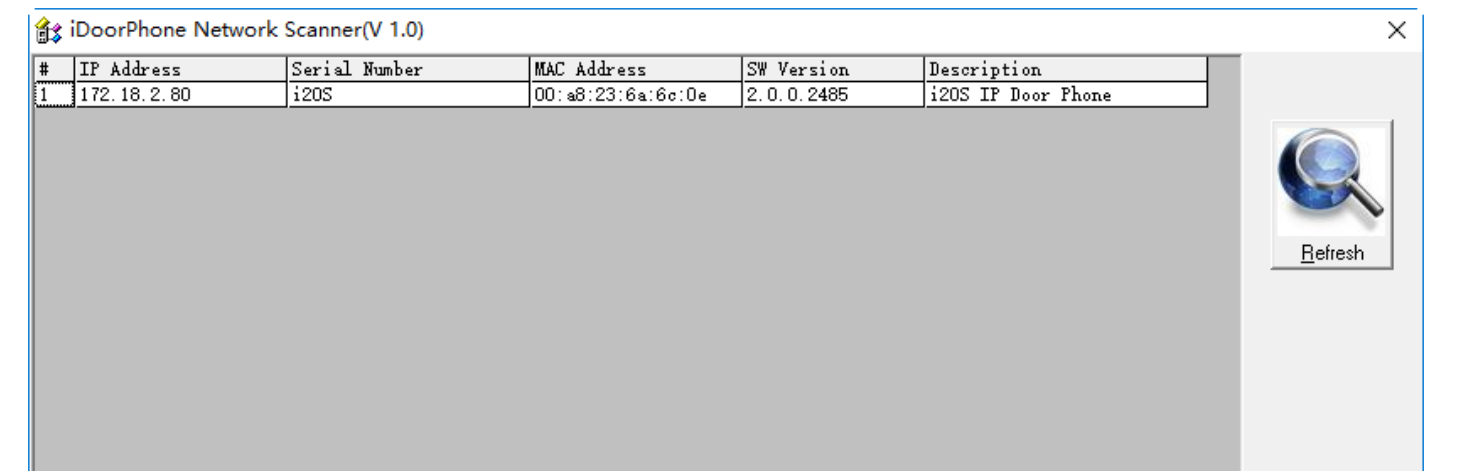

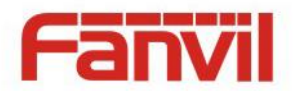

# <span id="page-10-0"></span>**3 기본 운용**

# <span id="page-10-1"></span>**3.1 통화 응답**

호출이 오면 장치는 자동으로 응답을 할 것입니다. 자동응답 기능을 끄고 자동 응답 시간을 설정하면 벨소리를 듣고 설정된 시간 이후에 자동으로 응답을 할 것입니다.

#### <span id="page-10-2"></span>**3.2 통화**

핫키로 단축키를 설정하고 번호를 입력하세요. 그리고 설정된 번호로 통화를 하려면 단축키를 누르면 됩니다.

### <span id="page-10-3"></span>**3.3 통화 종료**

통화 종료하기 위해서 끊기를 위한 "종료"키를 사용함으로 설정하십시오.

### <span id="page-10-4"></span>**3.4 문 열기**

아래 일곱 가지 방법으로 문을 열 수 있습니다.

- 1) 키보드에서 비밀번호 입력합니다.
- 2) 관리자와 통화하여 관리자가 원격 비밀번호를 입력합니다.
- 3) 관리자나 다른 장비에서 도어폰을 호출 그리고 엑세스 코드를 입력합니다.
- 4) RFID 를 태그합니다.
- 5) 인도어 스위치 사용합니다.
- 6) 로컬 인증 사용함 그리고 개인 접근 코드를 설정합니다. 대기 모드에서 직접 접근 코드를 입력합니다. 카드 넘버와 사용자 이름이 장치에 기록됩니다.
	- 7) Active URL 제어 명령을 보냅니다.
		- a) URL [http://user:pwd@host/cgi-bin/ConfigManApp.com?key=F\\_LOCK&code=openCode](http://user:pwd@host/cgi-bin/ConfigManApp.com?key=F_LOCK&code=openCode)
			- i. user 와 pwd 는 웹 페이지 접근 user와 password입니다.
			- ii. "openCode" 는 원격 제어 코드입니다.
			- iii. ex: "http://admin:admin@172.18.3.25/cgi-bin/ConfigManApp.com?key=\*"

접근 코드가 올바르게 입력이 되면 장치는 i30 과 원격 사용자에게 알리기 위해 비프음을 재생합니다. 입력 오류가 있으면 낮은 음의 짧은 비프음이 재생됩니다.

올바른 비밀번호가 입력되었을 때는 높은 음의 사이렌 소리가 잘 못 입력된 경우는

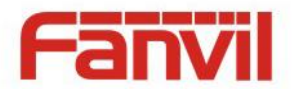

높은 음의 짧은 비프음이 재생됩니다.

문이 열렸을 경우에는 사이렌 소리를 재생하여 손님에게 문이 열렸음을 알립니다.

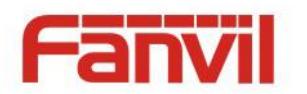

# <span id="page-12-0"></span>**4 설정 페이지**

# <span id="page-12-1"></span>**4.1 웹 접근**

장비와 컴퓨터가 네트워크에 열결되어 있다면 브라우저에 장비의 http://xxx.xxx.xxx.xxx 와 같이 IP주소를 입력하여 웹 관리 페이지 로그인 인터페이스에 접근할 수 있습니다.

설정 페이지로 진입을 위해 사용자 이름과 비밀번호를 입력하고 Logon 버튼을 클릭하세요.

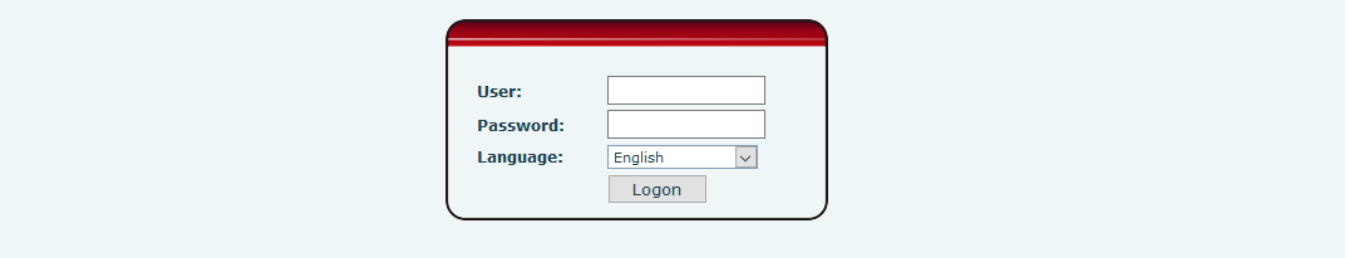

### <span id="page-12-2"></span>**4.2 비밀번호 설정**

접근을 위한 두 가지 레벨이 있습니다. root 레벨과 general 레벨 입니다. root 레벨의 사용자는 모든 설정 속성을 검색 및 설정할 수 있습니다. 반면 general 레벨 사용자는 SIP 서버 속성을 제외한 모든 속성을 설정할 수 있습니다.

- general 레벨: 기본값이 아니며 필요할 때 추가할 수 있습니다.
- root 레벨: 사용자 기본값입니다.
	- ◆ 사용자 이름: admin
	- ◆ 비밀번호: admin

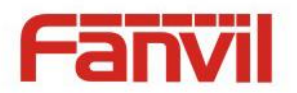

- <span id="page-13-0"></span>**4.3 웹 설정**
- <span id="page-13-1"></span>**4.3.1 시스템**

# <span id="page-13-2"></span>**4.3.1.1 정보 (Information)**

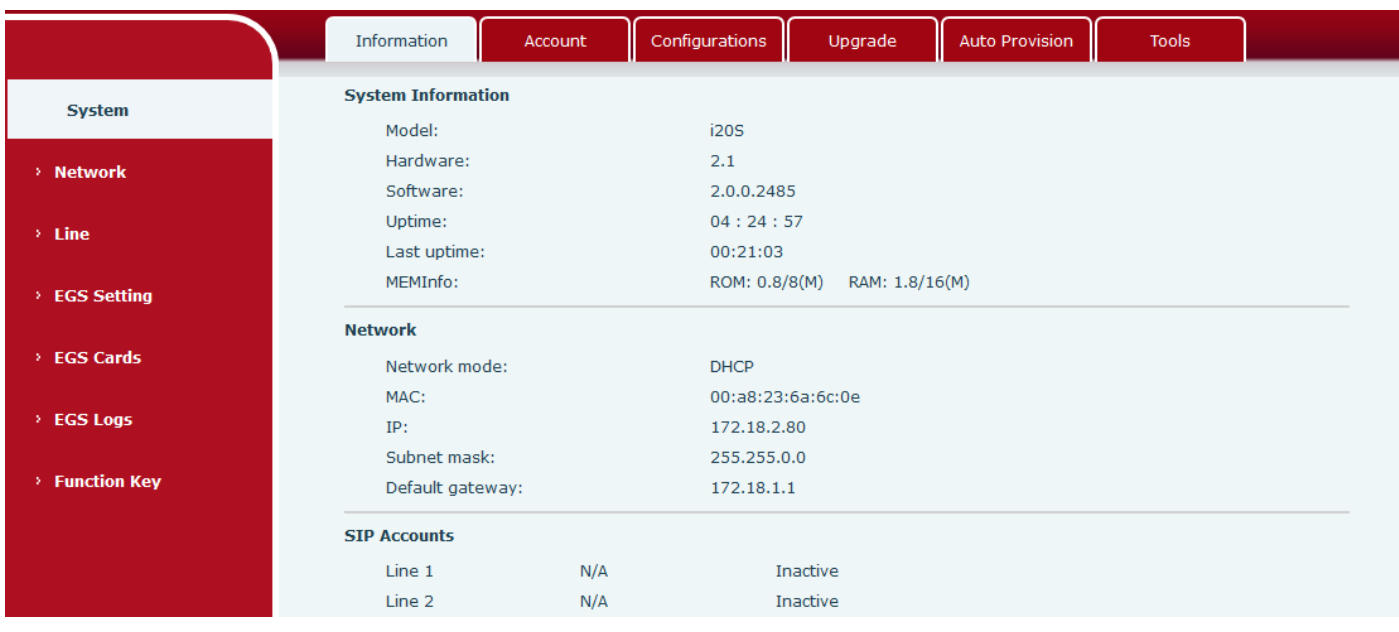

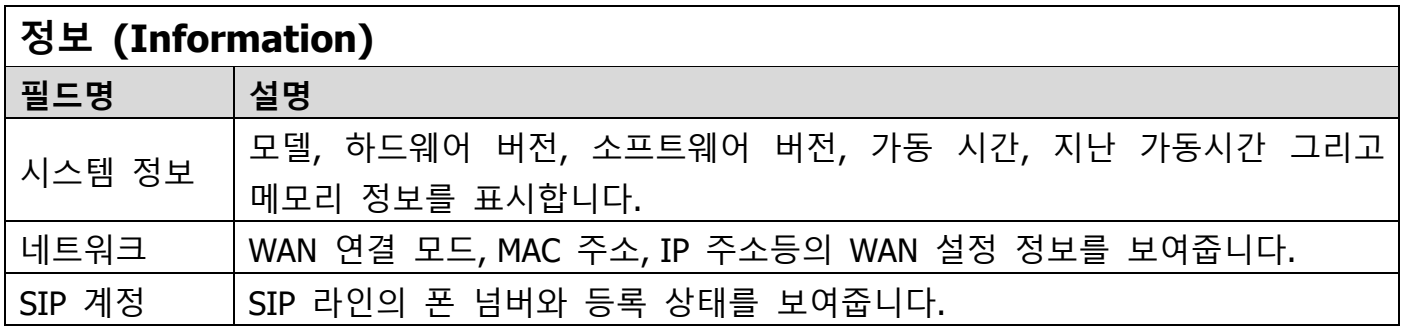

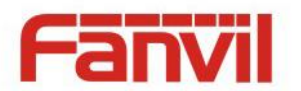

# <span id="page-14-0"></span>**4.3.2 계정**

관리자는 이 페이지에서 필요에 따라 사용자 계정을 추가, 삭제, 수정할 수 있습니다.

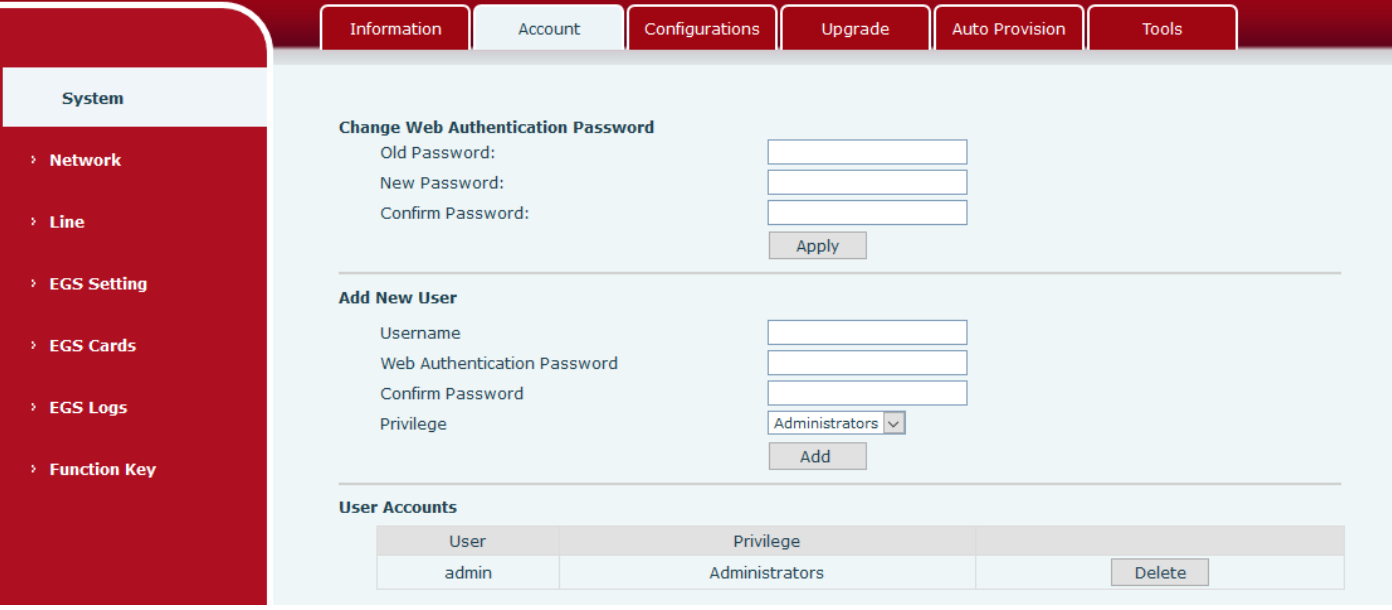

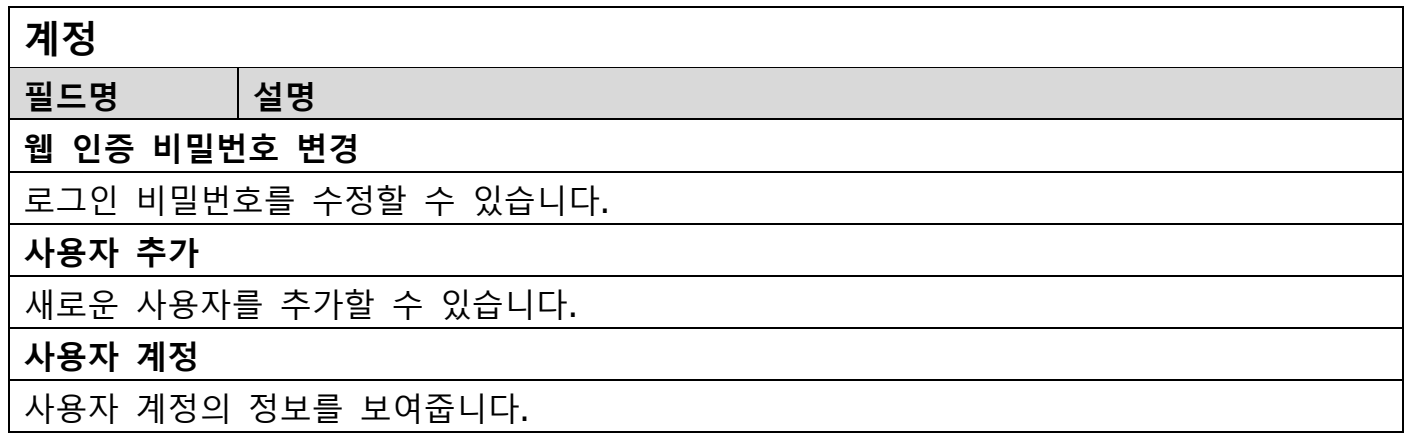

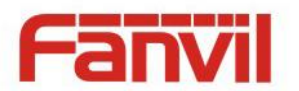

# <span id="page-15-0"></span>**4.3.3 Configurations**

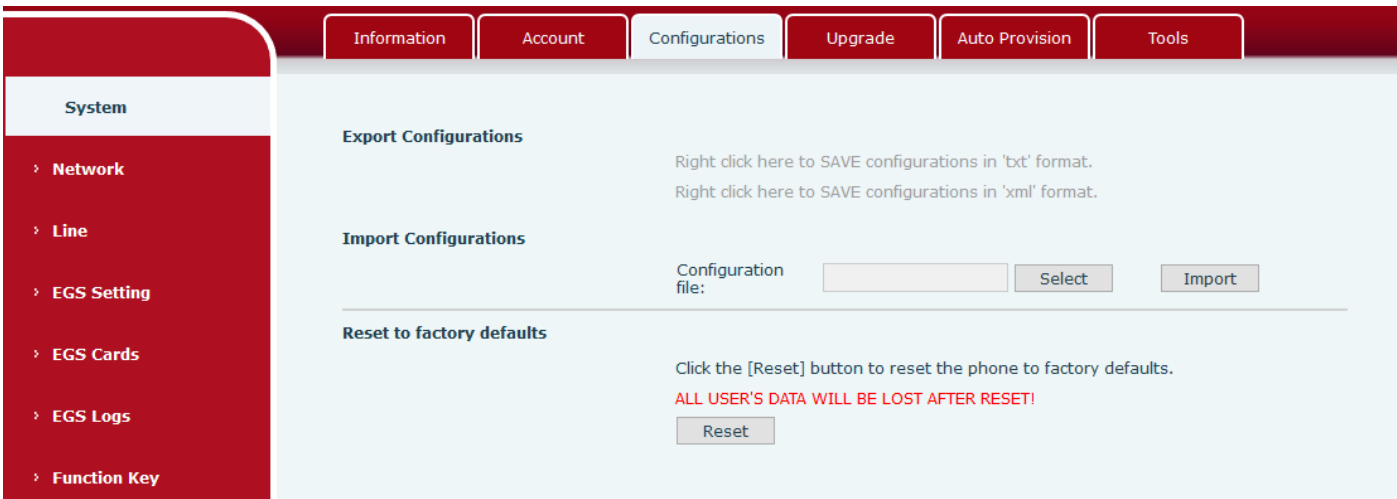

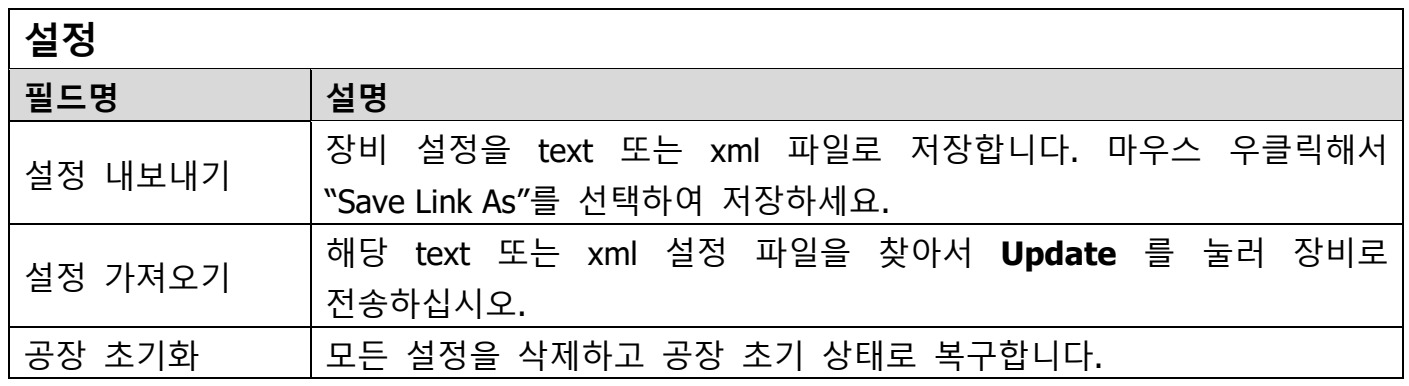

# <span id="page-15-1"></span>**4.3.4 업그레이드**

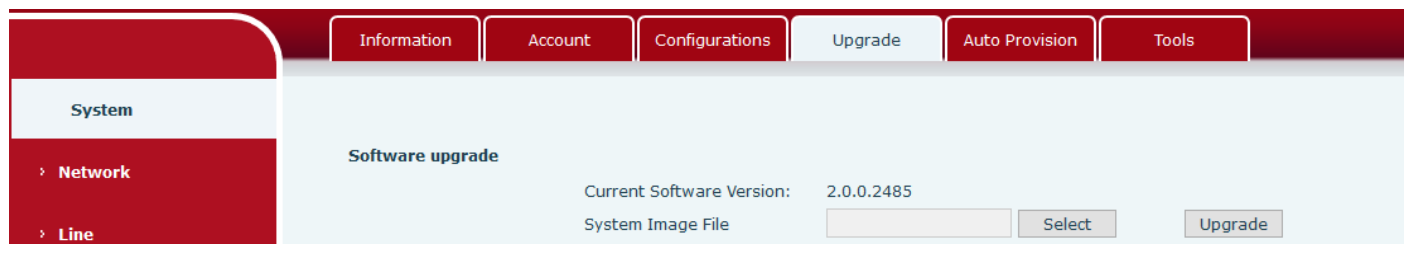

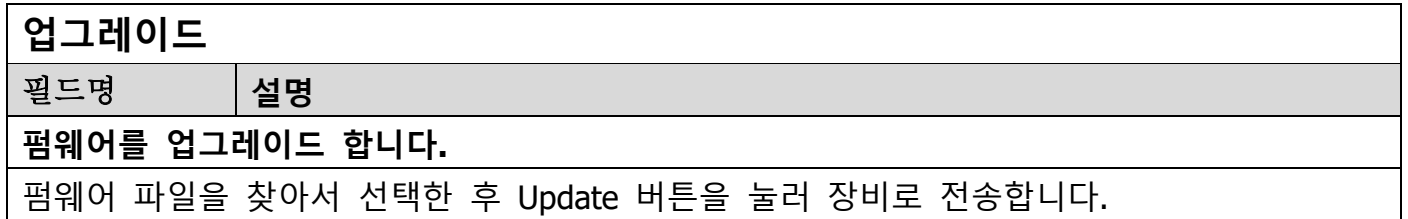

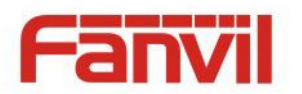

# <span id="page-16-0"></span>**4.3.5 Auto Provision**

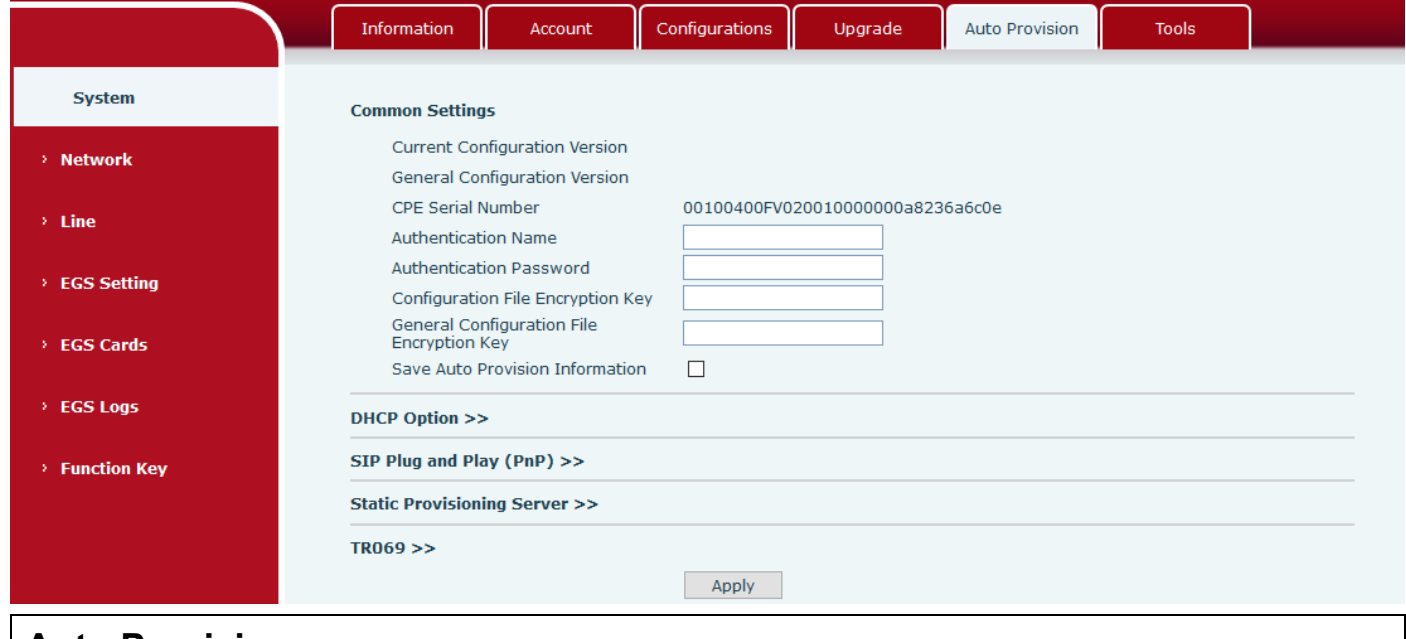

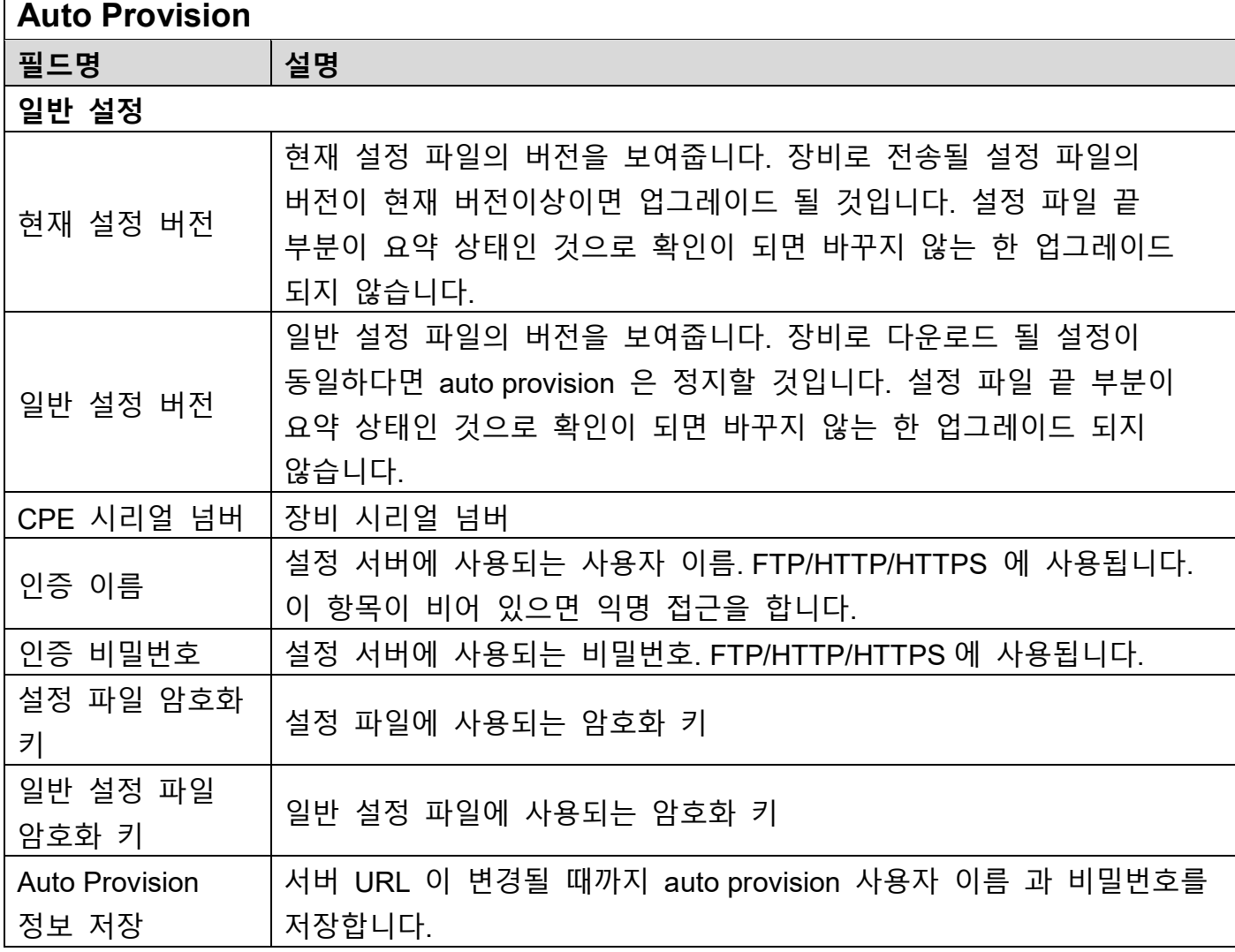

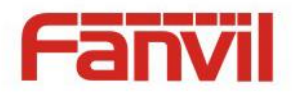

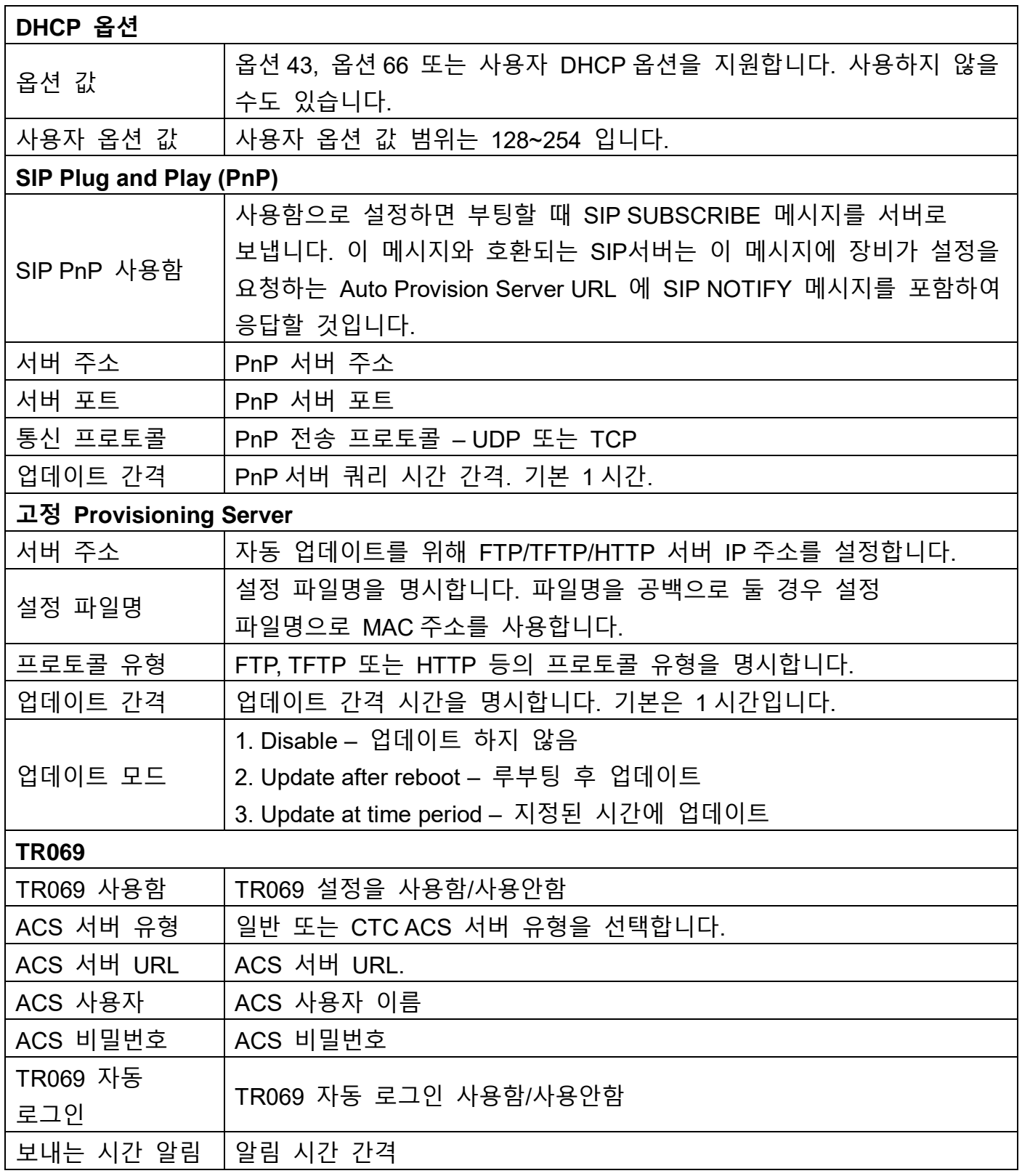

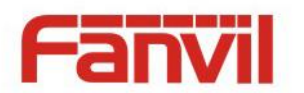

### <span id="page-18-0"></span>**4.3.6 Tools**

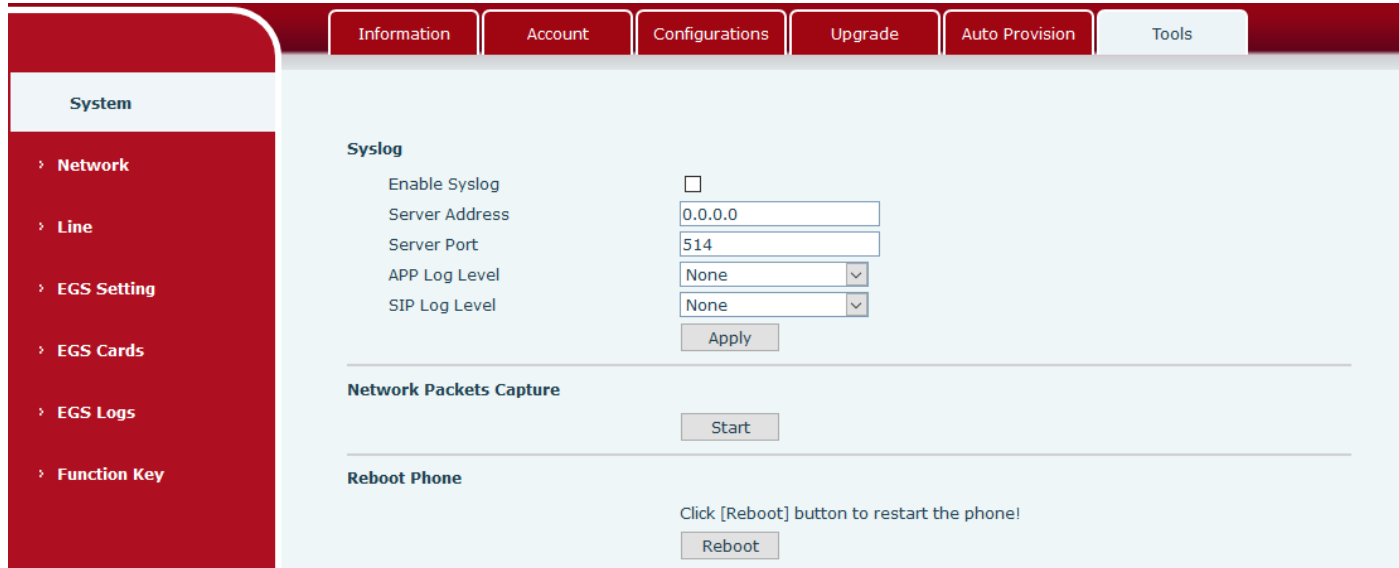

Syslog 는 C/S 메커니즘 프로그램에서 사용되는 log 메시지를 기록하기위해 사용되는 프로토콜입니다. Syslog 서버는 클라이언트로부터 메시지를 받아서 우선순위와 유형에 따라 분류합니다. 그리고 메시지는 관리자가 설정한 규칙에 의해 로그로 기록됩니다.

8 단계 디버그 정보가 있습니다.

Level 0: emergency; 시스템 사용할 수 없음. 가장 높은 단계의 디버그 정보입니다.

Level 1: alert; 즉시 조치가 필요함.

Level 2: critical; 시스템이 정상적으로 작동하지 않음.

Level 3: error; 시스템이 정상적으로 작동하지 않을 수 있음.

Level 4: warning; 시스템 정상작동하지만 주의가 필요함.

Level 5: notice; 정상 그러나 중요한 상태임.

Level 6: Informational; 정상적인 일상적 메시지임.

Level 7: debug; 시스템 설계자에 의해 사용되는 일반적인 디버그 메시지. Telnet 을 통해서만 메시지를 볼 수 있음.

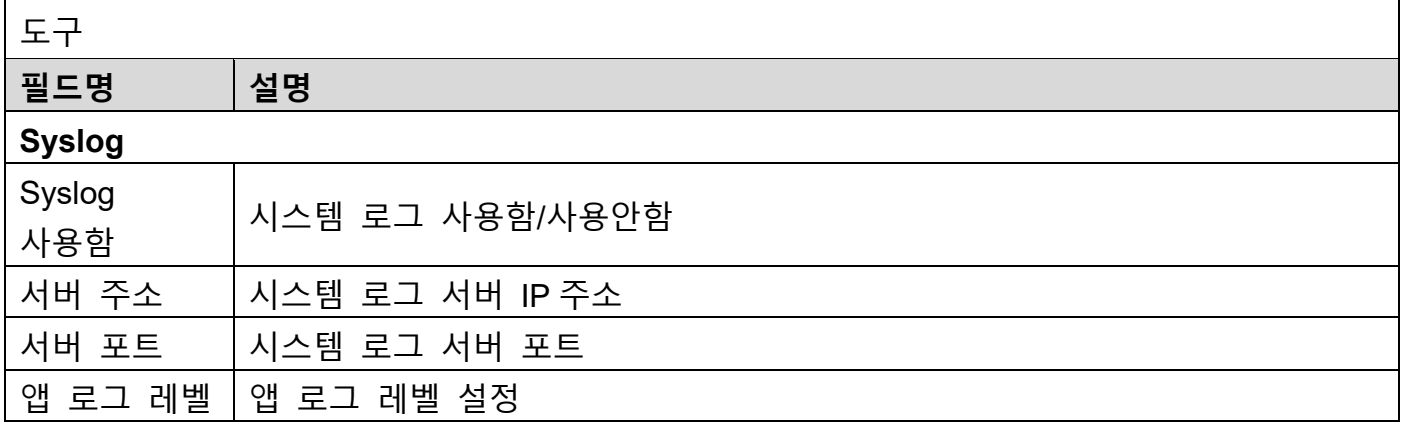

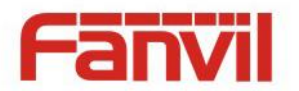

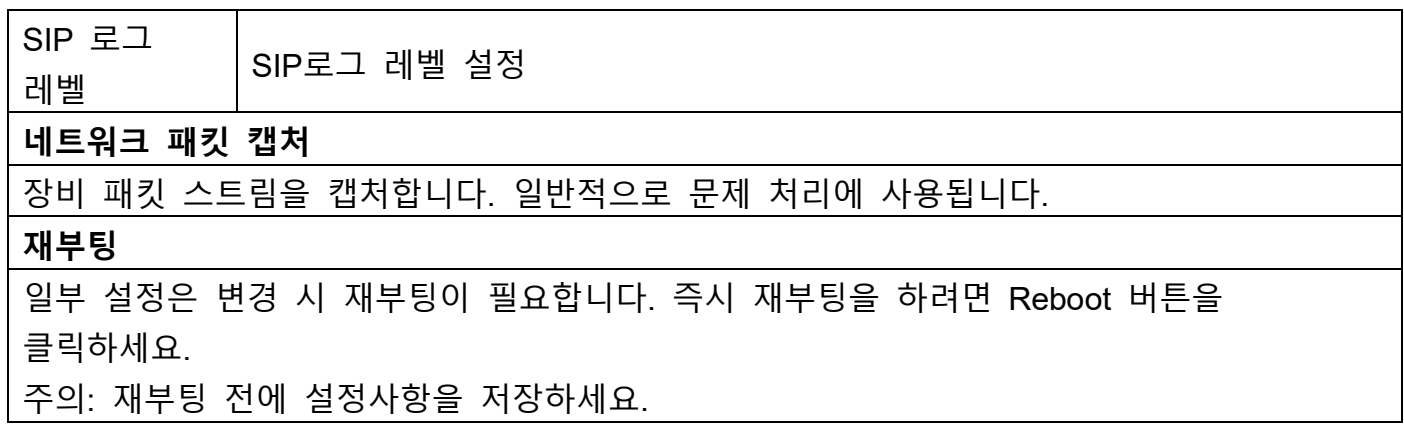

# <span id="page-19-0"></span>**4.4 네트워크**

<span id="page-19-1"></span>**4.4.1 기본**

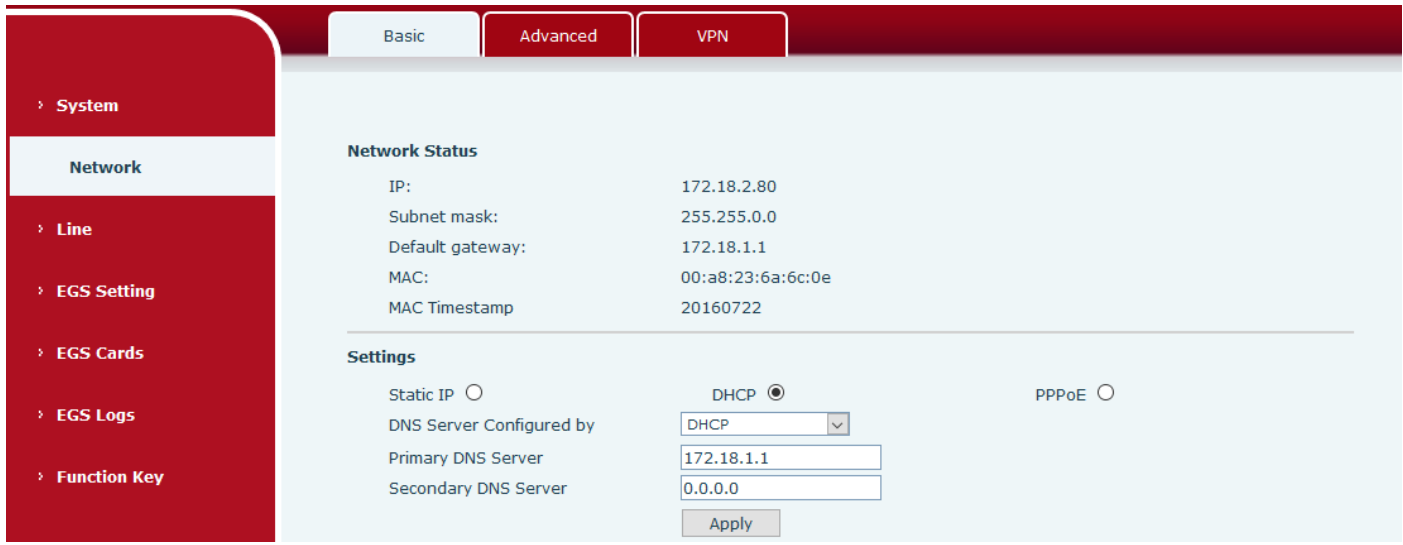

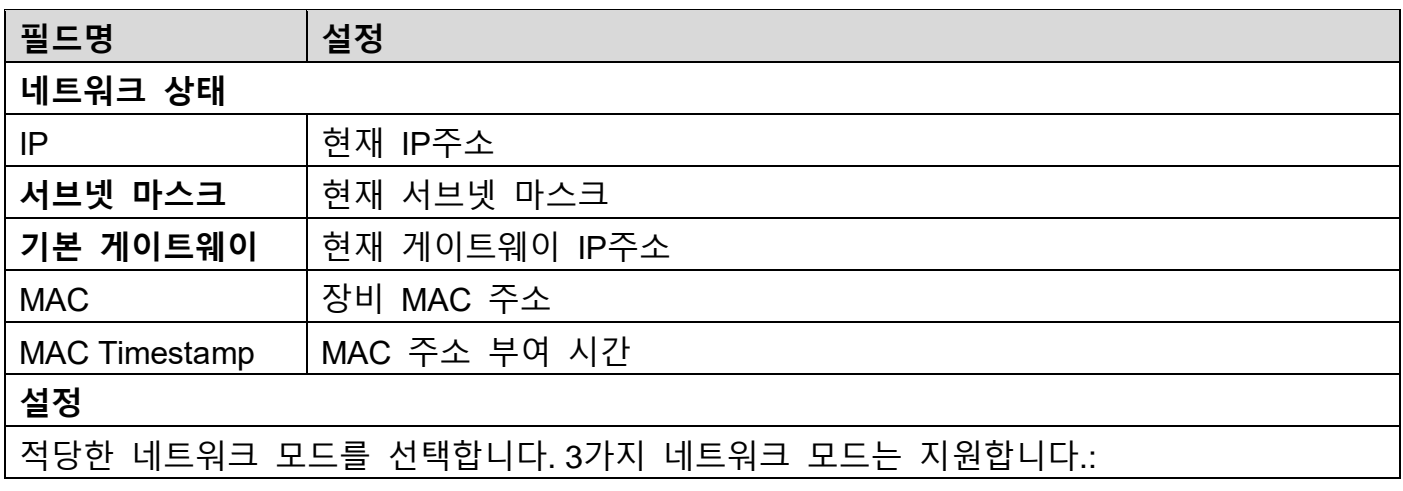

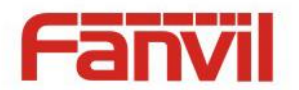

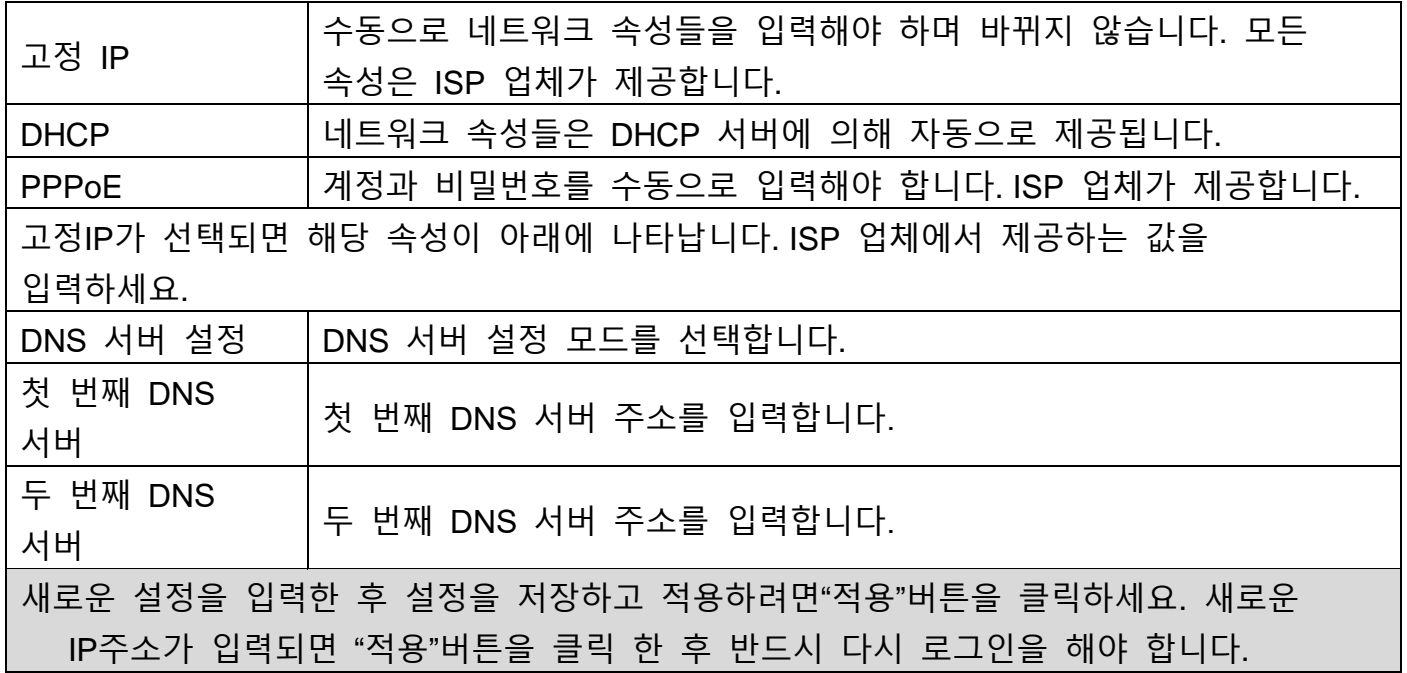

### <span id="page-20-0"></span>**4.4.2 고급**

802.1Q/P 프로토콜과 DiffServ 설정을 지원합니다. VLAN 기능은 다른 WAN 포트와 LAN 포트 처리 하는 서로 다른 VLAN ID 모드를 지원할 수 있습니다.

 차트 1 은 VLAN 없는 네트워크 스위치를 보여줍니다. 브로드캐스트 프레임은 모든 다른 포트로 전송됩니다. 예를 들어 포트 1 의 브로드캐스트 프레임은 포트 2,3,4 로 보내집니다.

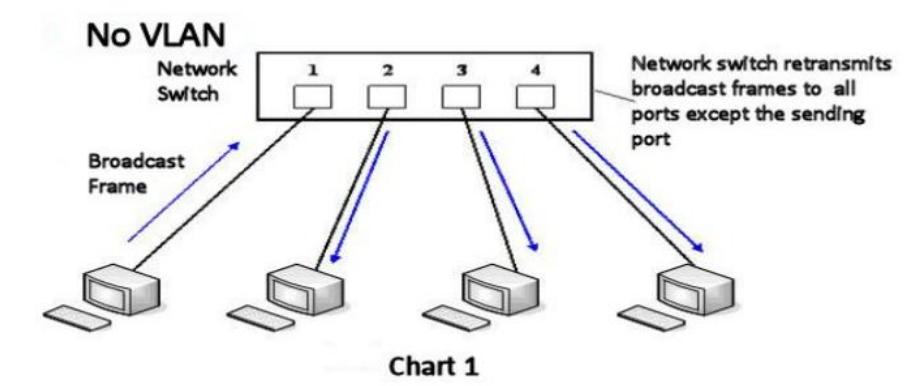

 차트 2 는 빨간색 파란색 동그라미로 표시된 두개의 VLAN 샘플을 보여주고 있습니다. 여기서 포트 1 의 브로드캐스트 프레임은 포트 2 로 보내지며 포트 3,4 는 다른 VLAN 이므로 보내지지 않습니다. VLAN 은 브로드캐스트 프레임의 제한적인 전송을 위해 네트워크를 분할하는데 사용될 수 있습니다.

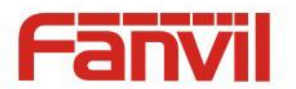

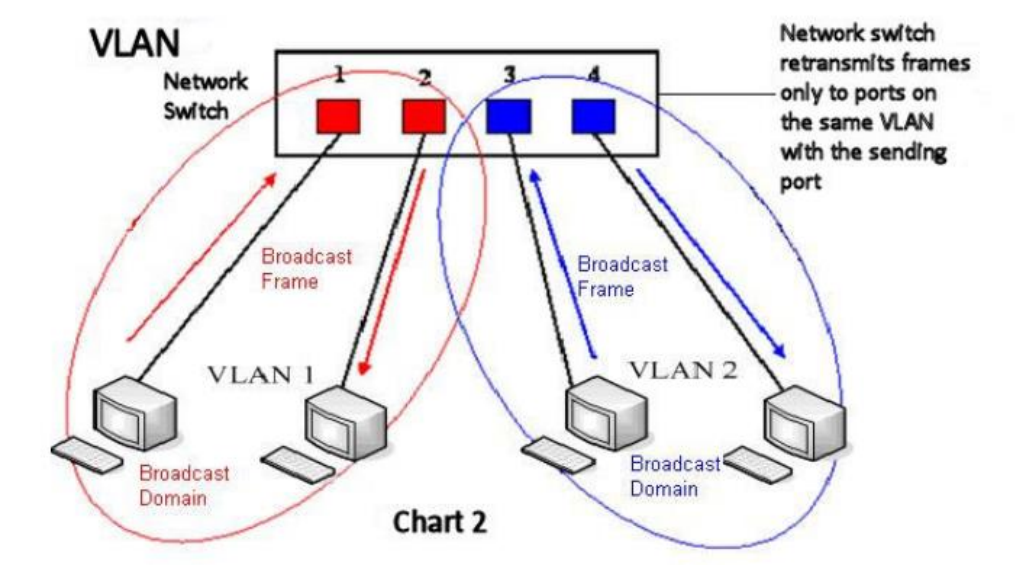

# 주의: VLANs 는 VLAN IDs 에 의해 구분됩니다.

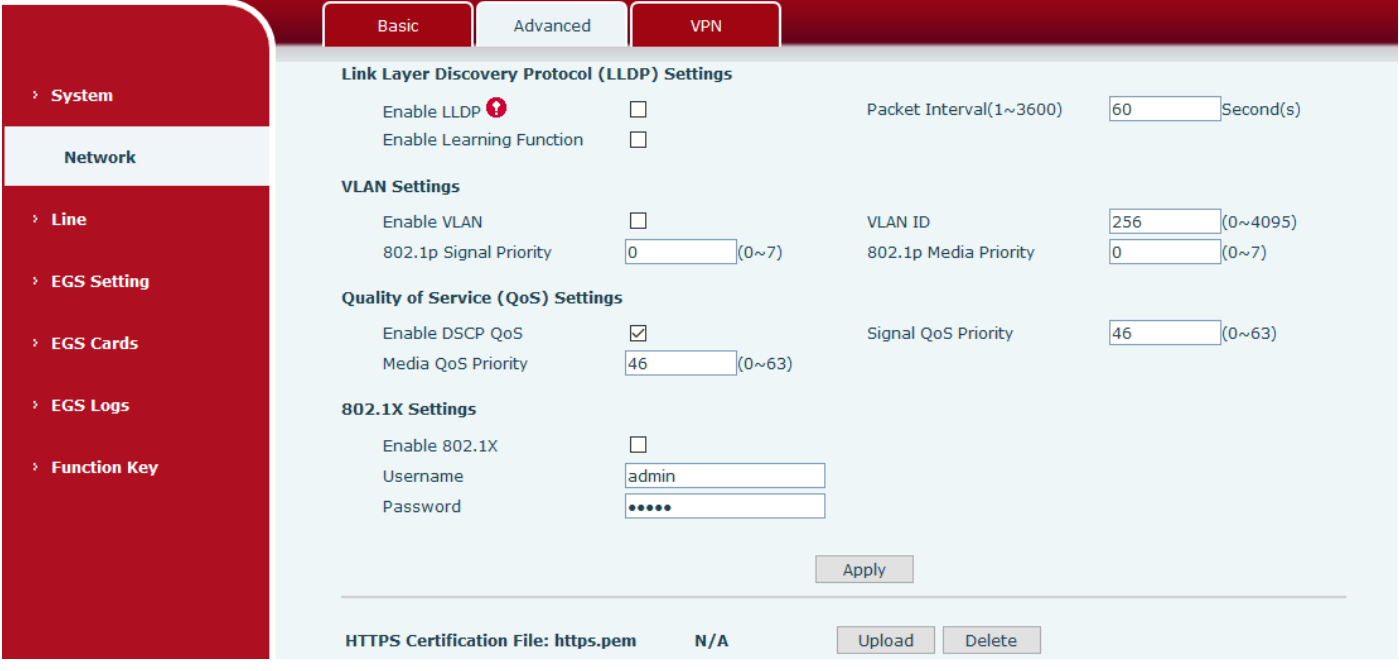

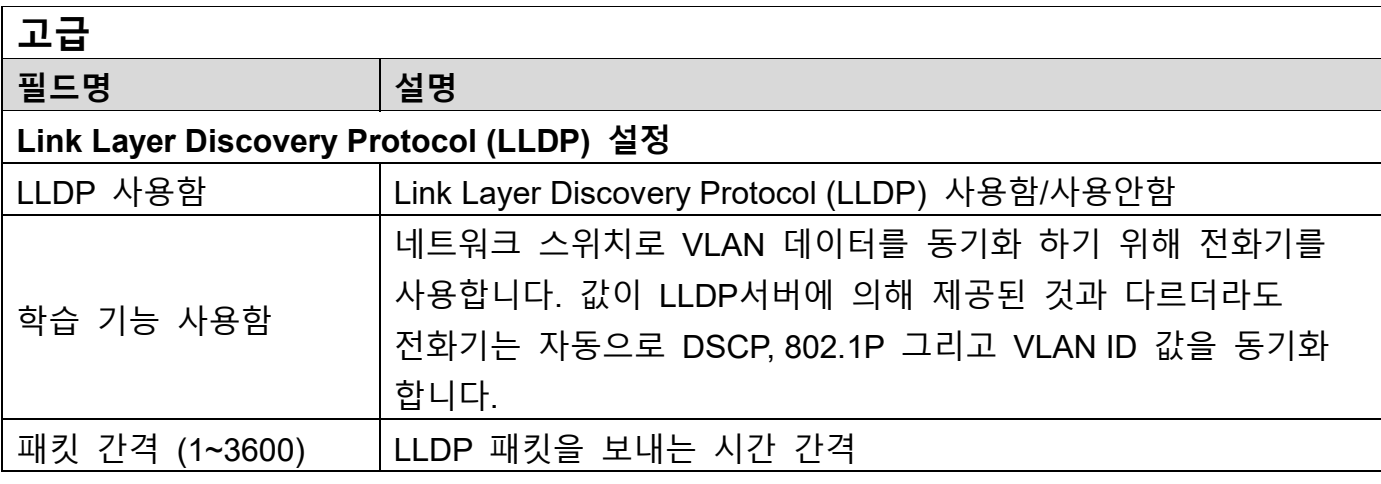

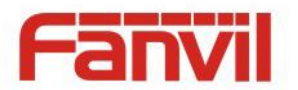

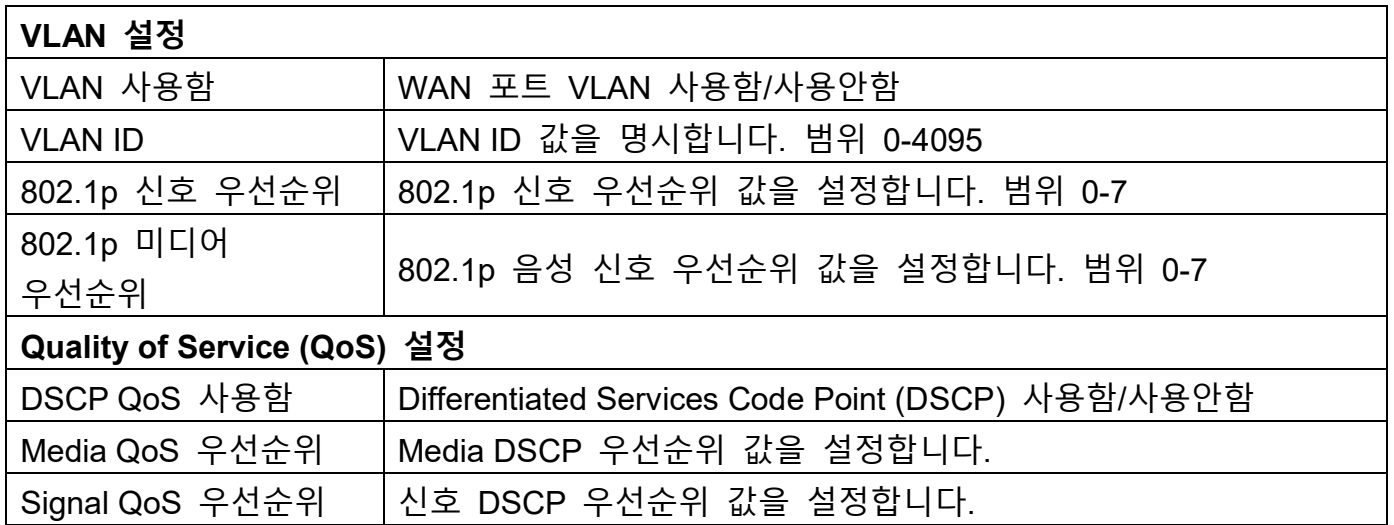

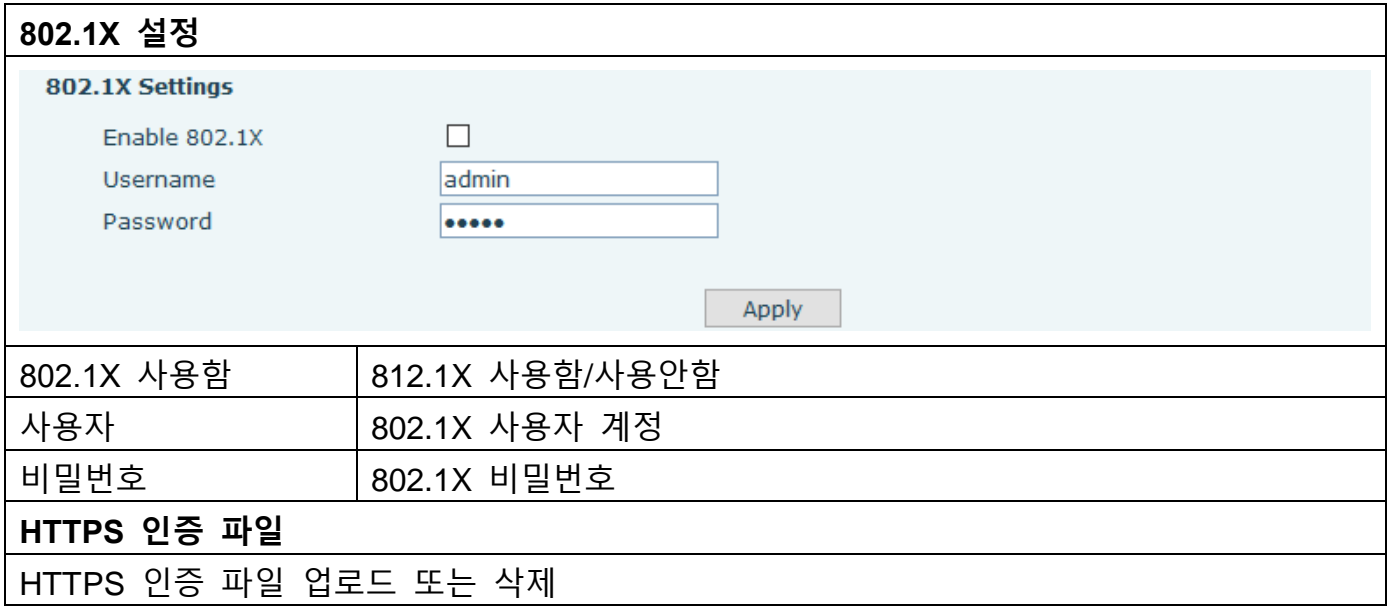

### <span id="page-22-0"></span>**4.4.3 VPN**

i30은 L2TP 와 OpenVPN 프로토콜 두 가지의 VPN 원격 접속을 지원합니다. VPN은 공인 네트워크를 사용하는 원격지의 사용자가 로컬네트워크에 안전하게 연결하도록 합니다.

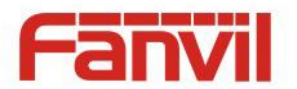

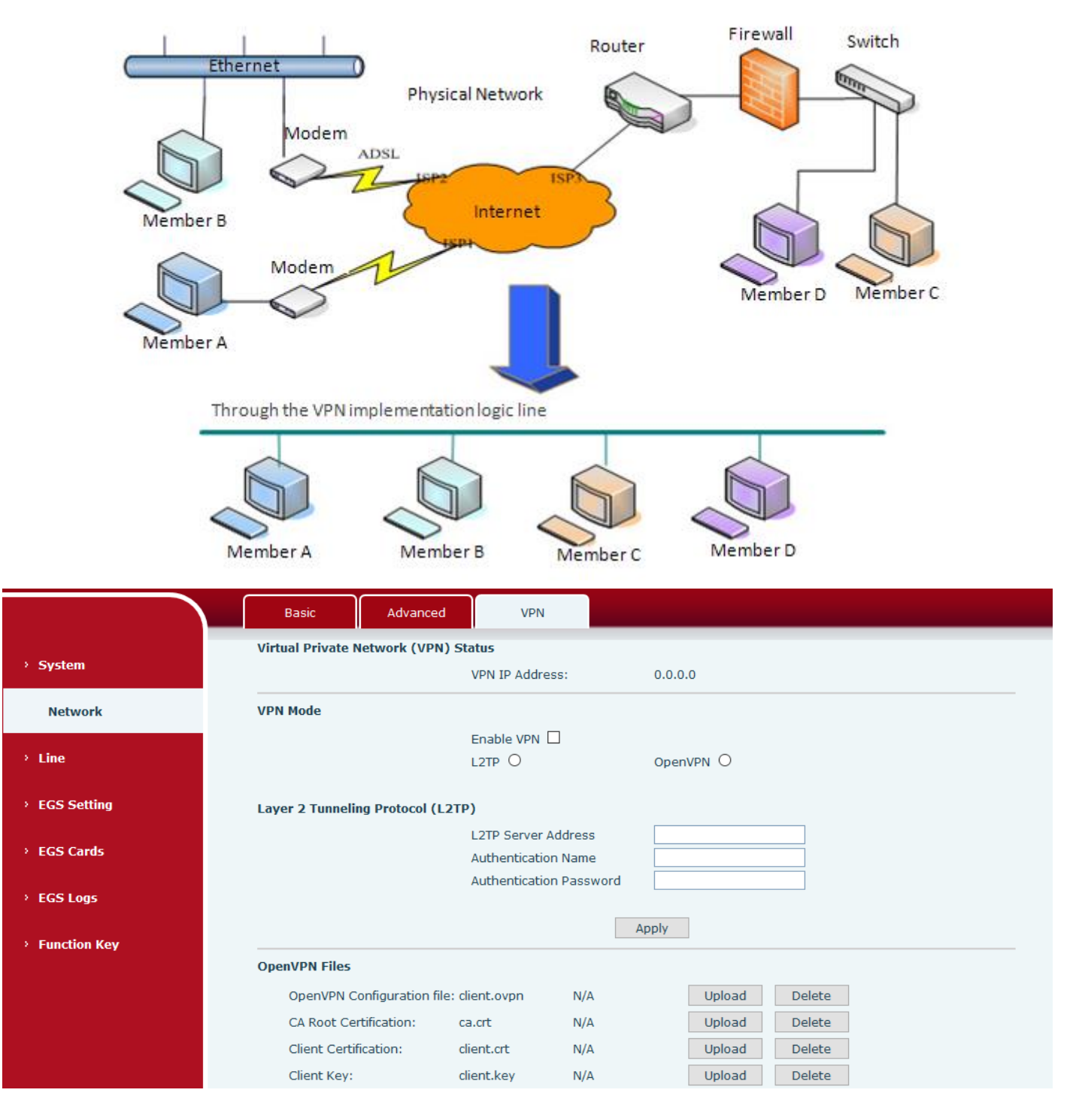

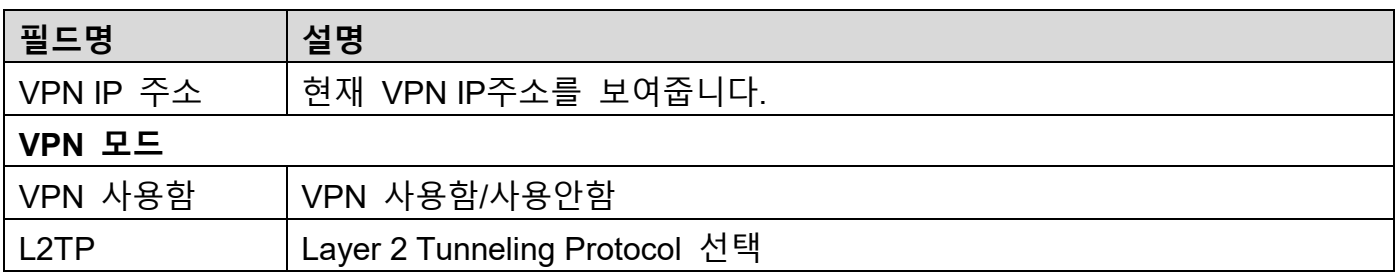

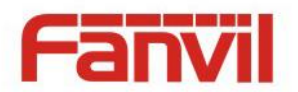

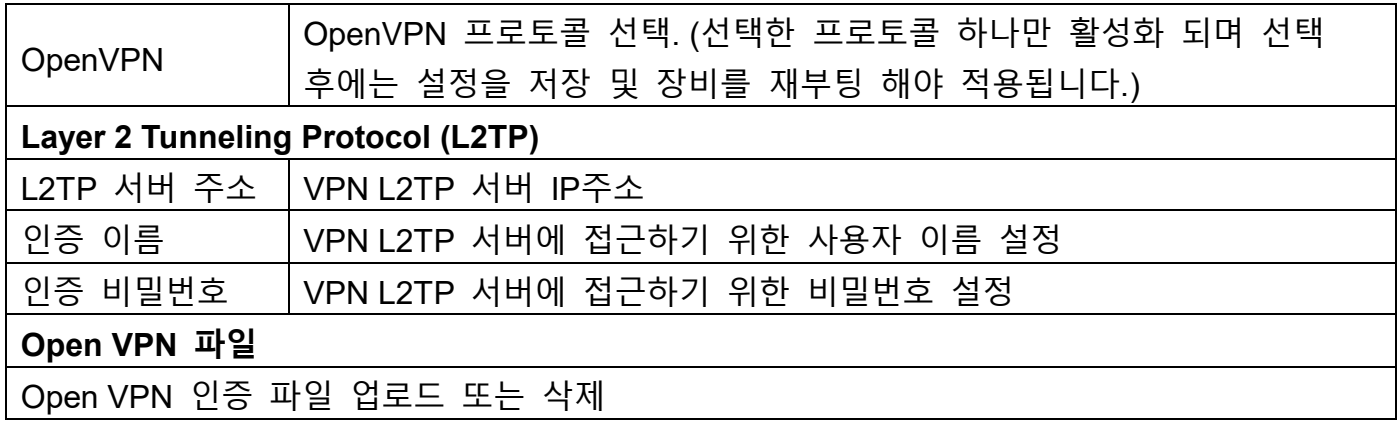

### <span id="page-24-0"></span>**4.5 Line**

### <span id="page-24-1"></span>**4.5.1 SIP**

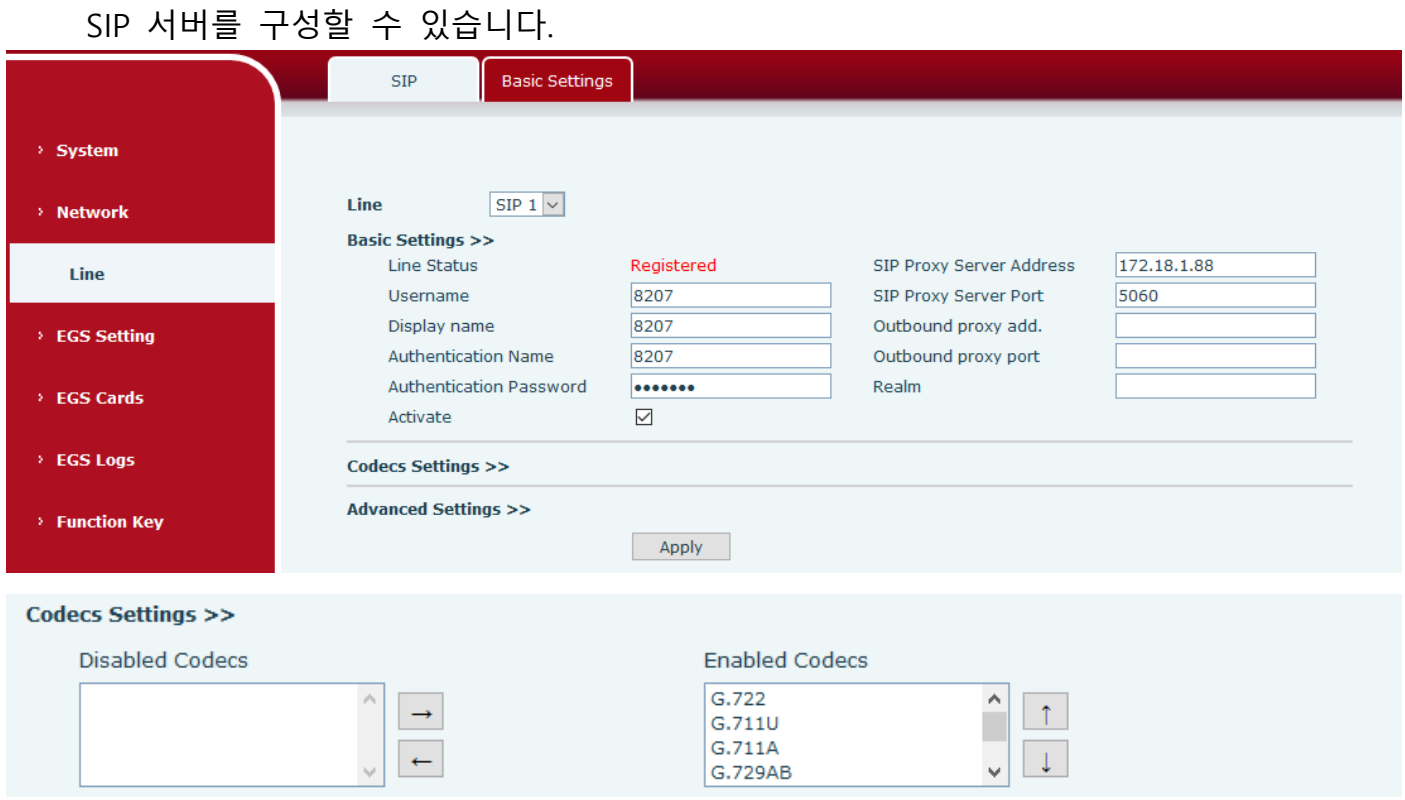

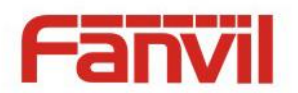

#### **Advanced Settings >>**

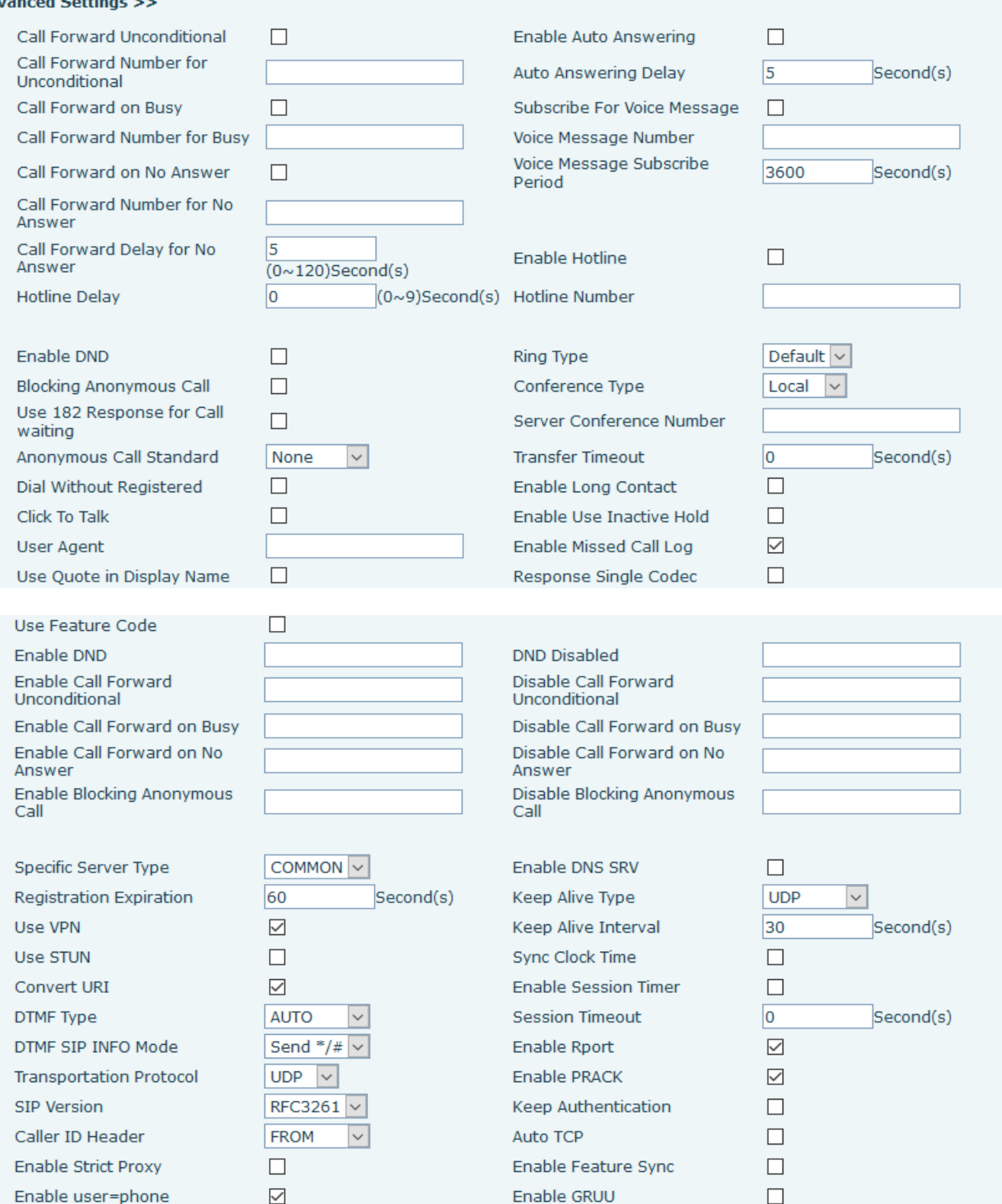

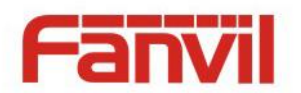

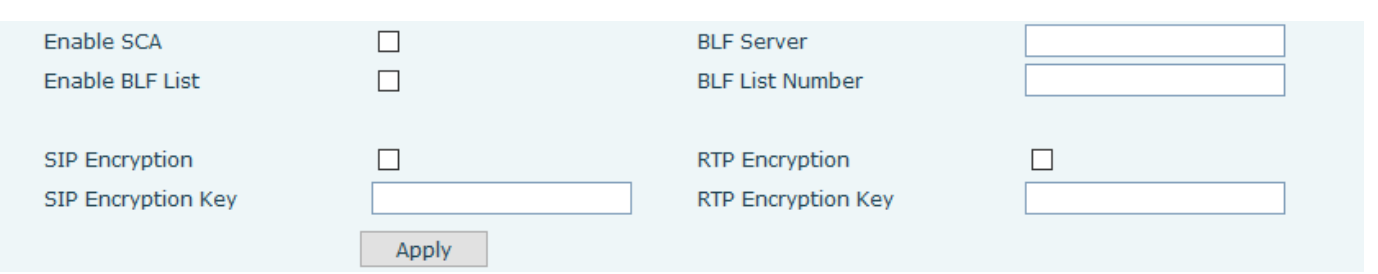

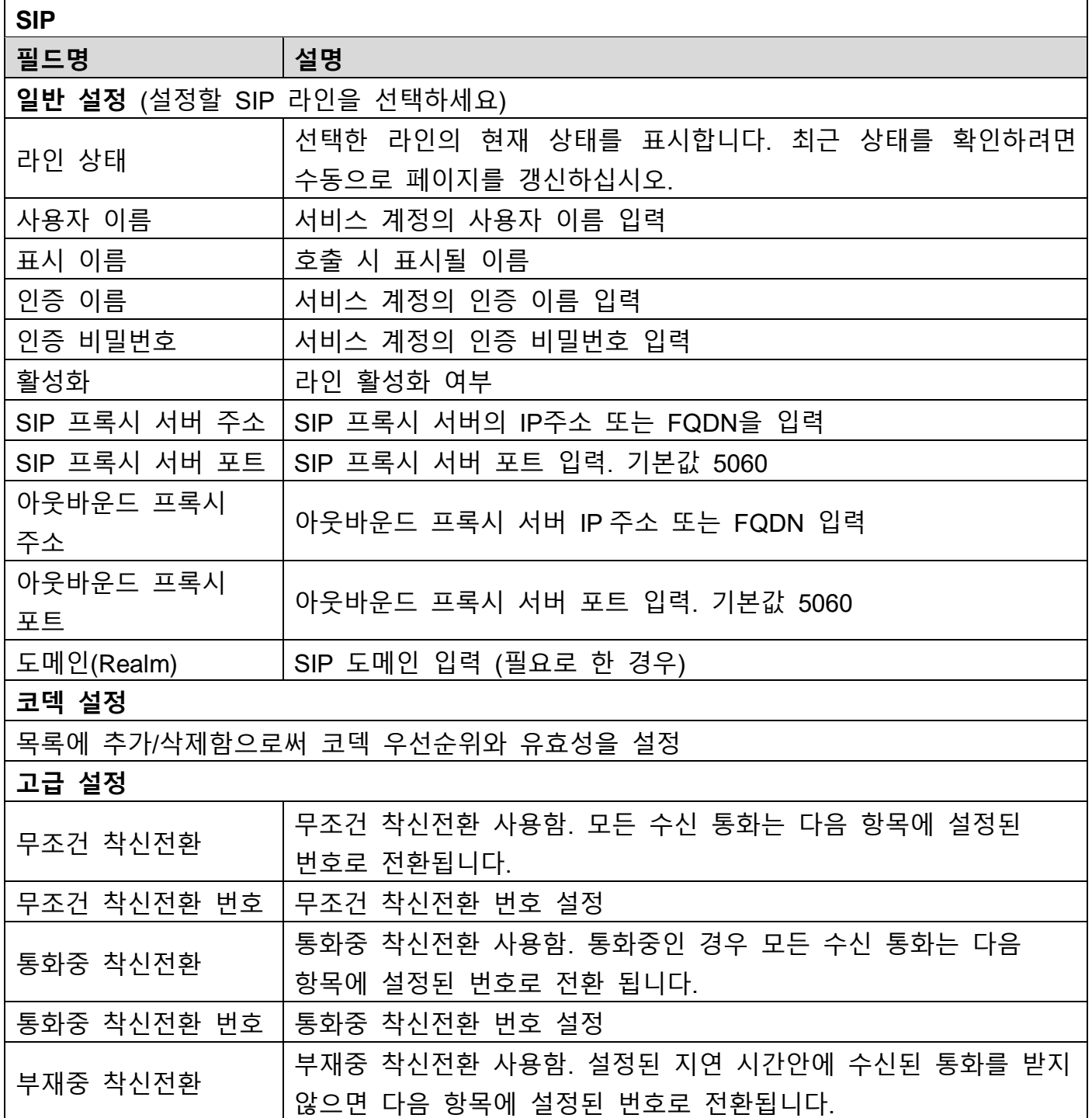

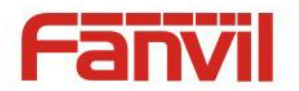

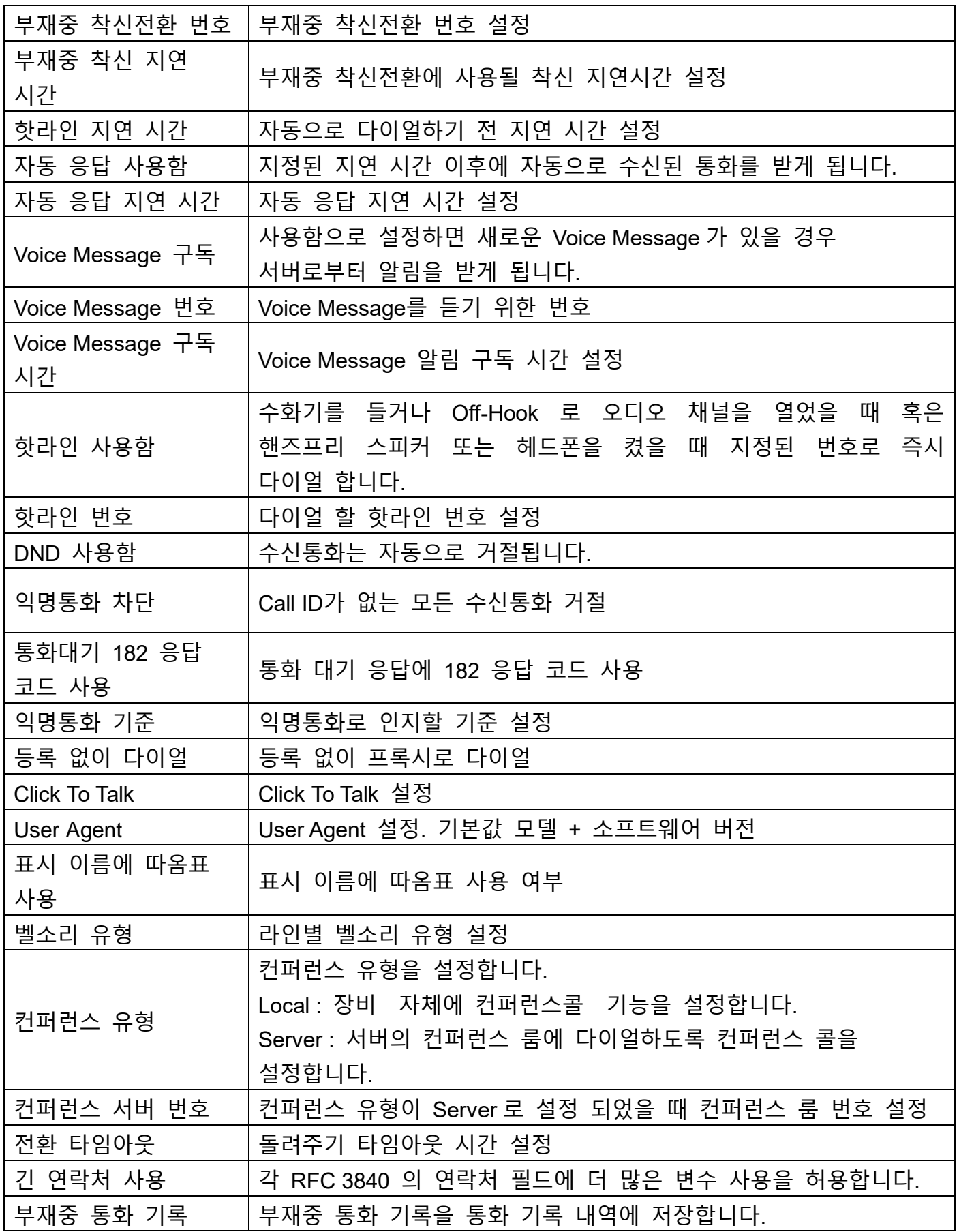

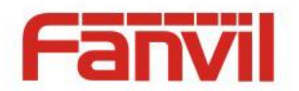

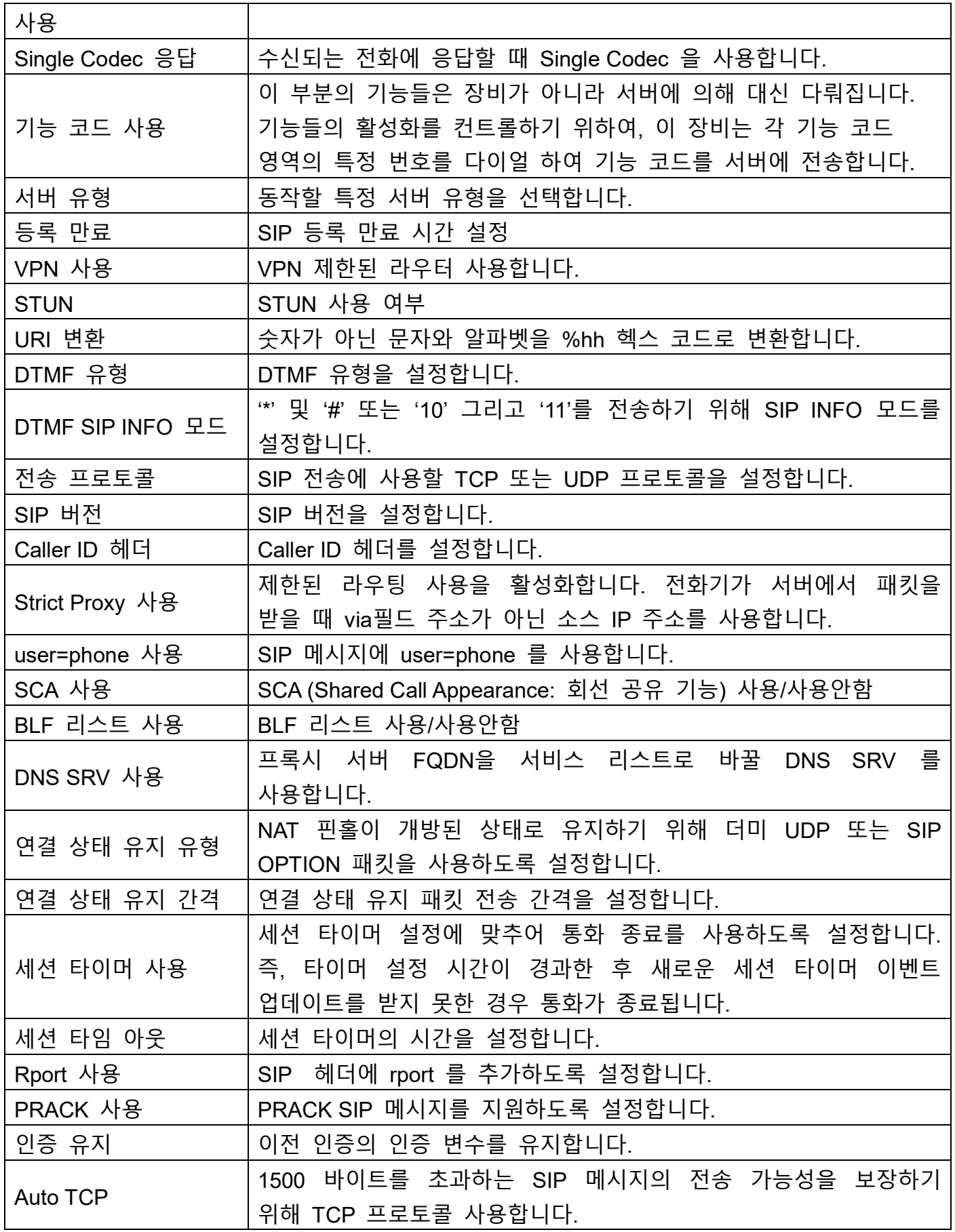

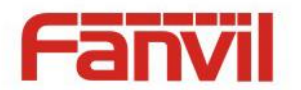

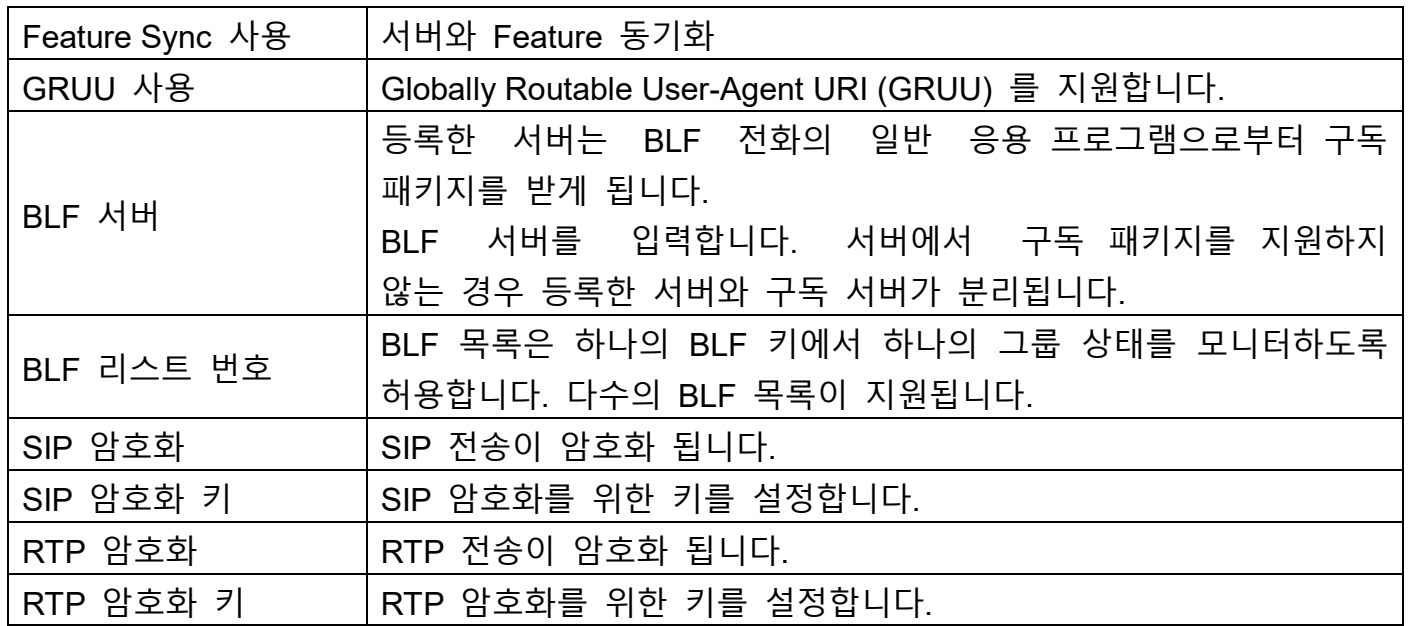

# <span id="page-29-0"></span>**4.5.2 기본 설정**

STUN – Simple Traversal of UDP through NAT – STUN 서버를 사용하면 사설망의 전화기의 공인 IP 및 포트는 물론 사용되는 NAT 유형을 알 수 있습니다. 장치는 이 정보를 SIP 서버로 등록하는데 사용할 수 있으며 사설 네트워크에서 통화를 주고 받을 수 있습니다.

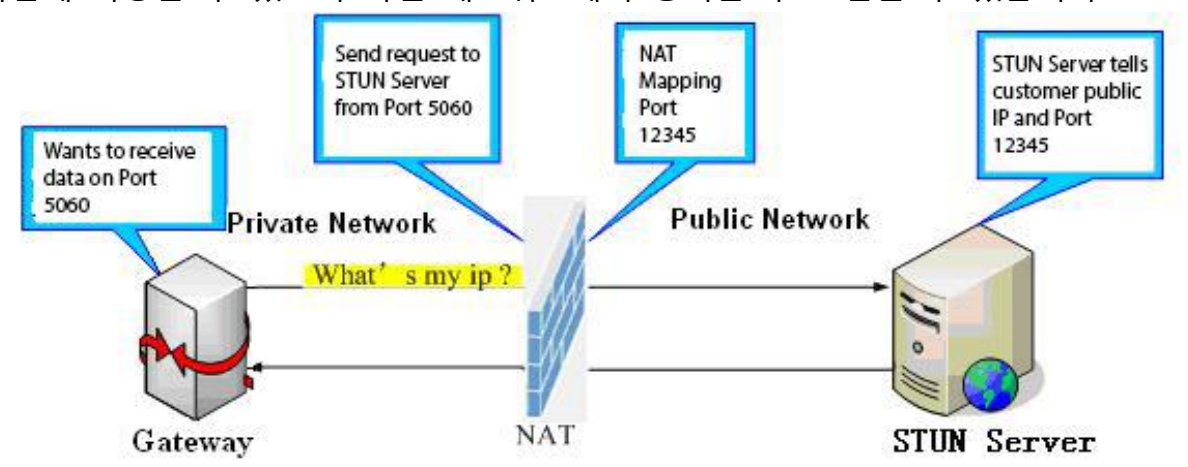

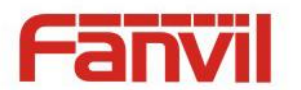

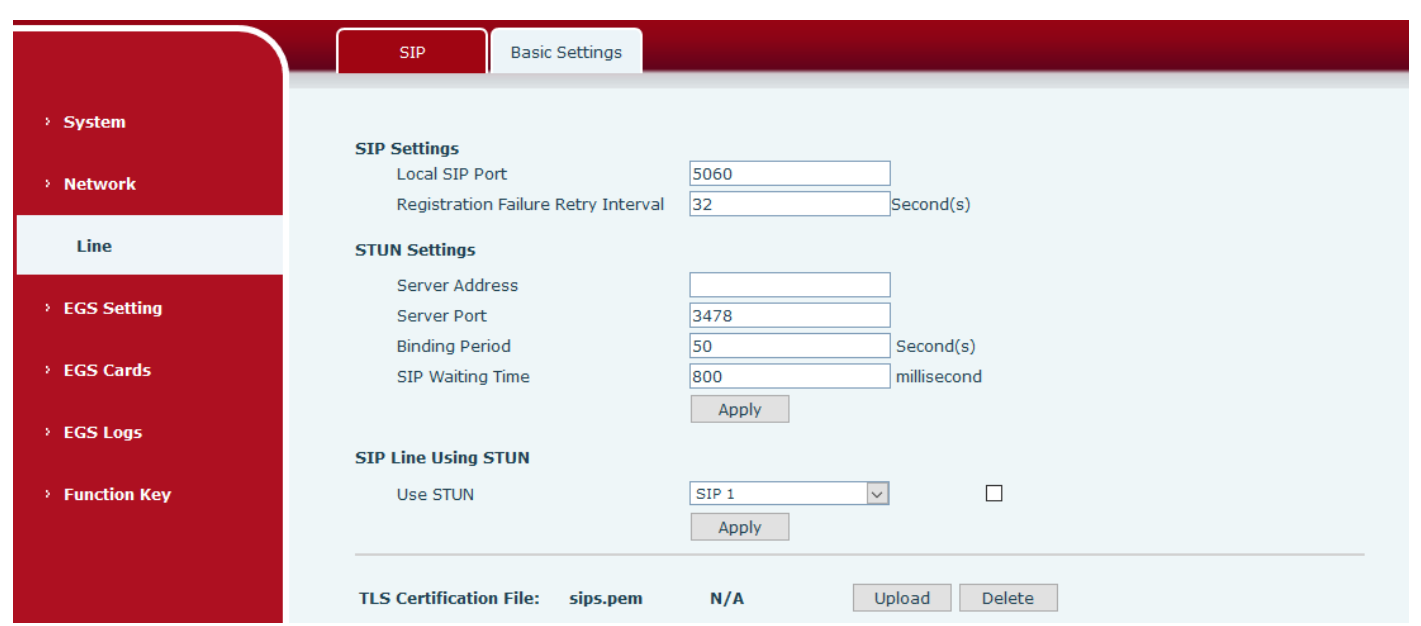

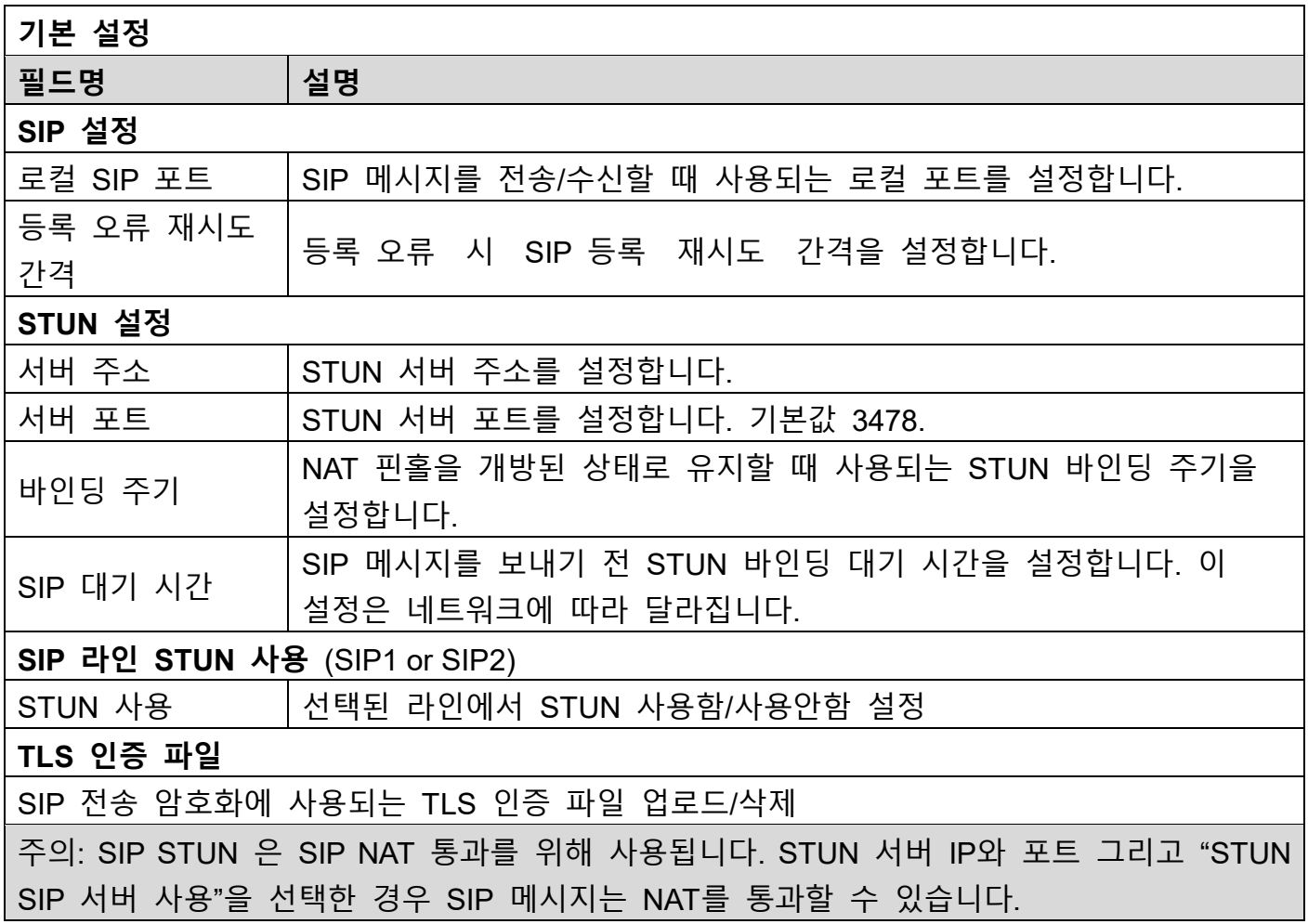

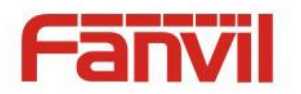

<span id="page-31-0"></span>**4.6 EGS 설정**

# <span id="page-31-1"></span>**4.6.1 기능**

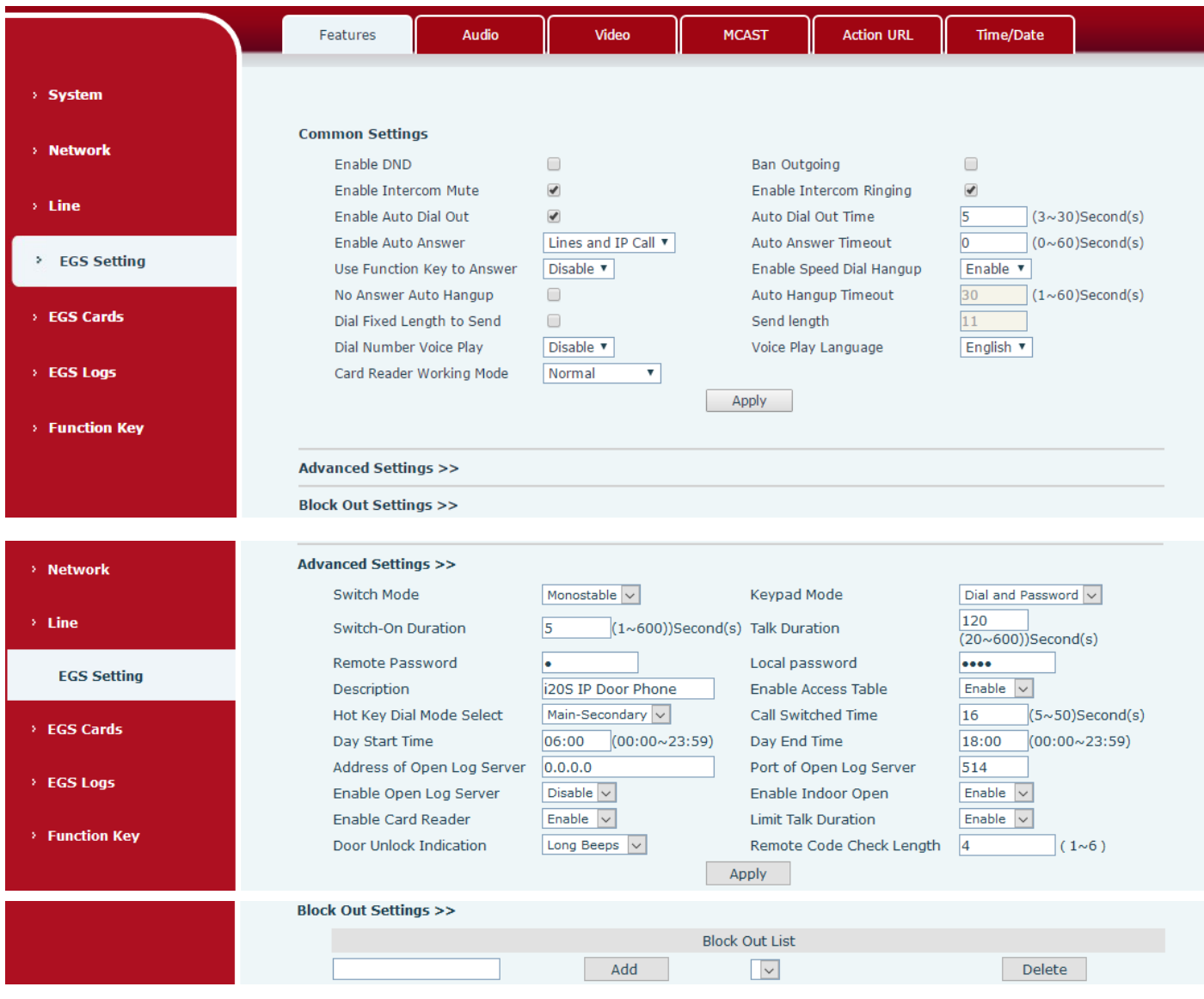

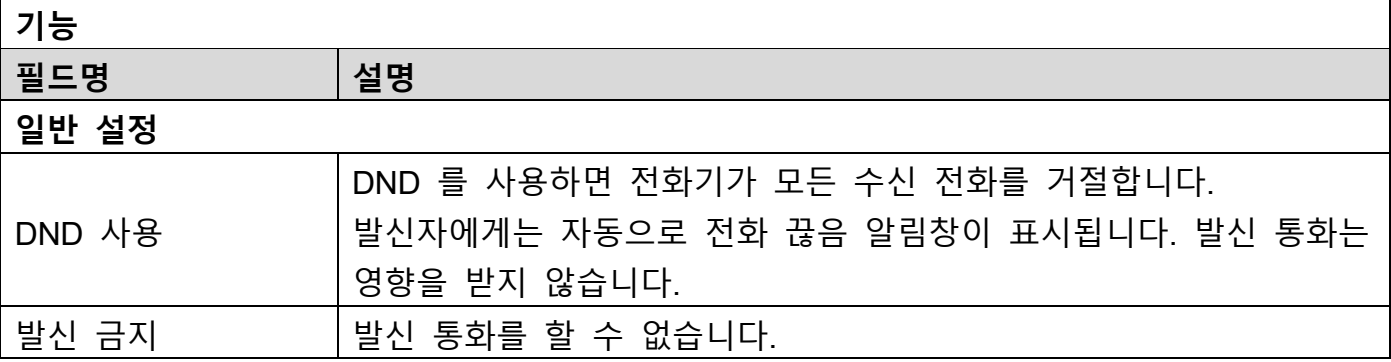

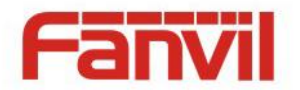

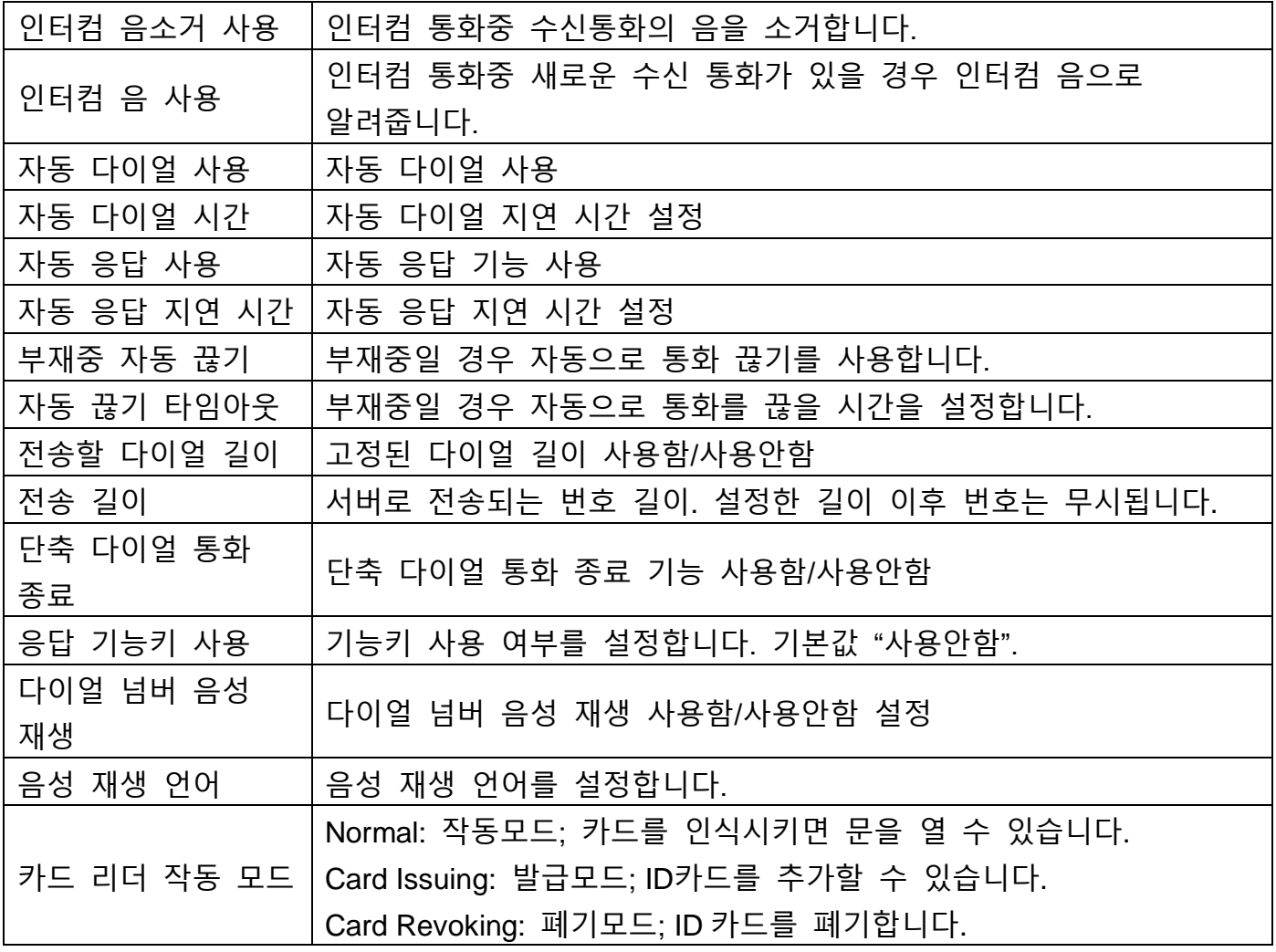

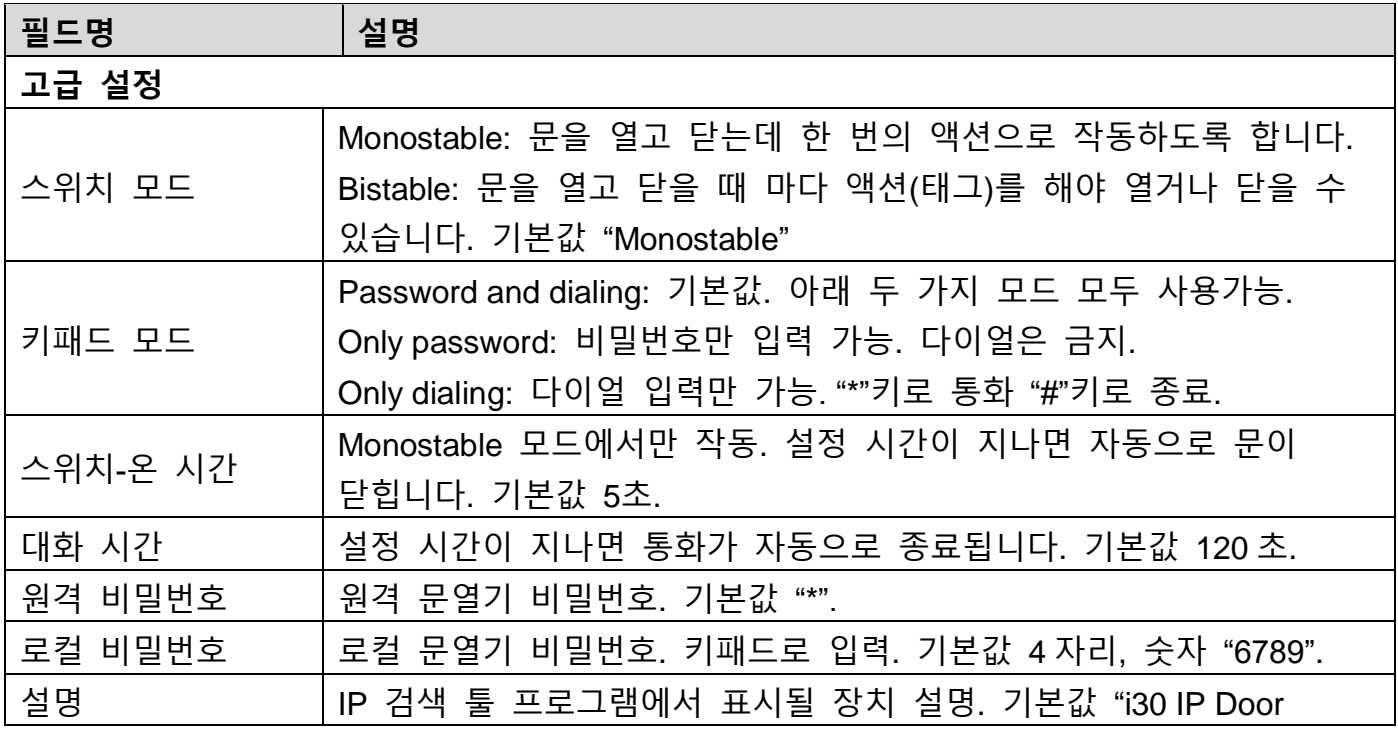

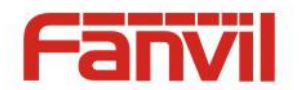

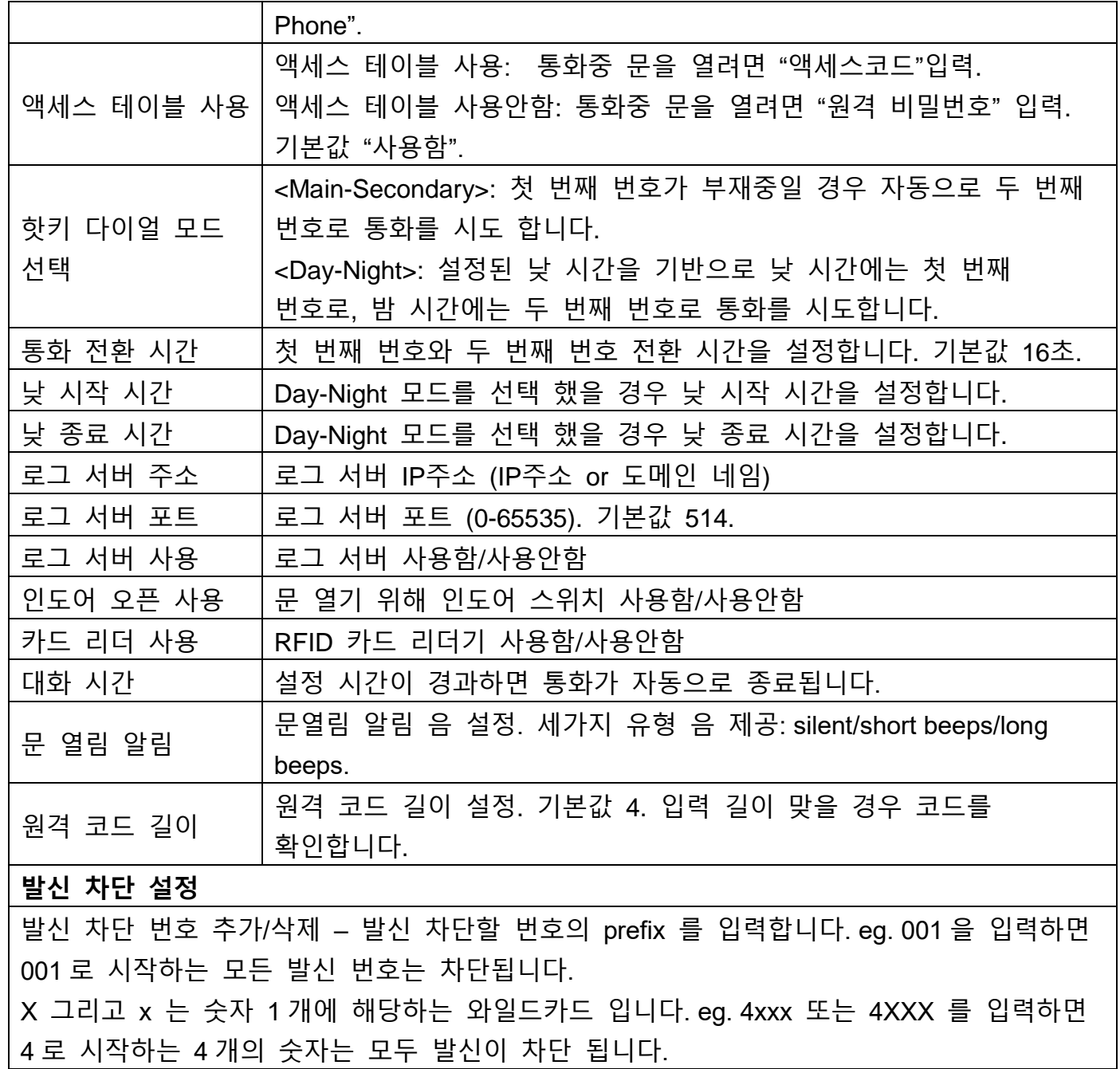

### <span id="page-33-0"></span>**4.6.2 오디오**

음성 코덱, 스피커 볼륨, 마이크 볼륨, 벨소리 볼륨을 설정합니다.

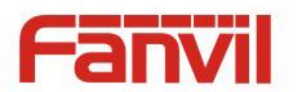

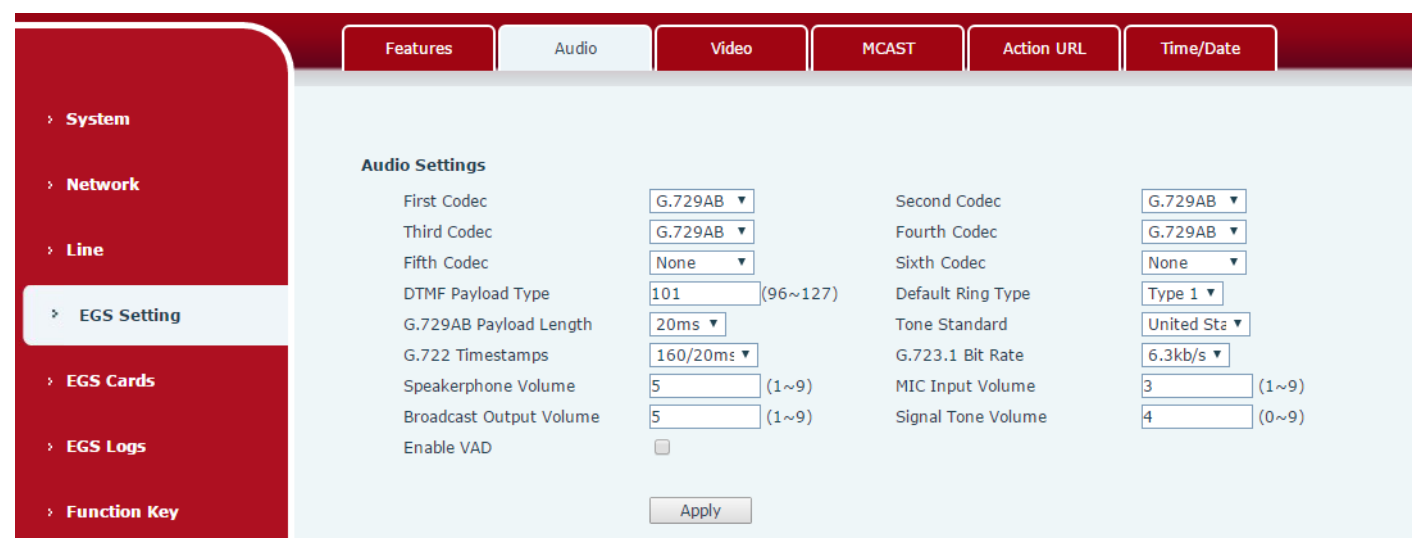

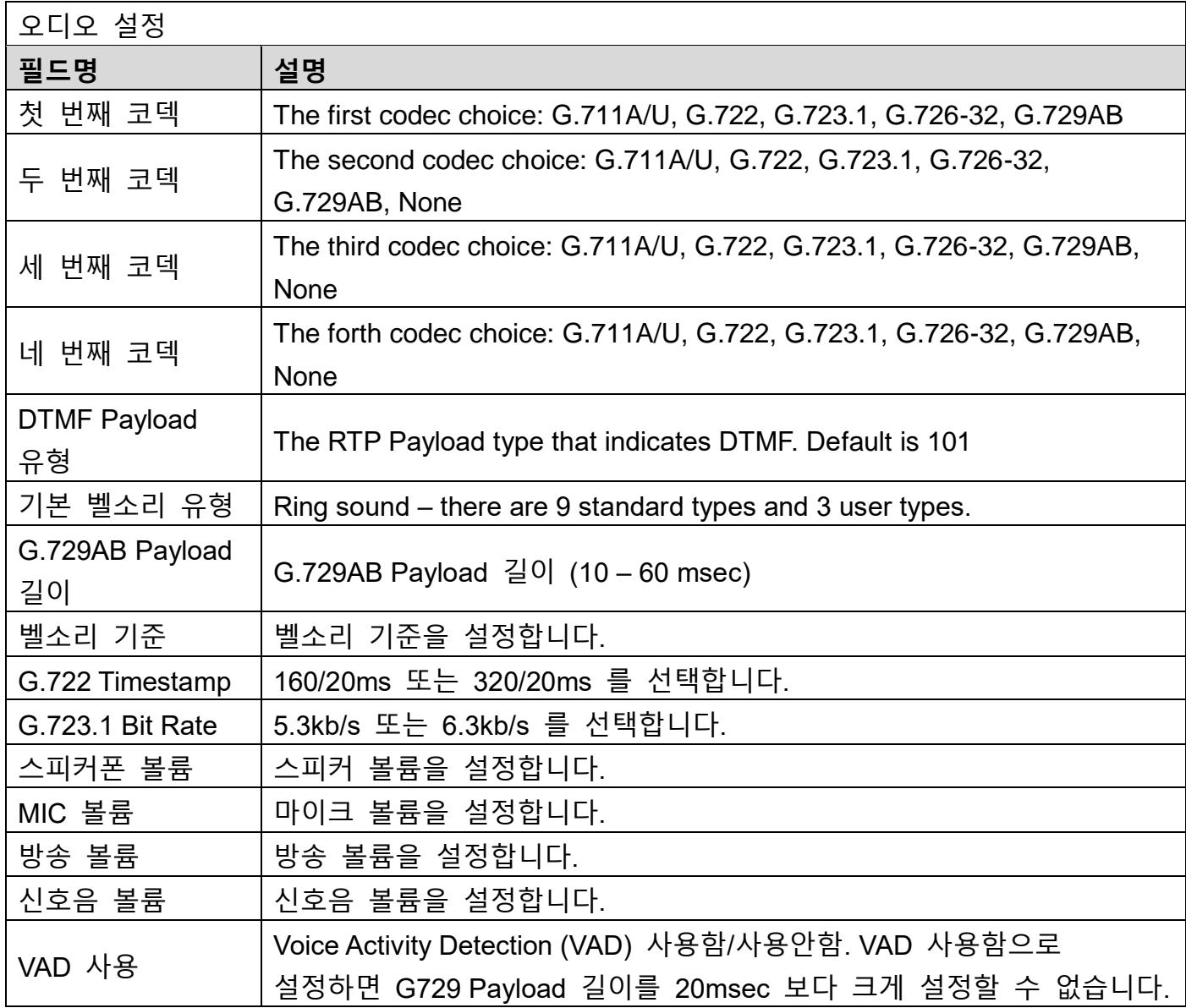

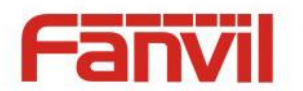

# <span id="page-35-0"></span>**4.6.3 비디오**

비디오 인코딩, 비디오 캡처, 기타 정보를 설정합니다.

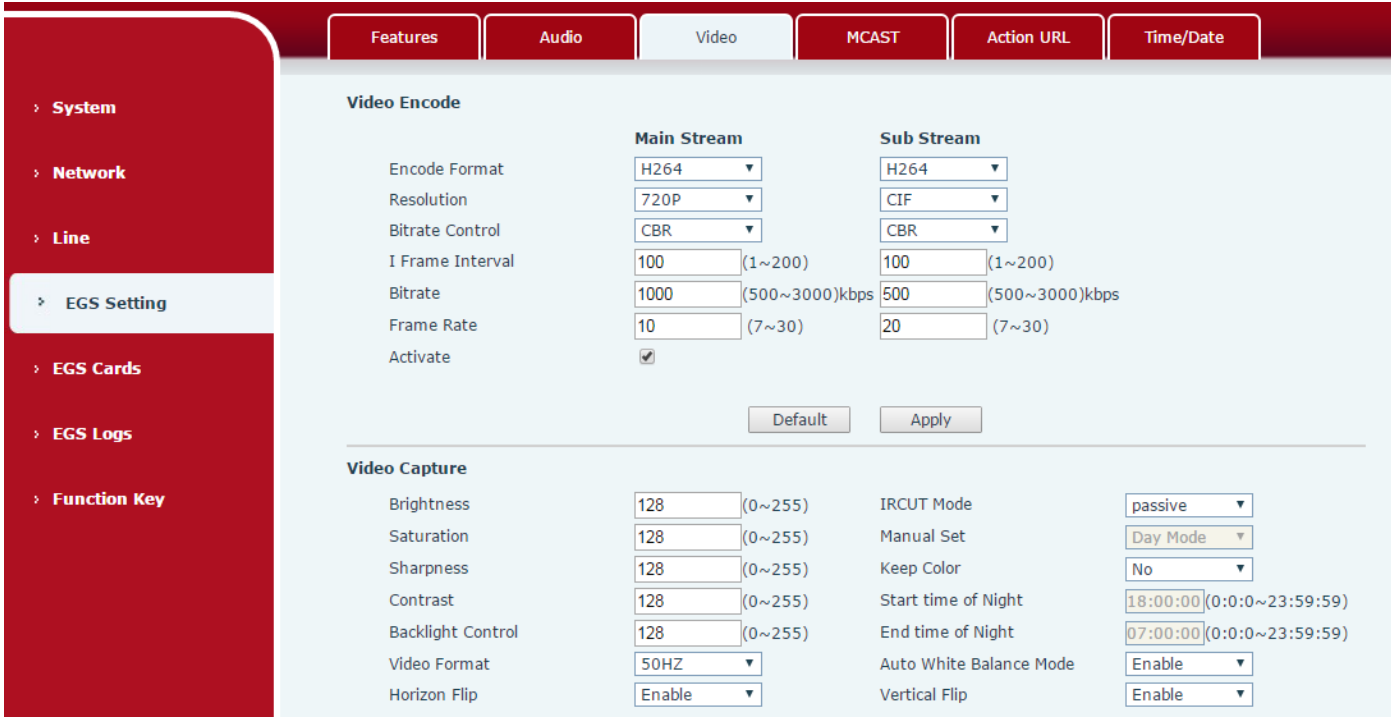

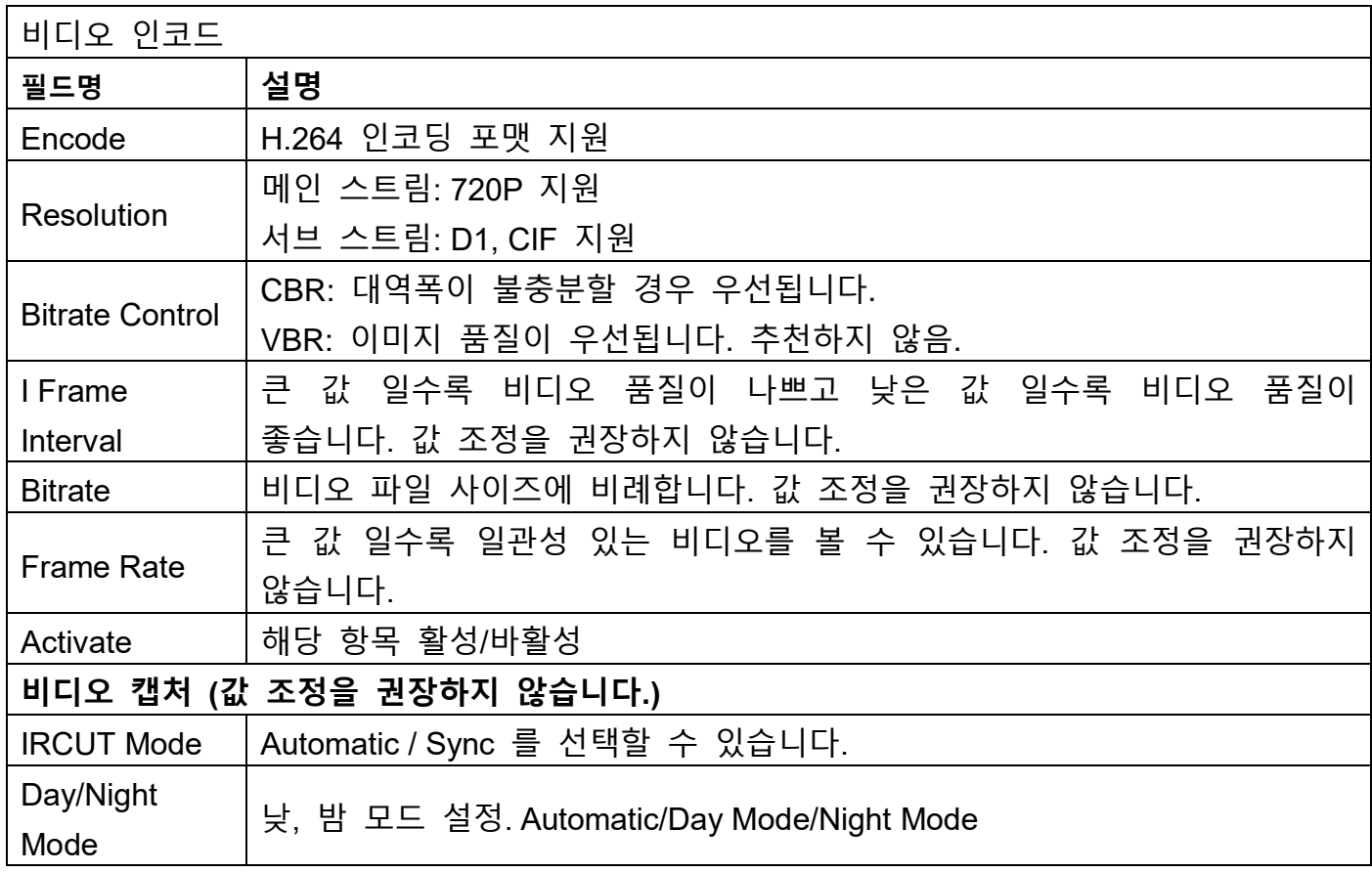

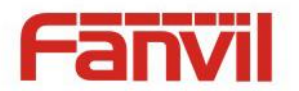

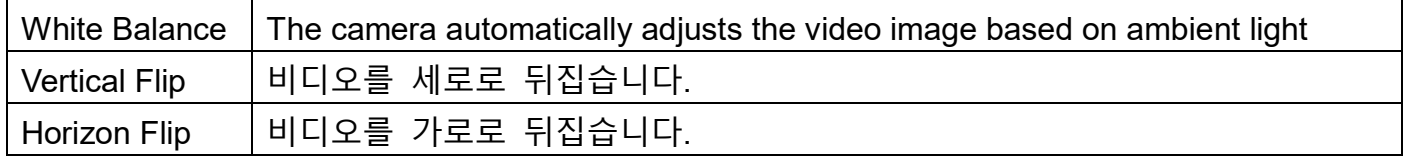

### <span id="page-36-0"></span>**4.6.4 MCAST**

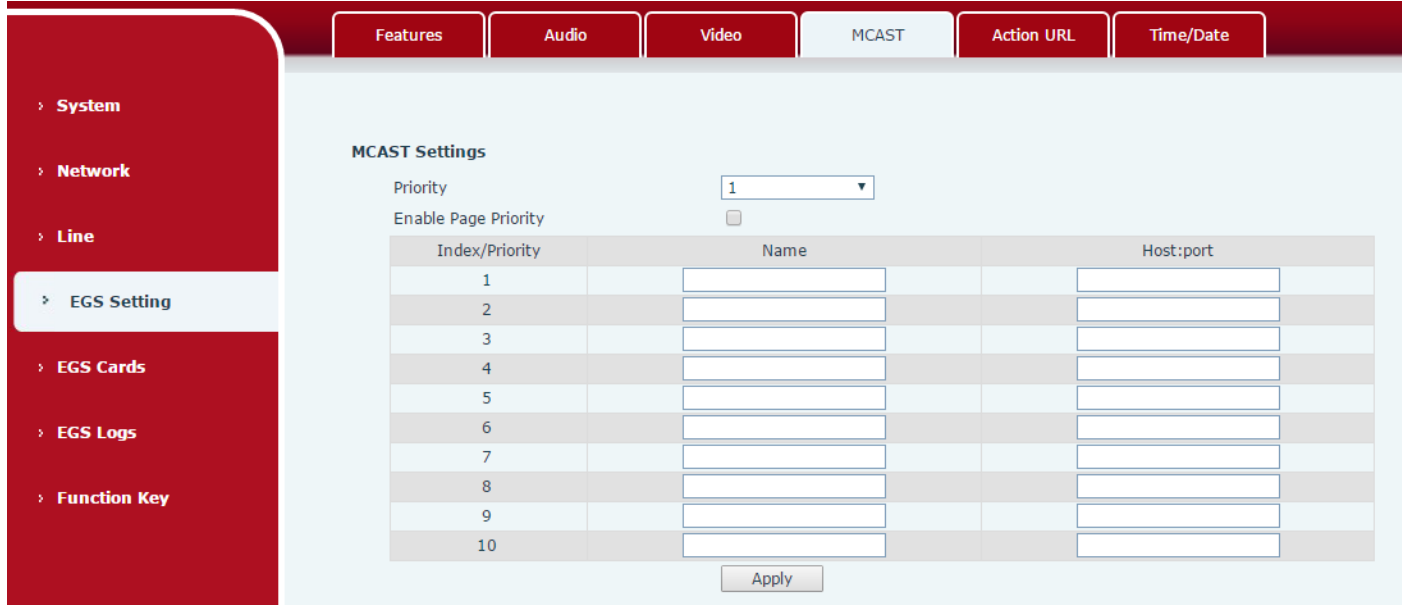

멀티캐스트 키를 이용해 알림을 보내기 위해 멀티캐스트 기능을 사용하는 것은 매우 쉽고 편리합니다. 장치에 모니터링 멀티캐스트 주소를 설정하여 모니터 하거나 RTP 스트림을 재생합니다.

#### **MCAST 설정**

최고 10 개의 멀티캐스트 주소를 모니터 하도록 설정할 수 있으며 멀티캐스트 RTP 스트림을 받을 수 있습니다.

웹 설정 페이지에서 멀티캐스트 RTP 스트림 처리 모드를 변경할 수 있습니다. 우선순위와 페이지 우선순위를 설정합니다.

 $\bullet$  우선순위:

일반 통화의 우선순위를 드롭다운 박스에서 선택합니다. 수신되는 멀티캐스트 RTP 스트림의 우선순위가 일반 통화보다 낮은 우선순위인 경우 장치는 자동으로 그룹 RTP 스트림을 무시합니다. 그 반대로 높은 우선순위인 경우 장치는 자동으로 그룹 RTP 스트림을 수신하게 되며 일반 통화는 관리 상태로 유지하게 됩니다. "Disabled"을 선택하면 자동으로 모든 멀티캐스트 RTP 스트림을 무시하게 됩니다.

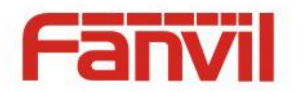

- 옵션:
	- 1-10: 일반 통화의 우선순위를 정의합니다. 1 이 가장 높은 레벨이고 10 이 가장 낮은 레벨입니다.
	- Disable: 모든 수신되는 멀티캐스트 RTP 스트림을 무시합니다.
	- 페이지 우선순위 사용:

페이지 우선순위는 현재 멀티캐스트 세션이 있을 경우 새로운 멀티캐스트 RTP 스트림을 처리하는 방법을 결정합니다. 페이지 우선순위를 사용함으로 설정하면 낮은 우선순위 멀티캐스트 RTP 스트림은 모두 무시되며 높은 우선순위 멀티캐스트 RTP 스트림은 수신하게 되며 현재 멀티캐스트 세션은 관리 상태로 유지 됩니다. 사용안함으로 설정하면 모든 수신 멀티캐스트 RTP 스트림을 무시하게 됩니다.

웹 설정:

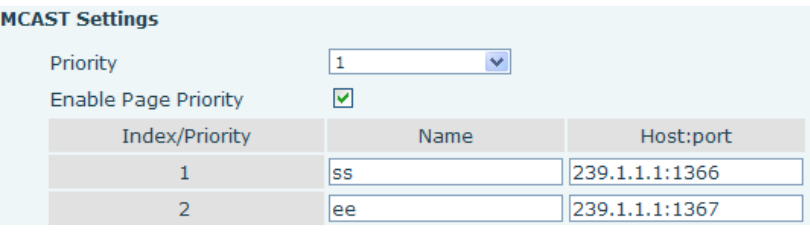

멀티캐스트 ss 는 ee 보다 높은 우선순위를 가지고 있으며 가장 높은 우선순위이기도 합니다.

주의: 멀티캐스트 키를 누를 경우 멀티캐스트 발신자, 수신자 모두 "삐"소리를 내게 됩니다.

# **수신자 설정**

#### **MCAST Settings**

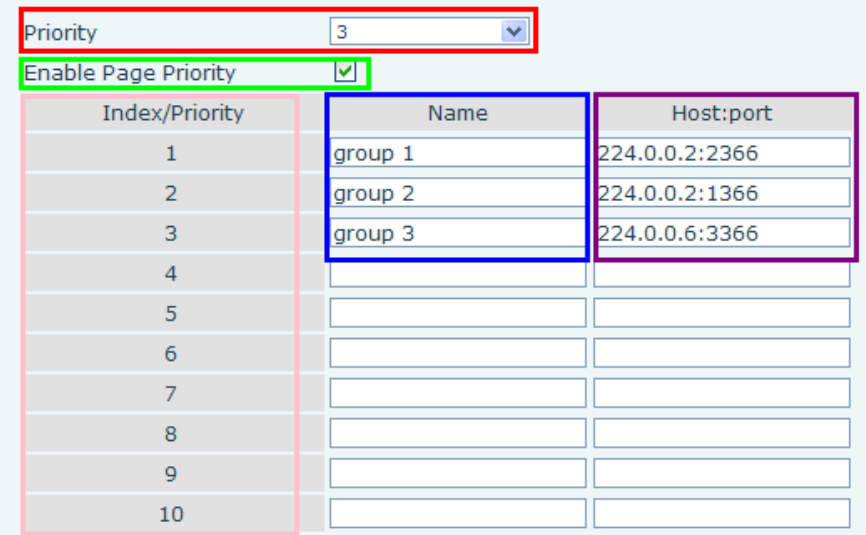

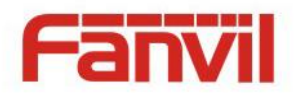

### **파란색 부분 (Name)**

"Group 1","Group 2", "Group 3" 모니터링 멀티캐스트 이름입니다. 해당 이름은 멀티캐스트에 응답할 때 화면에 표시됩니다. 이름을 설정하지 않으면 IP주소:포트 로 표시됩니다.

**보라색 부분 (Host:port)**

수신 주소와 포트를 설정합니다.

**핑크색 부분 (index / priority)**

멀티캐스트는 청취 표시이기도 하고 모니터링 멀티캐스트 우선순위이기도 합니다. 낮은 숫자가 우선순위가 높습니다.

**빨간색 부분 (priority)**

Non-multicast 호출 즉, 일반 호출 우선순위 입니다. 낮은 숫자가 높은 숫자 보다 우선합니다. 다음은 옵션을 사용하는 방법을 설명하고 있습니다.

옵션 사용법은 아래를 참고하세요:

- 모니터링 Multicast "group 1" 또는 "group 2" 또는 "group 3"을 설정하는 목적은 Multicast 호출을 하기 위한 것입니다.
- 모든 장치는 하나 또는 더 많은 일반 non-multicast 통신이 있습니다.
- 우선순위를 disable 로 설정했을 때 어떤 레벨의 multicast 도 응답하지 않습니다. Multicast 호출은 거절됩니다.
- 우선순위 값을 선택하면 우선순위 보다 높은 multicast 만 수신됩니다. 우선순위를 3으로 설정하면 group 2, group 3 는 거절될 것입니다. 이는 3과 3 보다 낮은 레벨을 위한 우선순위 입니다. Multicast 우선 순위가 2로 설정 되어 일반 통화 우선 순위보다 높으면 장치는 Multicast 메시지에 응답 할 수 있으며 동시에 다른 통화를 대기합니다.
- **녹색 부분 (Enable Page priority)**

Multicast 비교 기능을 사용할지 하지 않을지 설정합니다. Multicast 우선순위는 핑크 부분 번호입니다. 사용법은 아래와 같습니다.

- 모니터링 multicast "group 1" or "group 3" 설정의 목적은 multicast 주소의 "group 1" or "group 3" multicast 호출을 수신하는 것입니다.
- 장치는 "multicast information group 2" 수신과 같은 경로 또는 다중 경로 multicast 호출이 있습니다.
- Multicast 가 새로운 "group 1" 이고 group 1이 현재 우선순위 3보다 높은 2 이기 때문입니다. 그래서 multicast 는 수신될 것입니다.
- Multicast 가 새로운 "group 3" 이고 group 3의 우선순위가 4로서 우선순위 3보다 낮기 때문에 장치는 "group 1"을 수신할 것이고 "group 2"를 유지할 것입니다.

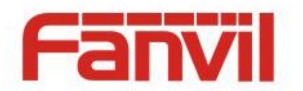

#### **Multicast service**

- **Send:** 항목을 설정할 때 장치의 해당 키를 누르면 장치는 직접 대화 인터페이스로 들어갑니다. Multicast 호출과 3-way 컨퍼런스콜을 보장하지 않는 전제하에 멀티 캐스트 호출이 수립될 수 있습니다.
- **Monitor:** IP Port 와 우선순위는 장치를 모니터링 하기 위해 설정됩니다. Multicast 에 의해 호출이 생성되고 호출이 성공하면 장치는 직접 대화 인터페이스로 들어갑니다.

### <span id="page-39-0"></span>**4.6.5 Action URL**

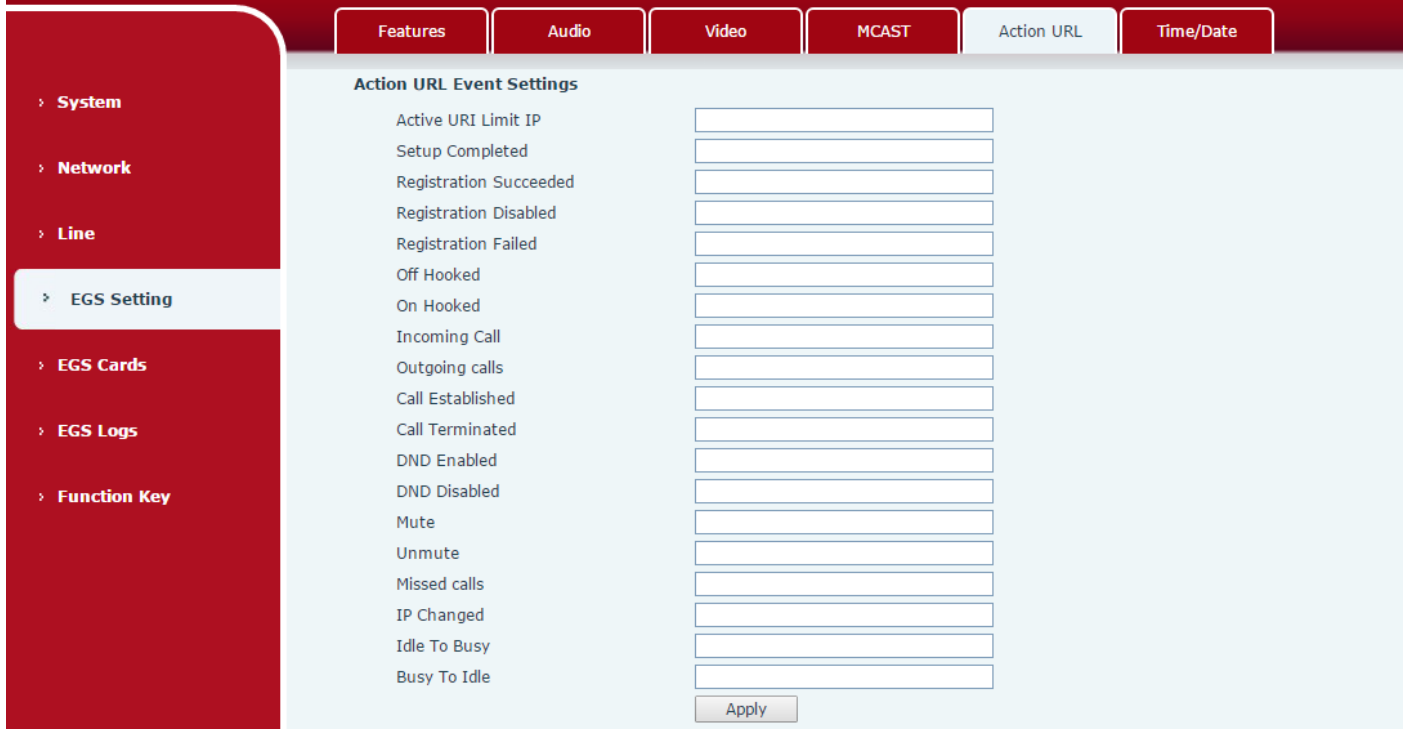

**Action URL 이벤트 설정** 전화기에 의해 수행되는 여러가지 액션을 위한 URL. 이러한 액션들은 기록되고 xml 파일 형태로 서버에 보내집니다. 샘플 포맷은 http://InternalServer/FileName.xml 입니다.

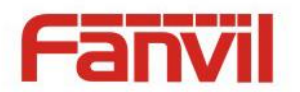

# <span id="page-40-0"></span>**4.6.6 시간/ 날짜**

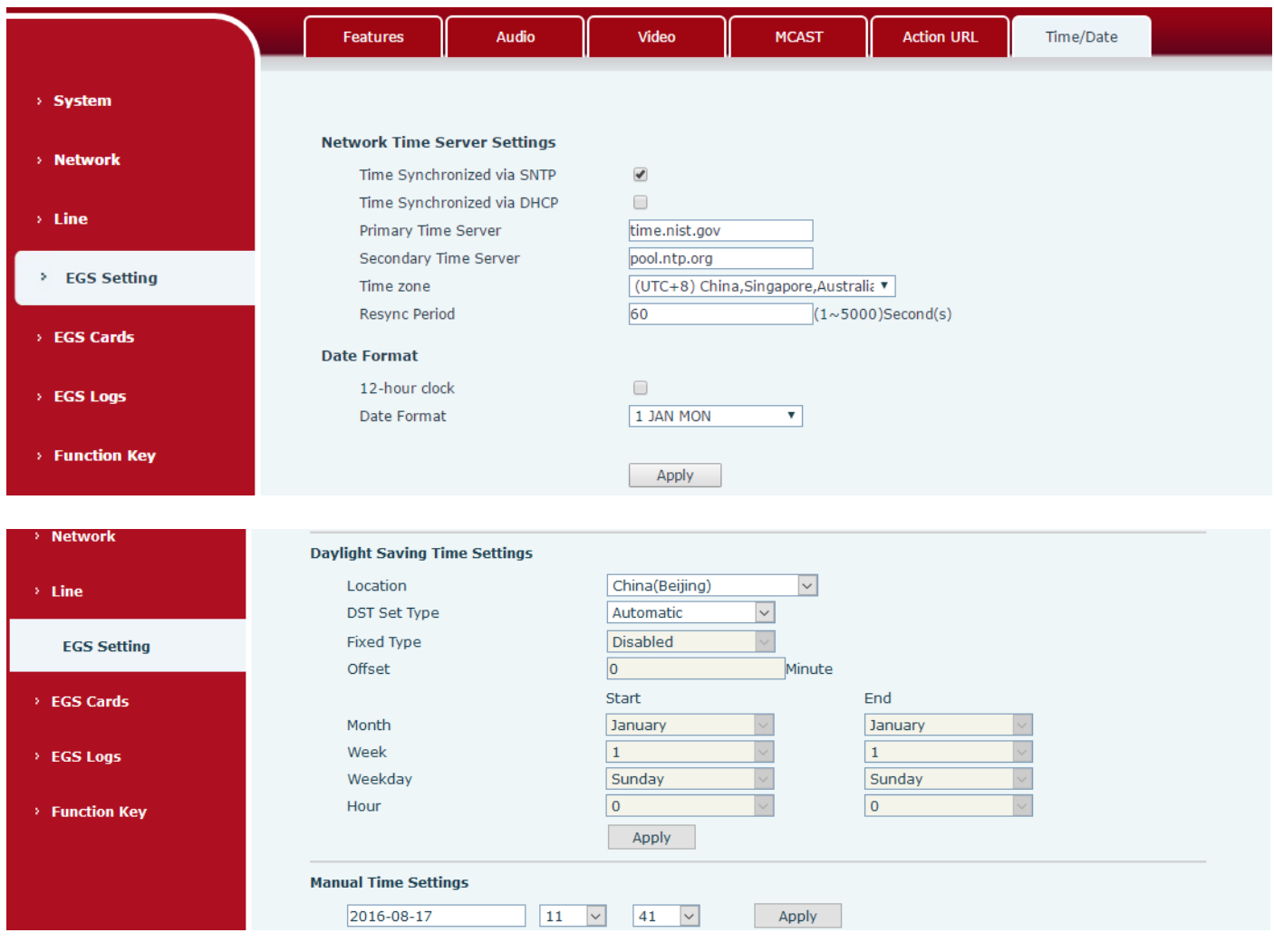

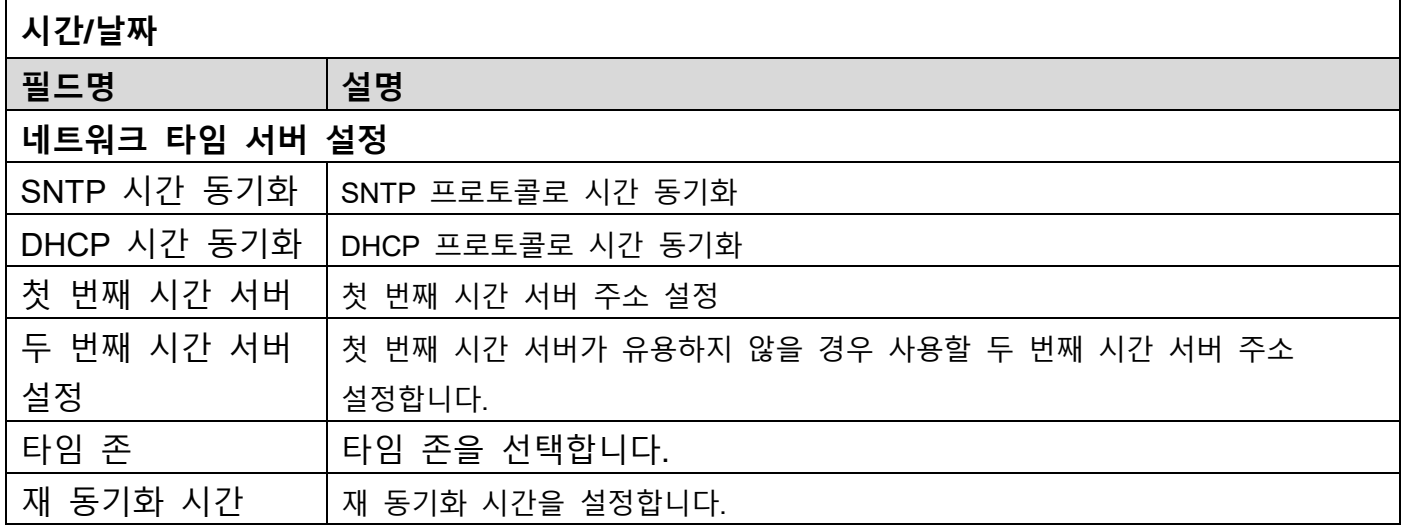

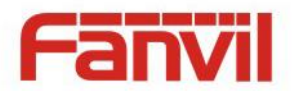

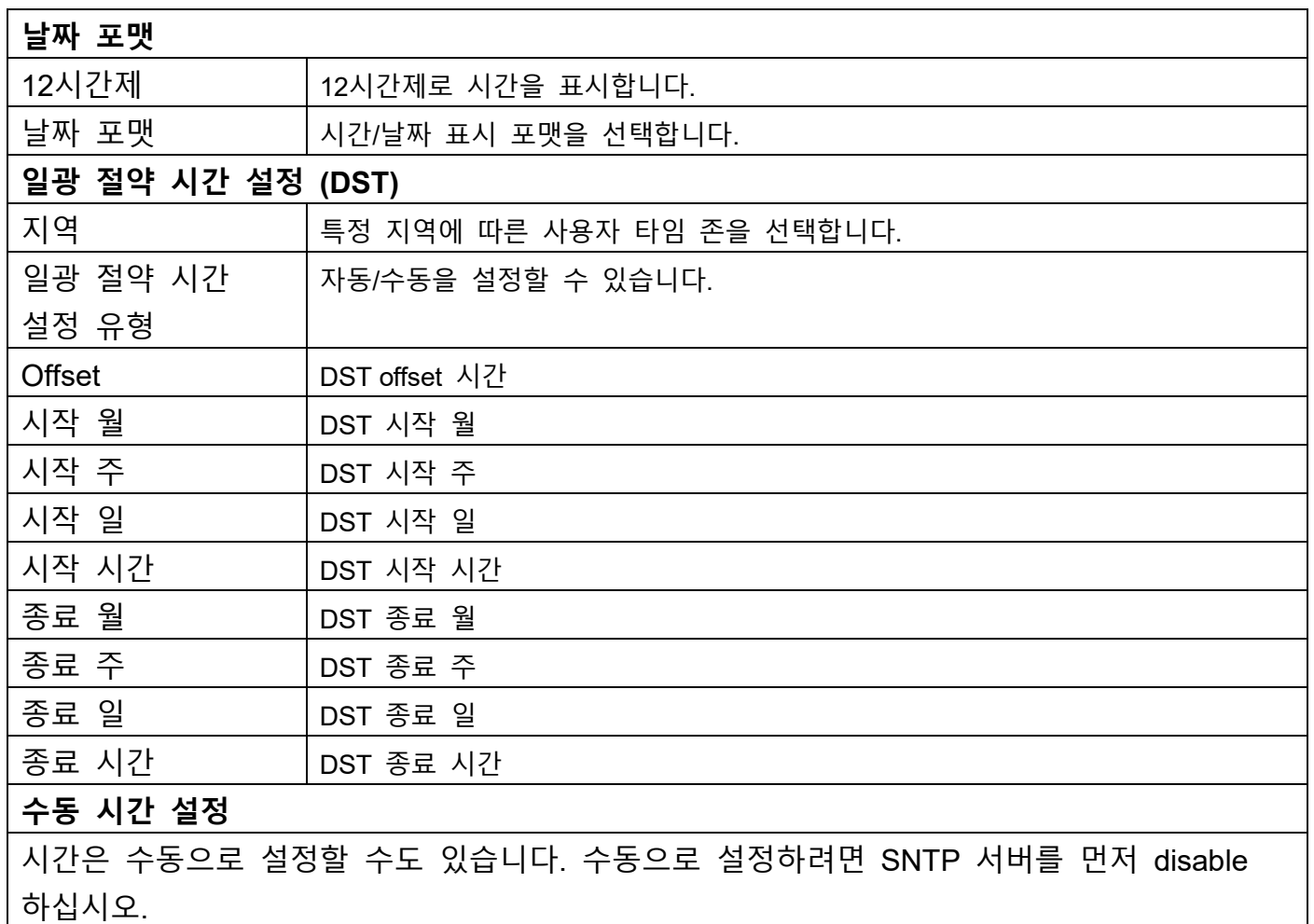

# <span id="page-41-0"></span>**4.7 EGS Cards (EGS Access)**

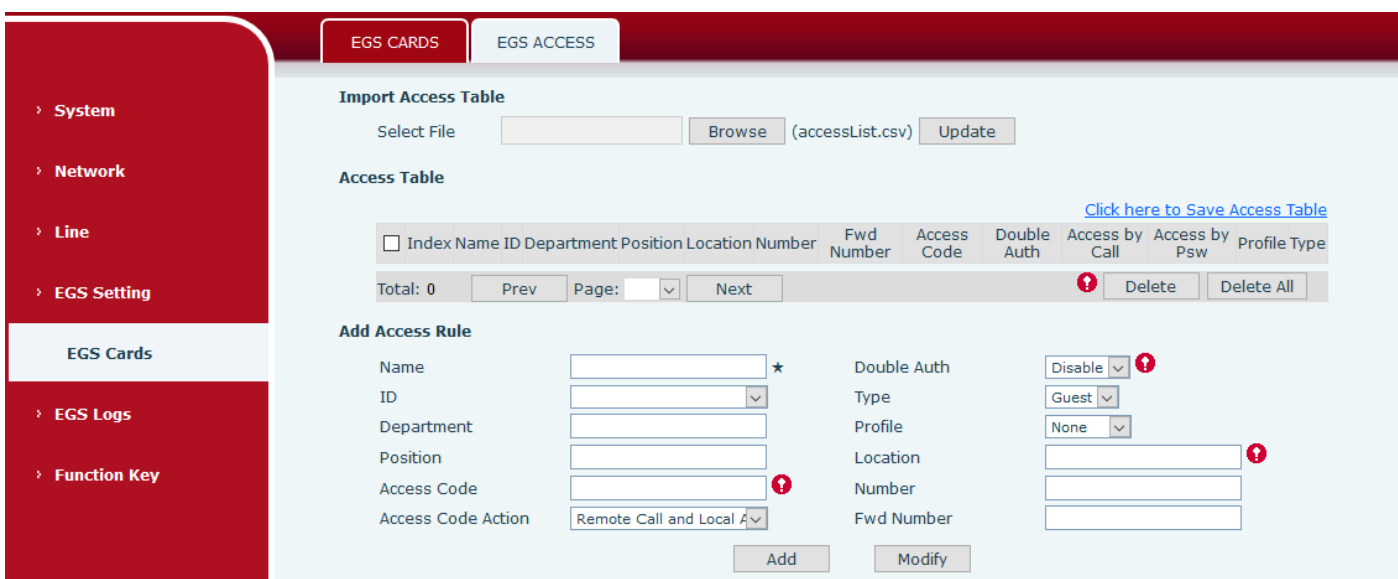

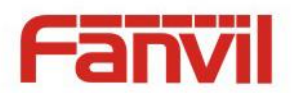

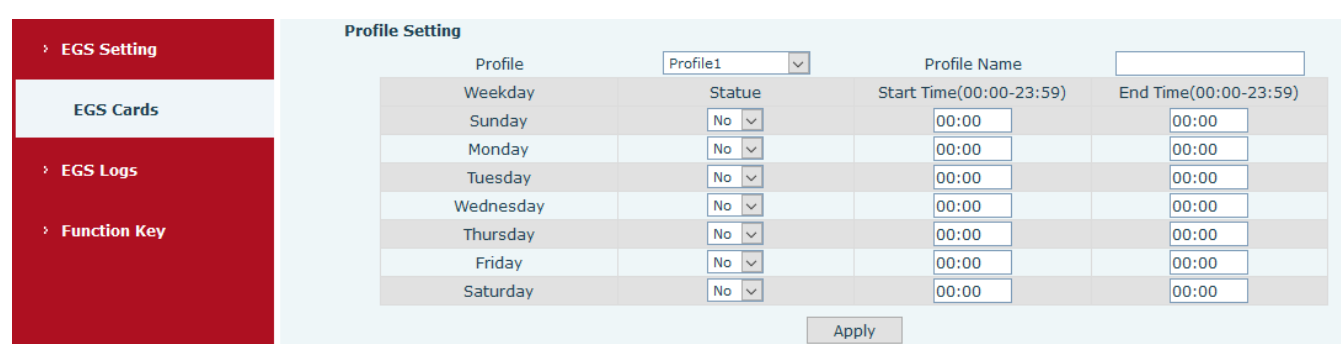

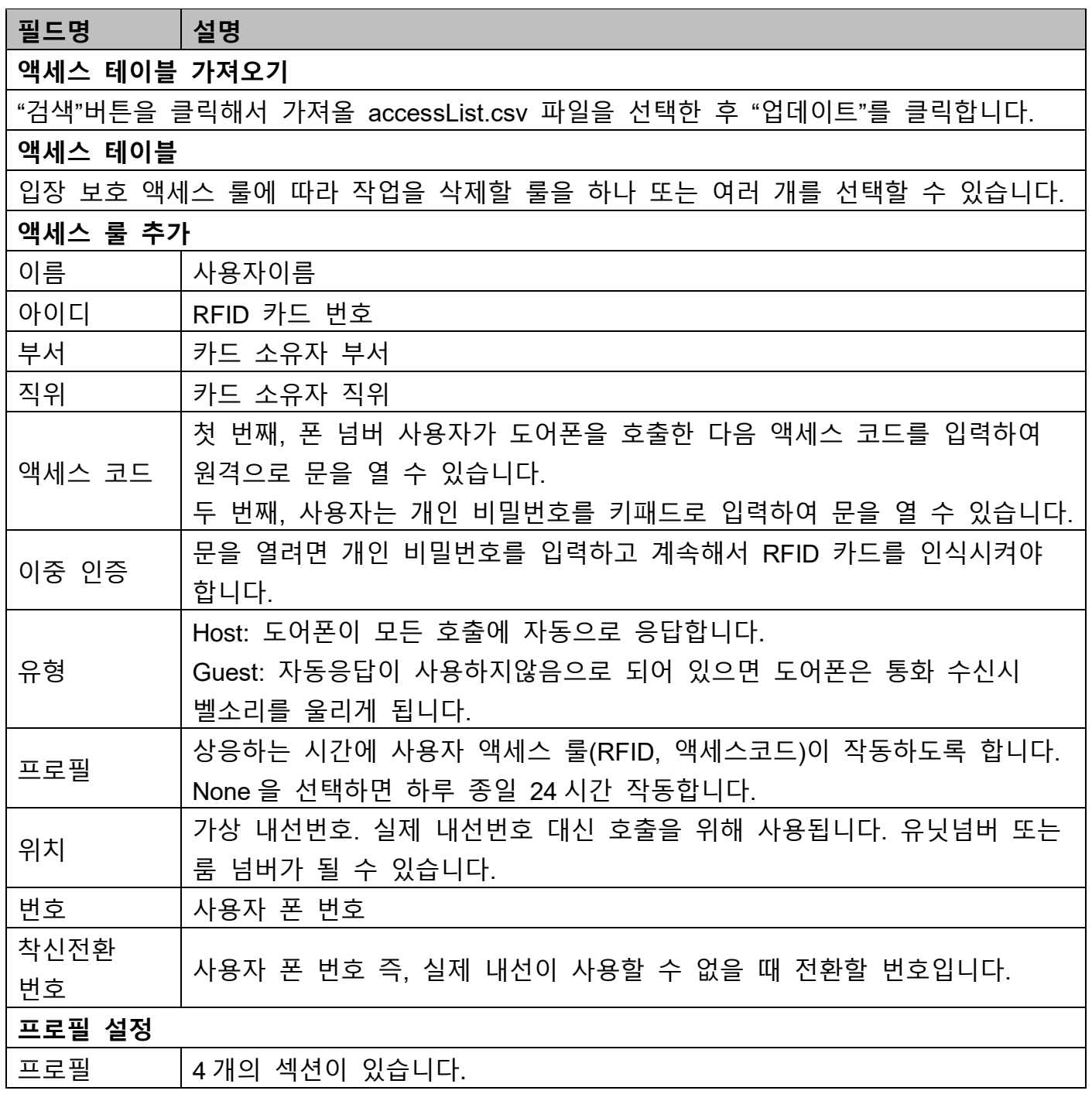

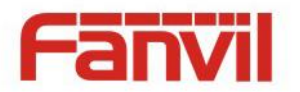

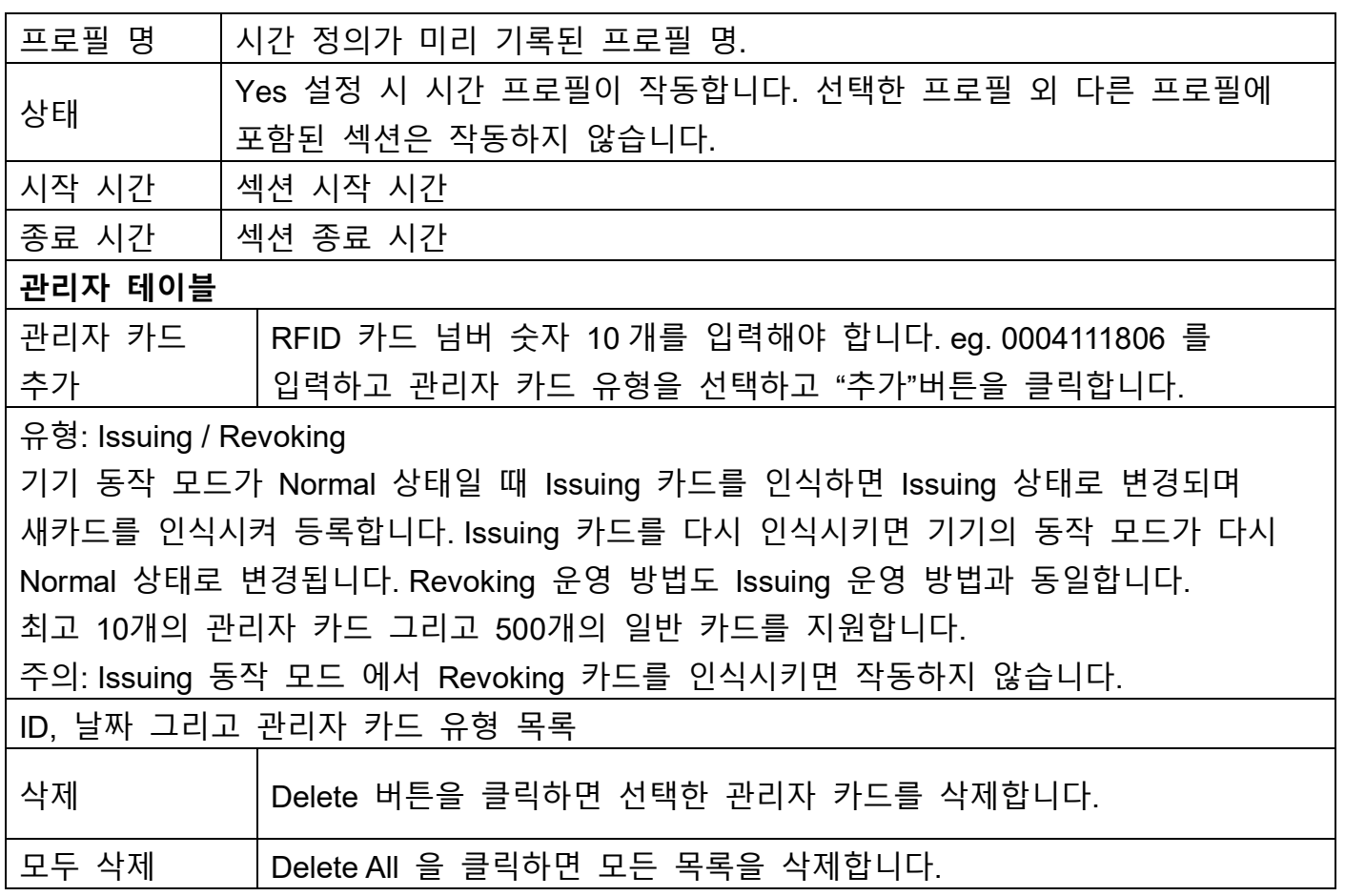

### <span id="page-43-0"></span>**4.8 EGS Logs**

최고 15 만 개의 로그를 기록할 수 있습니다. 15 만 개가 넘으면 오래된 기록은 순서대로 삭제하고 새로 기록합니다. 로그를 CSV 포맷 파일로 저장하려면 Click here to Save Logs 을 클릭하여 저장합니다.

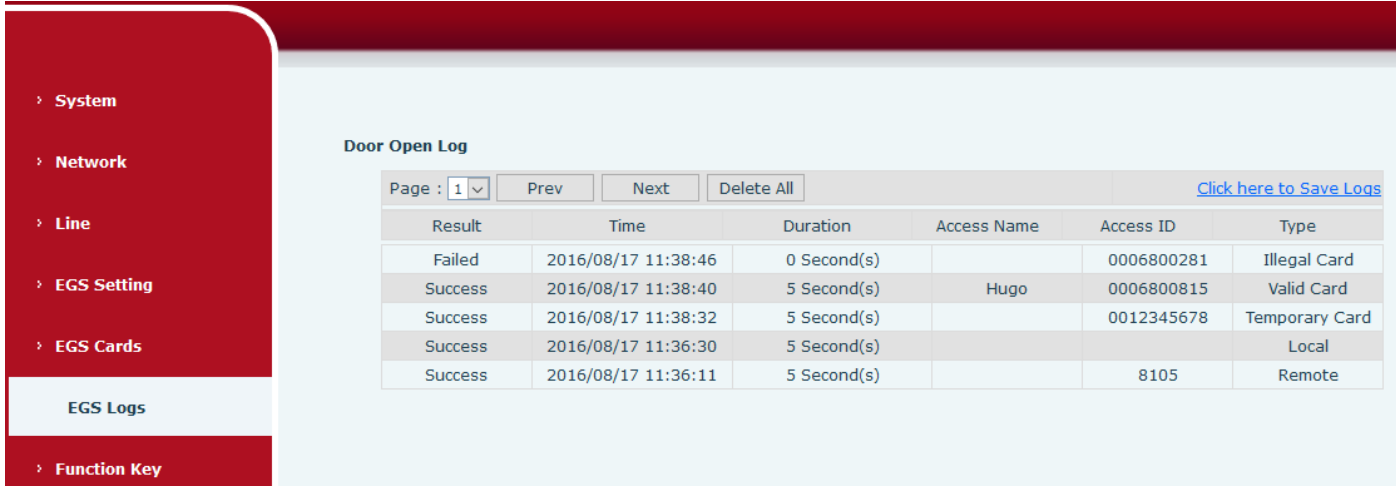

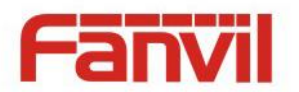

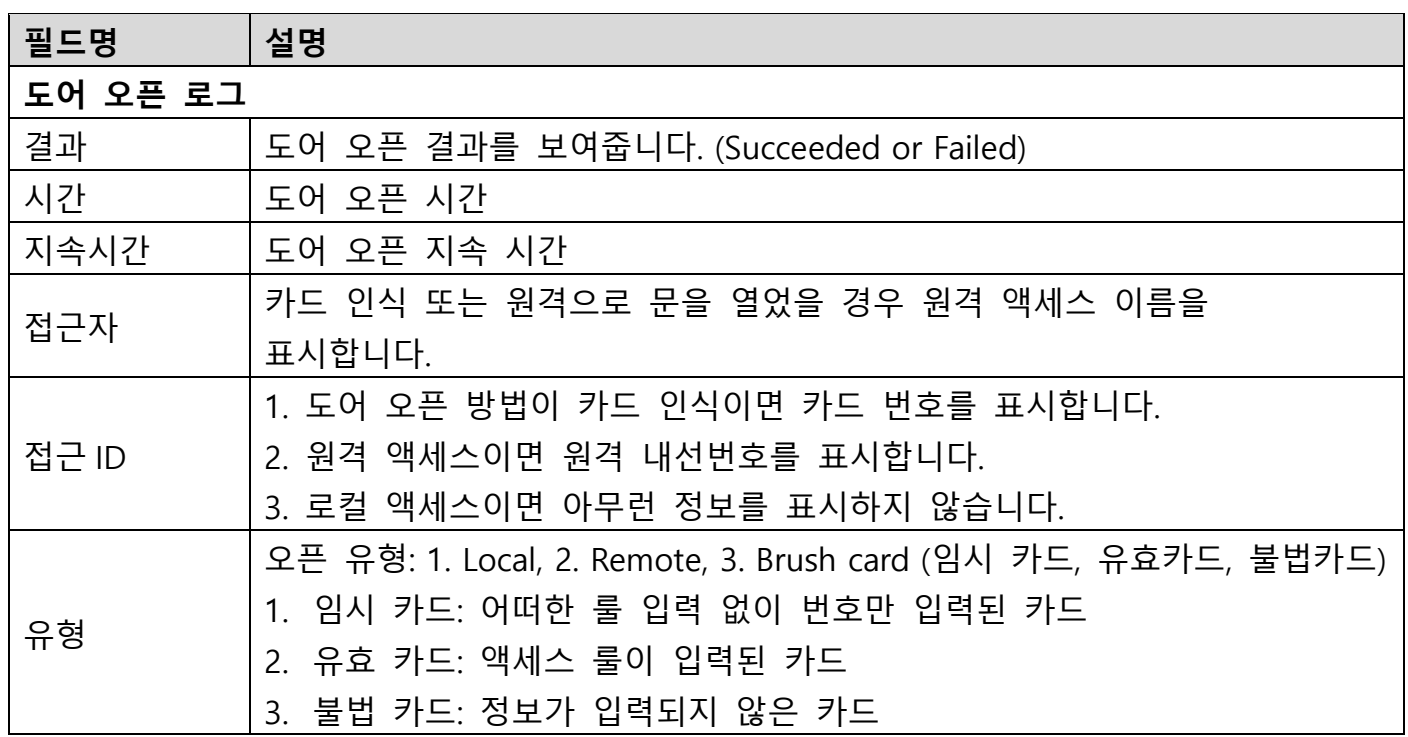

# <span id="page-44-0"></span>**4.9 기능키**

# <span id="page-44-1"></span>**4.9.1 기능키 설정**

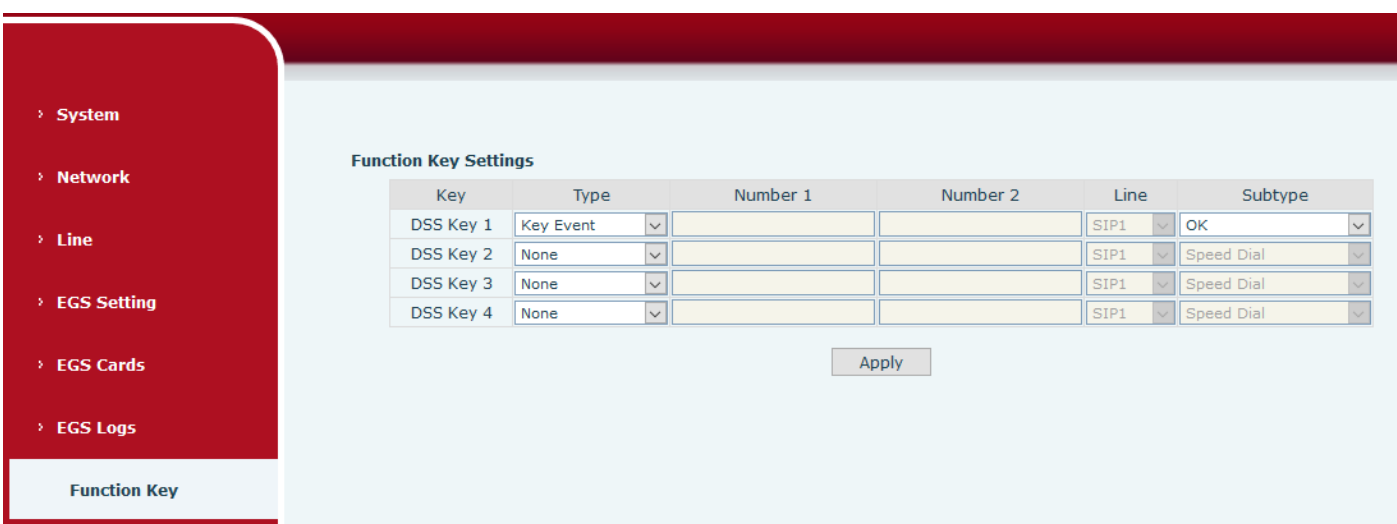

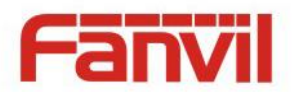

# **Key Event**

Key Event 로 유형을 설정합니다.

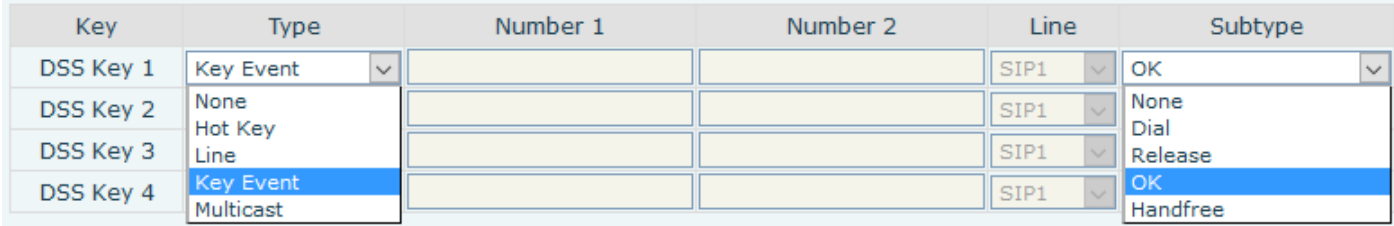

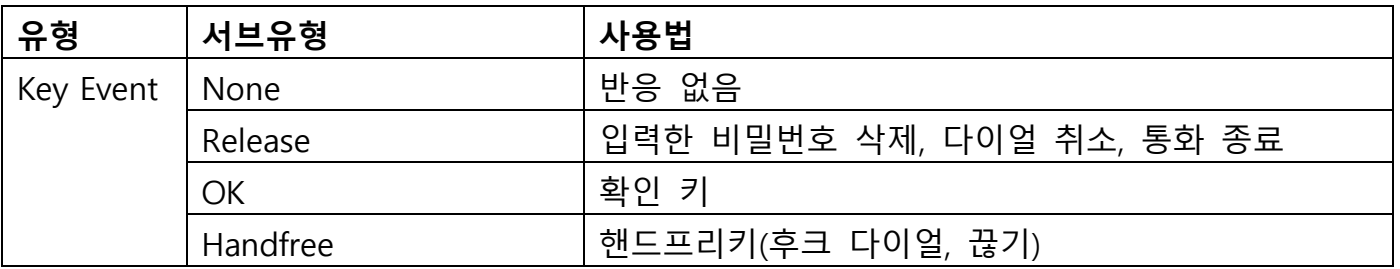

# **Hot Key**

전화번호를 입력합니다. 단축 버튼을 누르면 설정된 전화번호로 다이얼 합니다. 이 버튼은 IP 주소를 설정하여 IP 통화를 할 수도 있습니다.

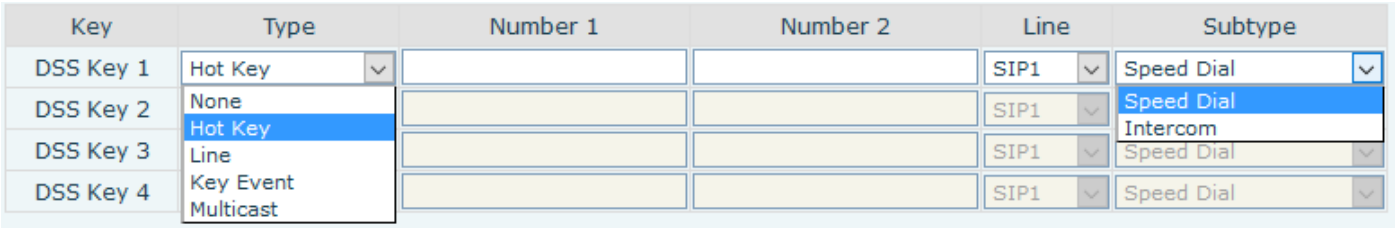

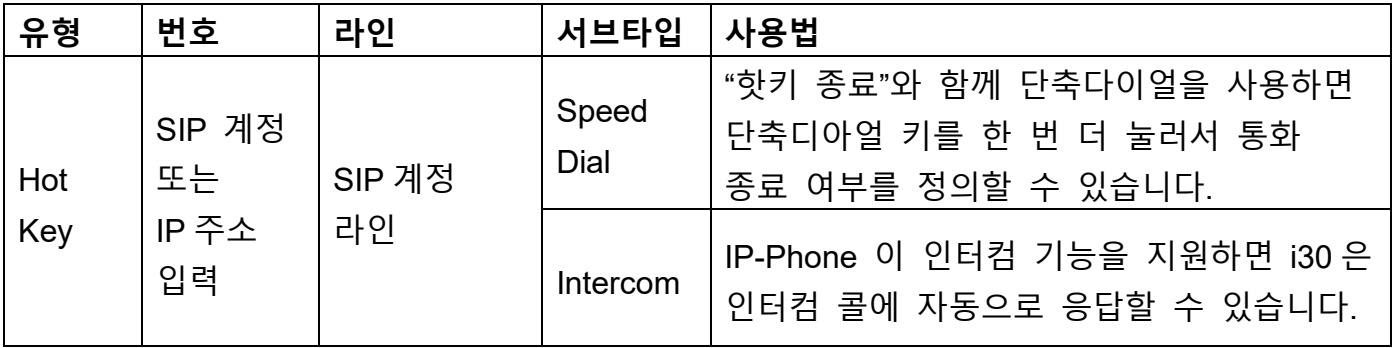

# **Multicast**

Multicast 기능은 설정된 multicast 주소로 음성 스트림을 전달하는 것입니다. Multicast 주소를 모니터하는 모든 장비는 해당 스트림을 받고 재생하게 됩니다. Multicast 기능을 사용하면 간단하고 간편하게 1:n 전송을 할 수 있습니다.

DSS 키 Multicast 웹설정 방법은 아래와 같습니다:

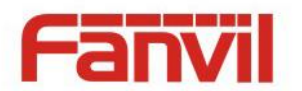

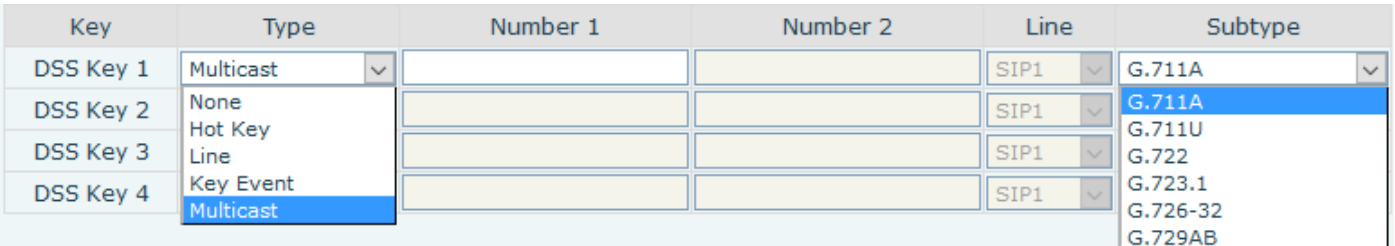

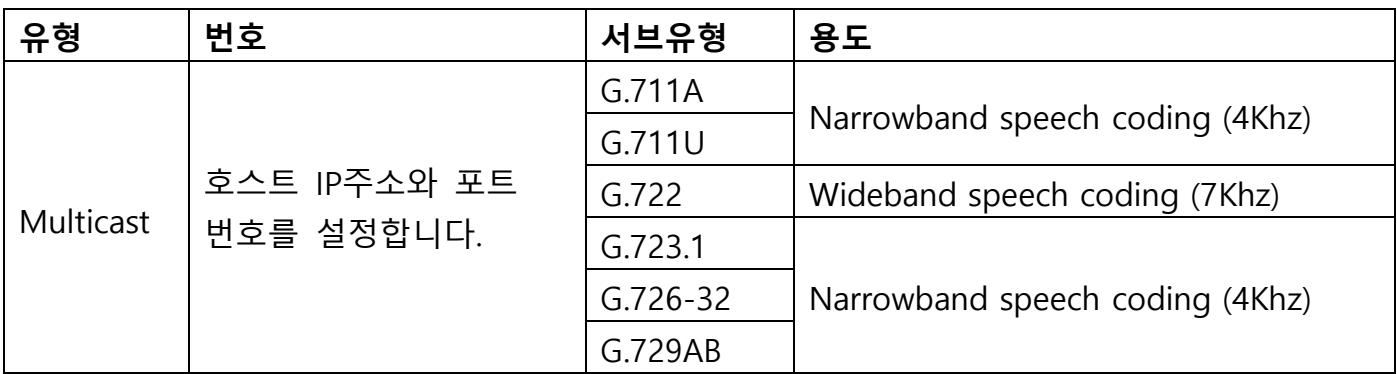

◆ 작동 방법

Multicast 주소와 포트 그리고 코덱을 설정하여 DSS키를 정의할 수 있습니다. 웹에서 Multicast 주소를 모니터하도록 설정할 수 있습니다. 장치가 Multicast 를 하면 모니터링하는 모든 장비는 Multicast 데이터를 받게 됩니다.

통화 설정

장비가 통화중 이거나 3-way 컨퍼런스 또는 Multicast 통신이 이미 시작된 경우에는 새로운 Multicast 호출은 시작되지 않습니다.

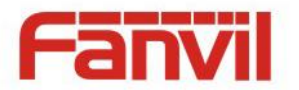

# <span id="page-47-0"></span>**5 부록**

# <span id="page-47-1"></span>**5.1 기술 속성**

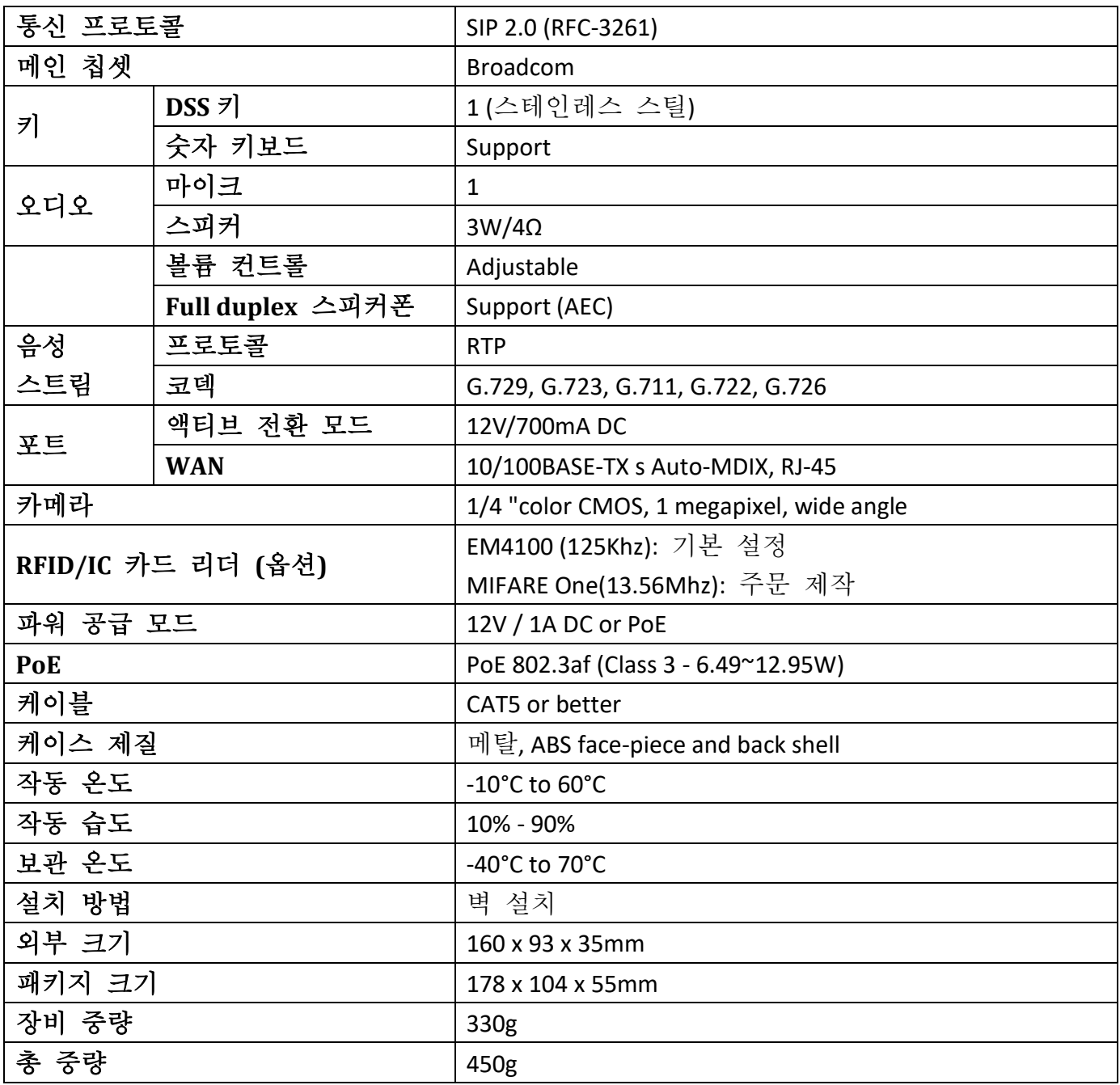

<span id="page-48-1"></span>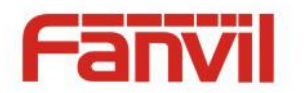

### <span id="page-48-0"></span>**5.2 기본 기능**

- 2 SIP 라인
- PoE
- Full-duplex 스피커폰 (HF)
- 숫자 키보드 (다이얼 패드, 비밀번호 입력)
- 지능형 DSS 키 (단축 다이얼/ 인터컴)
- 벽 설치
- RFID Card 리더 내장
- 인도어 스위치 인터페이스 1개
- 전자 락커 릴레이 1개
- 외부 전원 공급
- 문 오픈 방법: 호출, 비밀번호, RFID 카드, 인도어 스위치
- 보호 레벨: IP65, CE/FCC

### **5.2.1 도해**

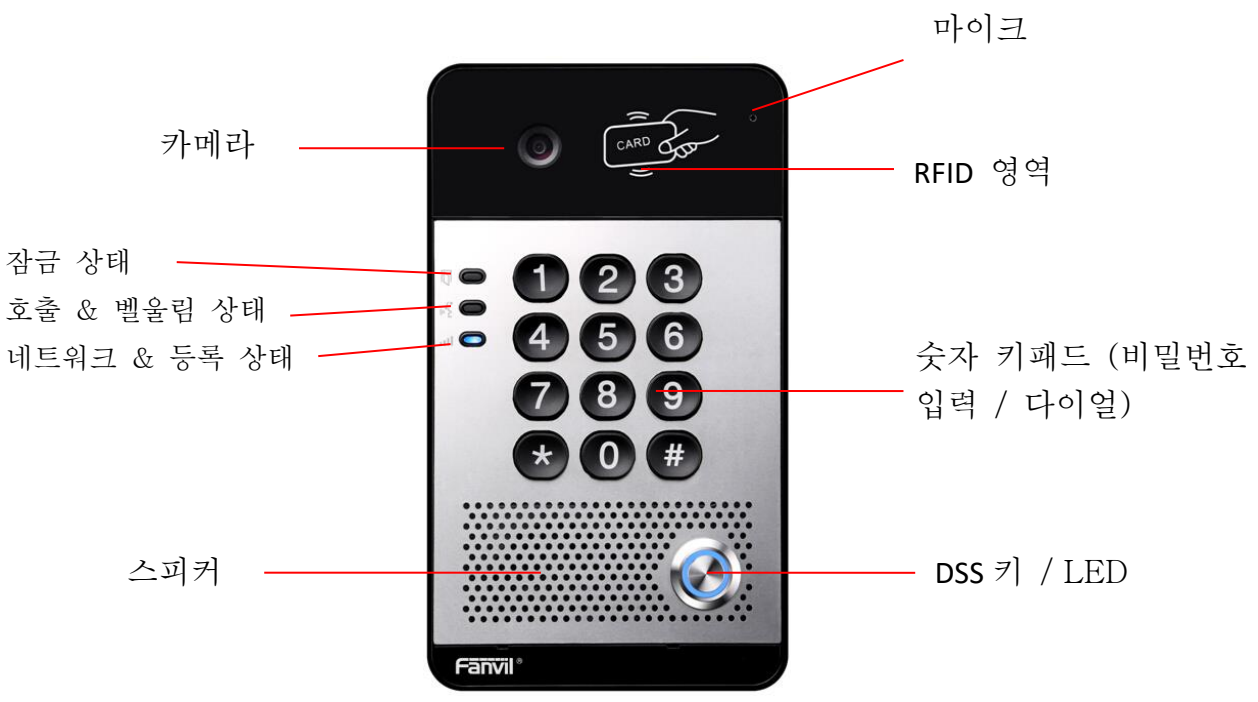

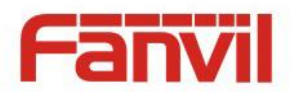

# <span id="page-49-0"></span>**6 기타**

# <span id="page-49-1"></span>**6.1 문 오픈 방법**

# **● 로컬** 제어

- **1) 로컬 비밀번호**
- EGS Setting\Feature\Advanced 에서 로컬 비밀번호 설정 (기본값 "6789")
- 키패드"#"키를 눌러 비밀번호를 입력하면 문을 열 수 있습니다.
- **2) 개인 액세스 코드**
- ◆ Add Access Rule\Access Code 에서 로컬 인증을 활성화 합니다.
- 키패드"#"키를 눌러 비밀번호를 입력하면 문을 열 수 있습니다.
- **원격 제어**

### **1) 방문객 주인 호출**

- ◆ 직위 단축 다이얼 또는 폰 번호로 주인을 호출할 수 있습니다.
- 호출을 받은 주인은 "\*"키를 눌러 문을 열 수 있습니다.

### **2) 주인 방문객 호출**

- ◆ 방문객을 호출합니다.
- ◆ 도어폰은 자동으로 호출에 응답하여 연결됩니다.
- 해당하는 액세스 코드를 SIP IP-Phone 에 입력하여 문을 열 수 있습니다.
- **카드 인식**
- 미리 발급된 RFID 카드를 장비의 RFID 영역에 인식시키면 문이 열립니다.

# **인도어 스위치**

◆ 장비에 설치된 인도어 스위치를 눌러 문을 엽니다.

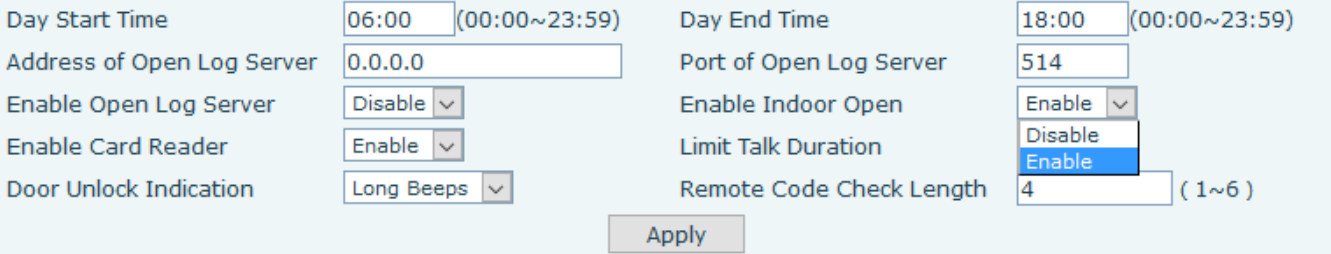

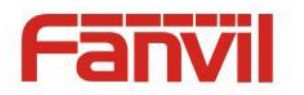

# <span id="page-50-0"></span>**7 카드 관리**

# <span id="page-50-1"></span>**7.1 관리자 테이블**

#### <Issuer> / <Revocation> **Administrator Table >>** Add Admin  $\vert \vee \vert$ Add Issuer Card  $\Box$ Index  $\mathsf{ID}$ **Issuing Date** Type  $\Box$ 0003476384 2016/08/17 11:26:12  $\vert$  1 Issuer  $\Box$  $\overline{2}$ 0003408919 2016/08/17 11:26:23 Revocation Total: 2 Page:  $1 \nabla$ 0 Delete Delete All Prev Next

### **관리자 카드 추가**

카드의 ID 를 입력하고 유형 <Issuer> / <Revocation> 를 선택하고 <Add>를 클릭합니다.

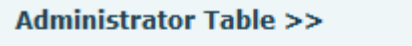

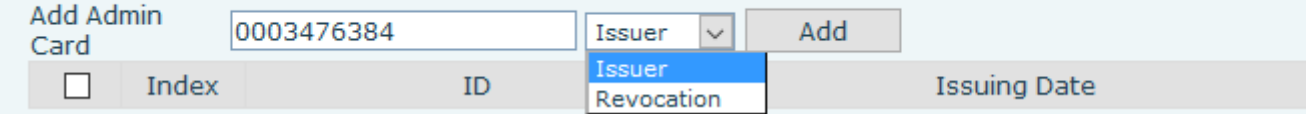

### **관리자 카드 삭제**

삭제할 관리자 카드를 선택하고 <Delete> 를 클릭합니다.

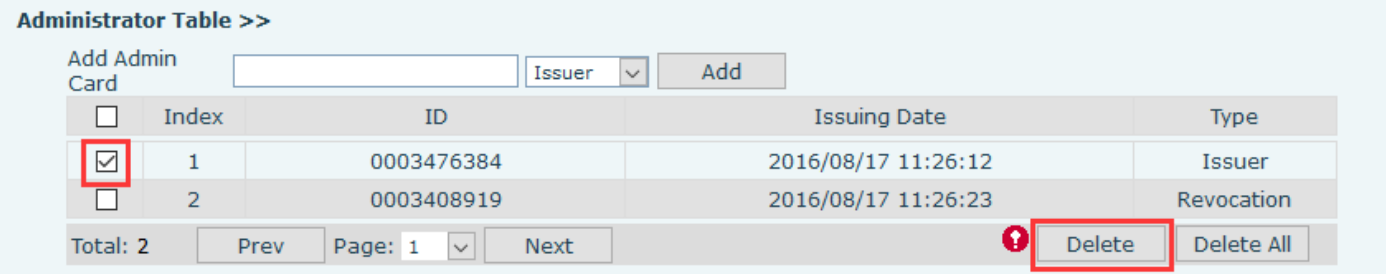

# <span id="page-50-2"></span>**7.2 사용자 카드 추가**

**방법 1**: 일괄적으로 카드를 추가하기 위해 사용됩니다. (초급)

### EGS Setting → Features → Card Reader Working Mode → <Card Issuing> 선택

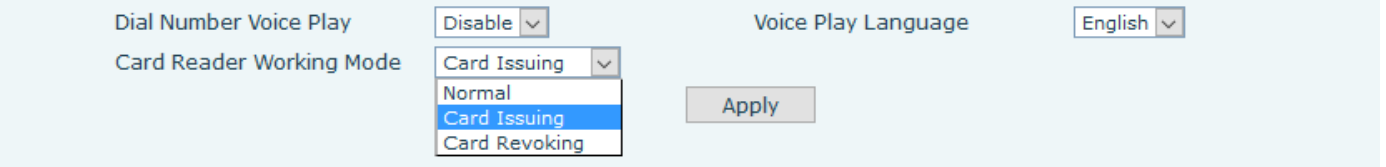

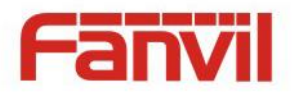

- <Apply> 버튼을 클릭하면 카드 리더는 "Issuing" status (발급 상태)로 변경됩니다.
- 등록할 새로운 카드를 카드 리더 영역에 터치를 합니다. 그러면 확인 소리가 납니다. 이러한 순서를 반복하여 다른 카드를 등록할 수 있습니다.
- < EGS Setting → Features → Card Reader Working Mode > → <Normal> 선택

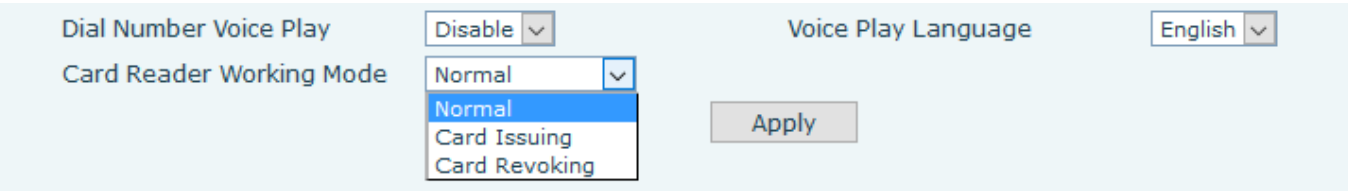

 <Apply> 버튼을 클릭하면 카드 리더는 "Normal" status (일반 상태)로 변경됩니다. ◇ 발급 기록은 도어 카드 테이블 리스트에서 찾을 수 있습니다.

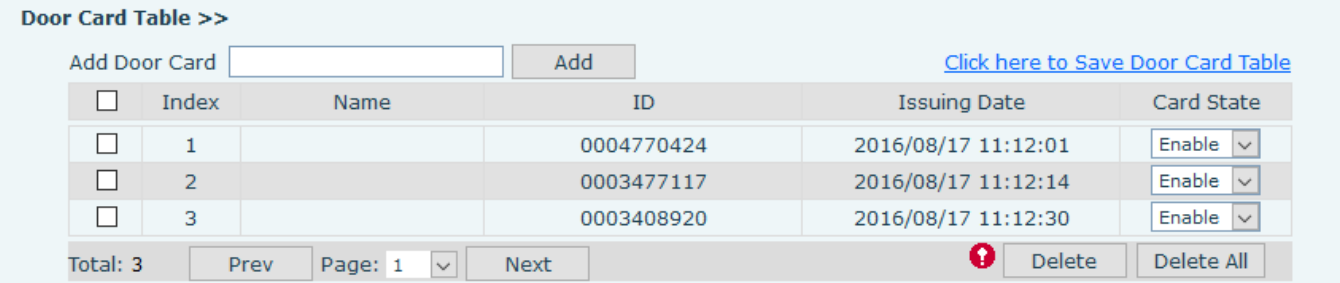

- **방법 2:** 카드 추가를 위해 사용됩니다. (중급)
- 카드 리더 영역에 Issuer 관리자 카드를 터치하여 "Issuing" status 로 변경합니다.
- 등록할 새로운 카드를 카드 리더 영역에 터치를 합니다. 그러면 확인 소리가 납니다. 이러한 순서를 반복하여 다른 카드를 등록할 수 있습니다.
- 카드 리더 영역에 Issuer 관리자 카드를 터치하여 "Normal" status 로 변경합니다.
- **방법 3:** 몇 개의 카드를 추가하기 위해 사용합니다.
- 카드 설정 페이지에서 카드 번호를 입력하고 <Add> 버튼을 클릭합니다.

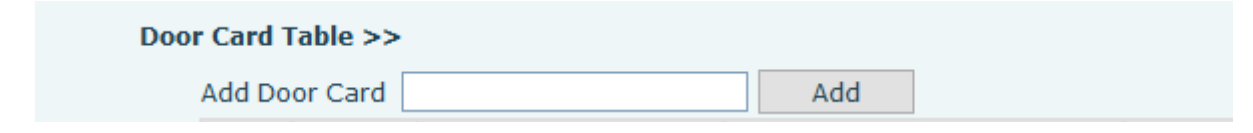

주의: 자동으로 카드 ID 를 받기 위해 PC 에 연결된 USB 카드 리더를 사용할 수 있습니다.

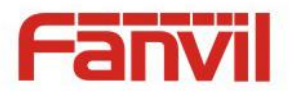

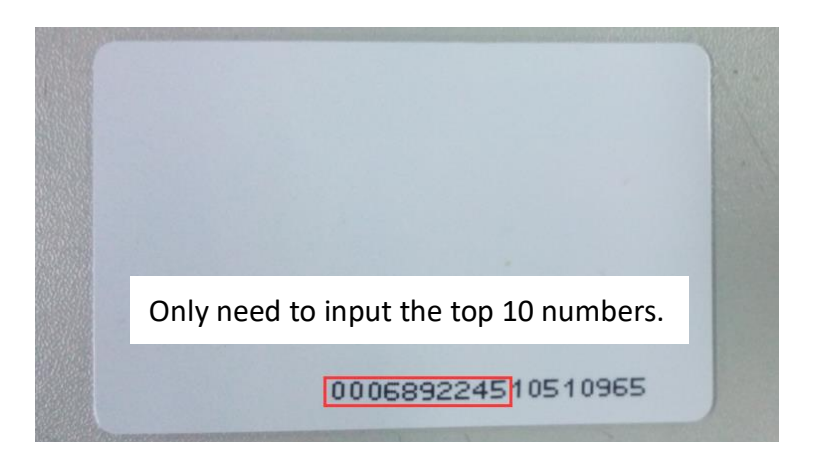

# <span id="page-52-0"></span>**7.3 사용자 카드 폐기**

**방법 1:** 일괄적으로 카드를 폐기하기 위해 사용됩니다. (초급)

 < EGS Setting → Features → Card Reader Working Mode > → <Card Revoking> 선택 Dial Number Voice Play  $Disable$   $\vee$ Voice Play Language English  $\sqrt{}$ Card Reader Working Mode Card Revoking  $|$   $\vee$ Normal Apply Card Issuing Card Revoking <Apply> 버튼을 클릭하면 카드 리더는 "Card Revoking" status (폐기 상태)로 변경합니다. 등록할 새로운 카드를 카드 리더 영역에 터치를 합니다. 그러면 확인 소리가 납니다. 이러한 순서를 반복하여 다른 카드를 등록할 수 있습니다.

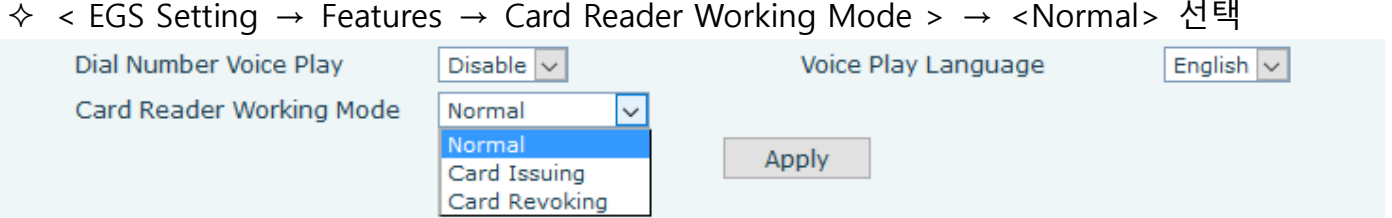

<Apply> 버튼을 클릭하면 카드 리더는 "Normal" status (일반 상태)로 변경합니다.

- **방법 2**: 일괄적으로 카드를 폐기하기 위해 사용됩니다. (중급)
- 카드 리더 영역에 revocation 관리자 카드를 터치하여 "revoking" status 로 변경합니다.
- 폐기할 카드를 카드 리더 영역에 터치하고 확인 음이 나는지 확인합니다. 이러한 순서를 반복하여 다른 카드를 폐기할 수 있습니다.
- 카드 리더 영역에 revocation 관리자 카드를 터치하여 "Normal" status 로 변경합니다.
- **방법 3**: 삭제 카드 기록 일부 또는 전체 삭제
- <EGS Cards → Door Card Table> → 카드 ID 선택 → <Delete> 클릭

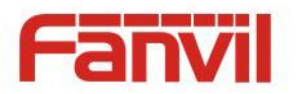

# **주의:** <Delete All>를 클릭하면 삭제 카드 ID 의 모든 내역이 삭제됩니다.

#### **Door Card Table >>**

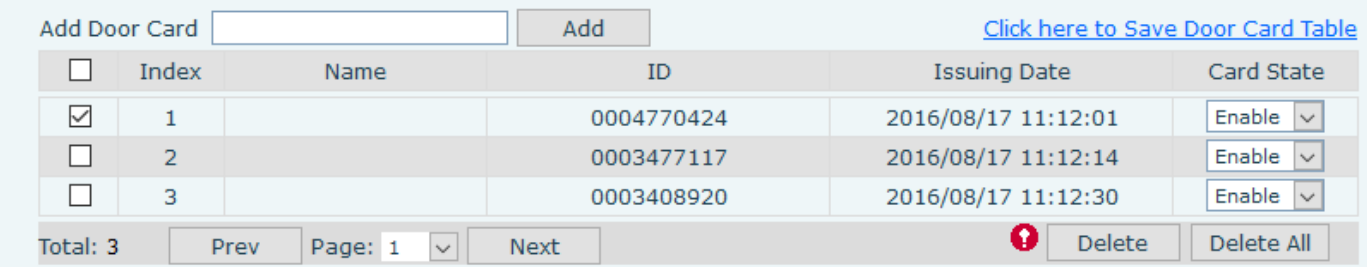